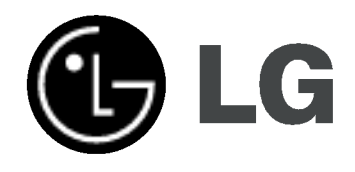

## GRAVEUR HDD/DVD

## MANUEL DU **PROPRIÉTAIRE**

MODELE: RH188S/RH188HS/ RH199S/RH199HS/ RH200MHS

Veuillez lire les instructions de ce manuel soigneusement et au complet avant de raccorder, mettre un fonctionnement ou régler cet appareil.

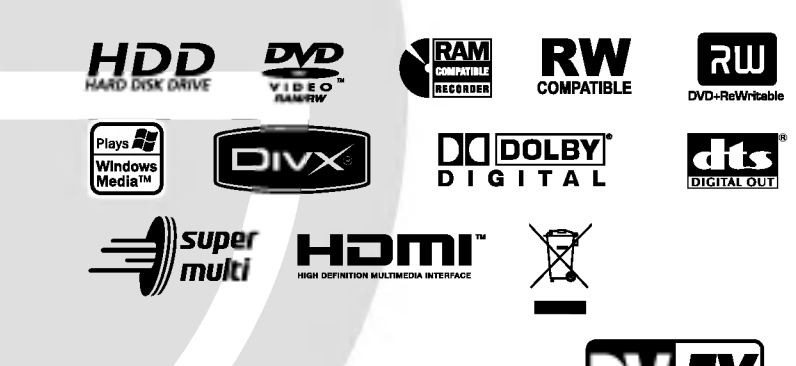

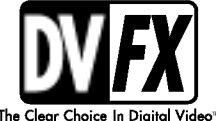

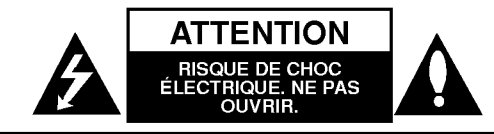

Avertissement: Afin de réduire le risque de choc electrique, ne pas ouvrir le boitier de protection. L'appareil ne comprend aucun élément pouvant être réparé par l'utilisateur. Toute réparation doit être faite par un personnel qualifie.

Le symbole du flash lumineux en forme de flèche dans un triangle équilatéral indique à l'utilisateur la présence dans l'appareil, d'éléments à haute tension non-isolés, d'une puissance suffisante pour provoquer un choc électrique.

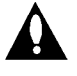

Le point d'exclamation dans un triangle équilatéral indique à l'utilisateur la présence, dans le quide accompagnant le produit, d'instructions importantes relatives au fonctionnement et à l'entretien (SAV).

ATTENTION: Afin d'eviter tout risque d'incendie ou de choc électrique, ne pas exposer ce produit à la pluie ou à la moisissure.

#### AVERTISSEMENT:

Ne pas bloquer les ouvertures d'aeration. Installez <sup>l</sup>'appareil en respectant les instructions du constructeur.

Les fentes et les ouvertures de l'appareil ont été conçues pour assurer une bonne ventilation et un bon fonctionnement du produit en le protégeant de toute surchauffe. Les ouvertures ne doivent jamais être bloquées en installant le produit sur un lit, un canapé, un tapis ou sur toute autre surface similaire. Cet appareil ne doit pas être installé dans un emplacement fermé comme une bibliothèque ou une étagère à moins que vous assuriez une ventilation particulière ou que les instructions de constructeur l'autorisent.

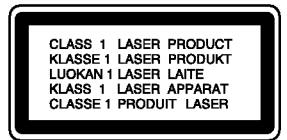

#### AVERTISSEMENT:

Lorsque le boîtier est ouvert ou que le système de verrouillage est défectueux, risque d'exposition à des rayons laser visibles ou invisibles de categorie 2M. Ne pas regarder le faisceau directement, ne pas utiliser d'instruments optiques.

#### AVERTISSEMENT:

Ce produit est dote d'une technologie Laser. Pour garantir une utilisation convenable du produit, veuillez lire le manuel de l'utilisateur attentivement et le conserver pour référence future. Si l'appareil doit être réparé, contactez un centre de réparation agréé.

Effectuer des contrôles, des réglages ou toute autre manipulation autre que celles spécifiées dans le présent manuel peut entrainer une exposition dangereuse <sup>a</sup> des radiations. Afin d'éviter toute exposition directe avec le faisceau laser, ne pas essayer d'ouvrir le boitier. Les rayons sont visibles lorsque le boitier est ouvert. Ne pas regarder le faisceau laser. AVERTISSEMENT: Cet appareil ne doit pas rentrer en contact avec de l'eau (suintement ou éclaboussure). Les objets contenant des substances liquides, comme des vases, ne doivent pas être placés sur l'appareil.

#### AVERTISSEMENT concernant le cable d'alimentation. Il est conseillé de brancher la plupart des appareils électroménagers sur un circuit dédié;

<sup>C</sup>'est-a-dire, un circuit qui est relie uniquement <sup>a</sup> cet appareil et qui n'a pas d'autres prises ni d'autres circuits de derivation. Verifiez la page concernant ce sujet dans le présent manuel.

Ne pas surcharger les prises murales. Des prises murales surchargées, mal fixées ou endommagées, les rallonges électriques, les câbles d'alimentation élimés, le revêtement abîmé ou déchiré des fils électriques, constituent un danger. Chacun de ces facteurs peut provoquer un choc electrique ou un incendie. Examinez périodiquement le câble d'alimentation de votre appareil, et s'il présente des signes de détérioration, débranchez-le et cessez d'utiliser l'appareil. Faites remplacer le câble d'alimentation par un réparateur agréé.

Protégez le câble d'alimentation de mauvais traitements physiques ou mécaniques. Evitez qu'il ne soit tordu, vrillé, pincé, coincé dans une porte ou que l'on marche dessus. Faites particulièrement attention aux prises, et à l'endroit où le cable sort de <sup>l</sup>'appareil.

Pour déconnecter l'appareil du réseau électrique, retirez la prise du cable d'alimentation. Lors de l'installation de <sup>l</sup>'appareil, assurez-vous que la prise soit facilement accessible.

#### Elimination de votre ancien appareil

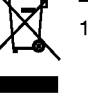

- 1. Ce symbole, représentant une poubelle sur roulettes barrée d'une croix, signifie que le produit est couvert par la directive européenne 2002/96/EC.
- 2. Les éléments électriques et électroniques doivent être jetés séparément, dans les vide-ordures prévus à cet effet par votre municipalité.
- 3. Une elimination conforme aux instructions aidera à réduire les conséquences négatives et risques éventuels pour l'environnement et la santé humaine.
- 4. Pour plus d'information concernant l'élimination de votre ancien appareil, veuillez contacter votre mairie, le service des ordures ménagères ou encore la magasin où vous avez acheté ce produit.

Cet appareil a été fabriqué en conformité avec les normes européennes d'interférence radio, des directives européennes 89/336/EEC, 93/68/EEC et 73/23/EEC.

## **Contenus**

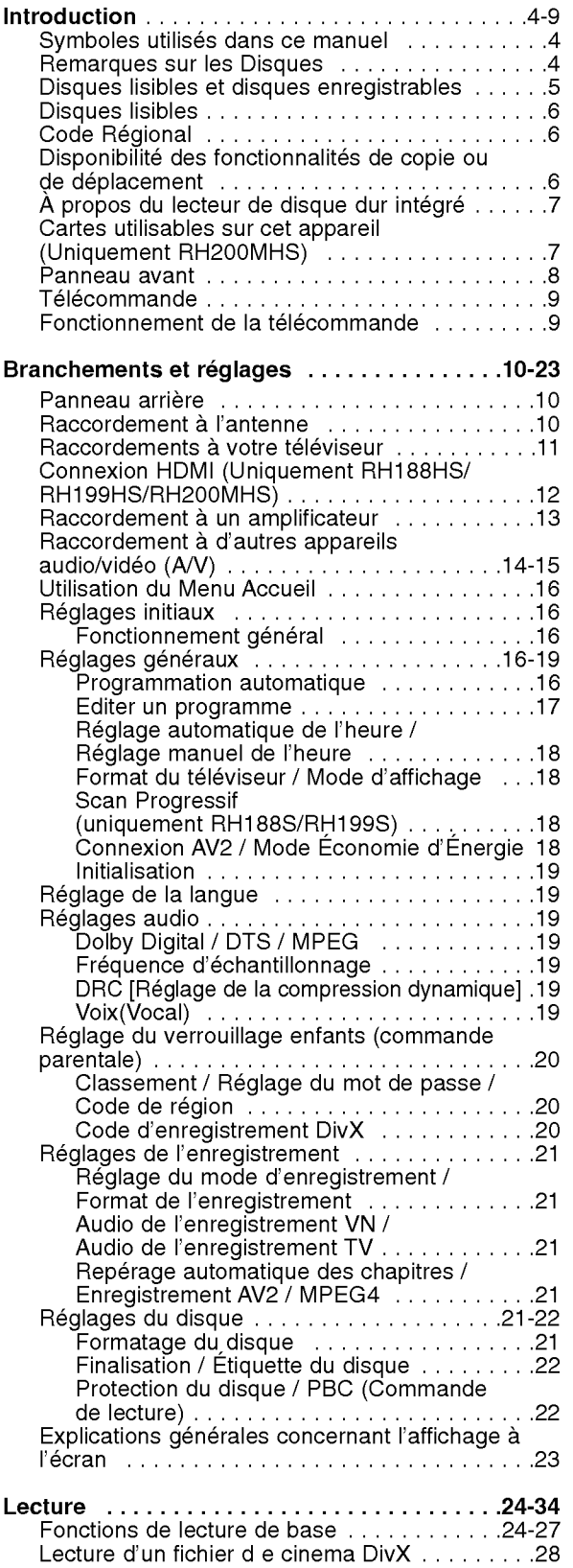

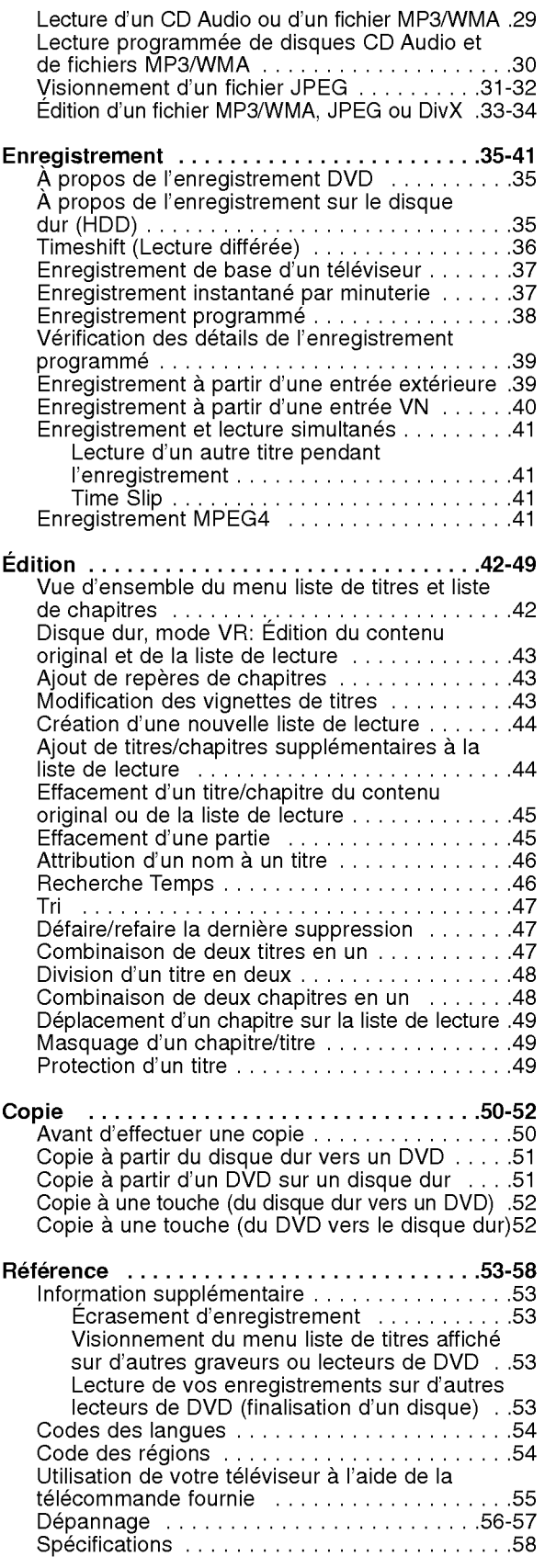

Introduction

 $\odot$ 

## Introduction

Pour assurer une utilisation appropriée de l'appareil, veuillez lire ce manuel du propriétaire soigneusement et le conserver pour une référence ultérieure.

Ce manuel fournit des informations sur le fonctionnement et l'entretien de votre graveur. Si <sup>l</sup>'unite a besoin d'entretien, contactez un centre de service technique agréé

## <sup>A</sup> propos de l'affichage du symbole  $\circ$

Il se peut que " $\varphi$ " apparaisse sur l'affichage de votre téléviseur pendant son fonctionnement. Cela indique que la fonction spécifiée dans le manuel de l'utilisateur n'est pas disponible sur cet appareil.

## Symboles utilisés dans ce manuel

#### Remarque:

Indique des remarques particulières et des caractéristiques du fonctionnement.

#### Conseil:

Indique des conseils et des idées qui facilitent le travail.

Une section dont le titre contient l'un des symboles suivants ne concerne que le disque représenté par le symbole en question.

**HDD** Titres enregistrés sur le disque dur (HDD)

DVD ALL Tous les disques DVD listés ci-après **RAM** Disque DVD-RAM.

-RWVR Disques DVD-RW avec mode d'enregistrement VR (EV)

- -RW Mdeo Disques DVD-RW avec mode d'enregistrement Video
- Disques DVD+RW +RW

Disques DVD-R -R

- +**R** Disques DVD+R (DL)
- DVD Disques DVD-Vidé
- VCD Disques CD Vidé
- **ACD** Disques CD Audio
- **DivX** Fichiers DivX
- MP3 Fichiers MP3
- WMA Fichiers WMA
- **JPEG** Fichiers JPEG

## Remarques sur les Disques

#### Manipulation des disques

Ne touchez pas la face enregistrée du disque. Prenez le disque par les bords, de manière à ne pas laisser vos empreintes digitales sur la surface. Ne collez jamais <sup>d</sup>'etiquette ni de ruban adhesif sur le disque.

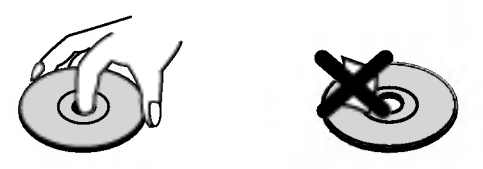

#### Stockage des disques

Après la lecture, gardez le disque dans sa pochette. N'exposez pas le disque à la lumière directe du soleil, ni à des sources de chaleur ; ne le laissez pas non plus à l'intérieur d'une voiture garée sous la lumière directe du soleil.

#### Nettoyage des disques

Les empreintes digitales et la poussière sur la surface du disque peuvent réduire la qualité de l'image et distordre le son. Pour eviter cela, nettoyez le disque avant la lecture, au moyen d'un chiffon propre. Essuyez le disque en allant du centre vers la périphérie.

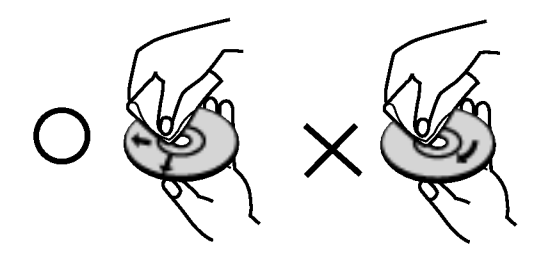

N'utilisez pas de dissolvants forts tels que <sup>l</sup>'alcool, la benzine, le diluant, les produits de nettoyage courants, ou les vaporisateurs antistatiques pour les disques de vinyle.

## Condensation d'humidité

Ne mettez jamais l'appareil en marche juste après l'avoir déplacé d'un endroit froid à un endroit chaud. Attendez deux ou trois heures avant de le mettre en fonctionnement.

Si vous utilisez ce produit dans une telle situation, vous pouvez endommager les disques et les composants internes.

4

## Disques lisibles et disques enregistrables

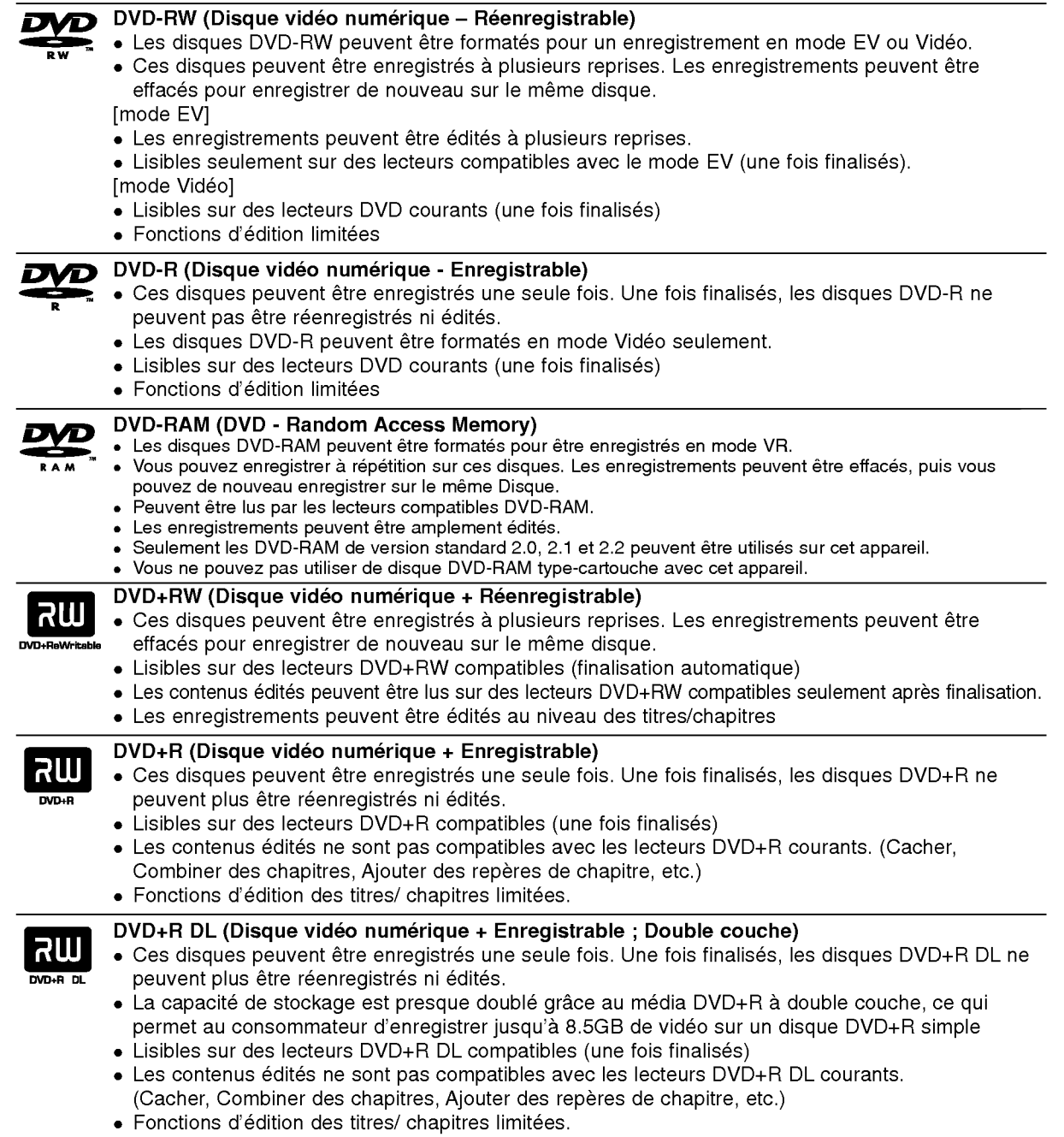

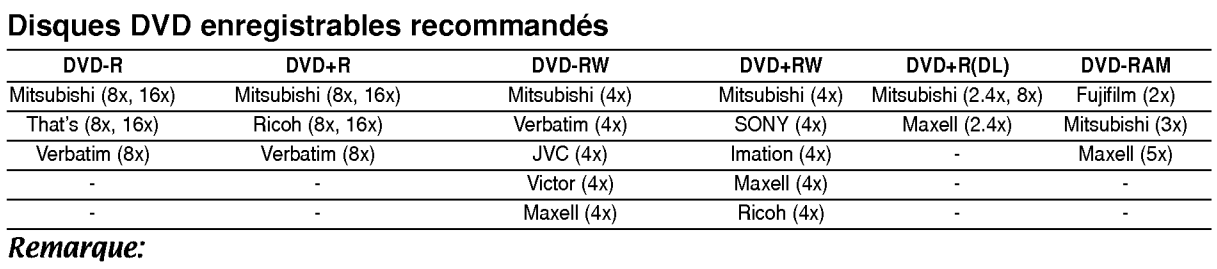

#### Remarque:

Si vous enregistrez un DVD-RW/DVD+RW à l'aide d'un ordinateur ou d'un autre enregistreur de DVD, il ne vous sera pas possible de formater le disque en utilisant cet appareil. Par consequent si vous souhaitez pouvoir utiliser votre appareil, vous devez formater le disque à l'aide de l'enregistreur initial.

 $\odot$ 

## Disques lisibles

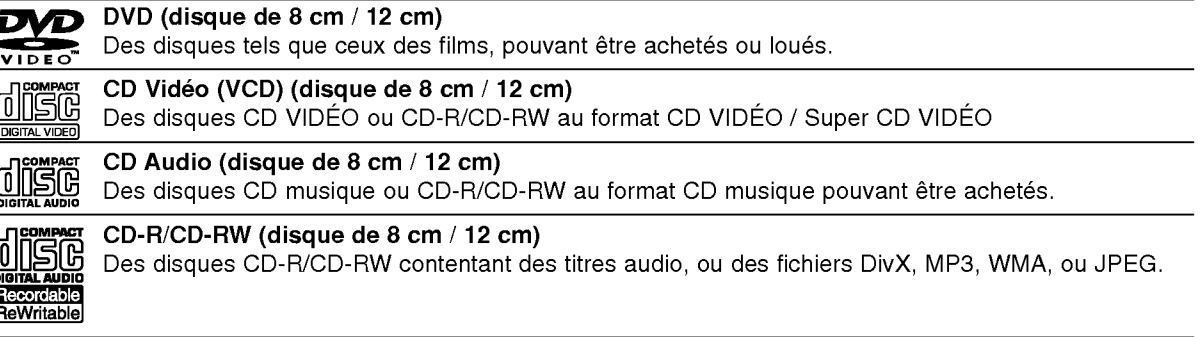

#### Remarques:

- EN fonction des conditions liées à l'équipement d'enregistrement ou aux disques CD-R/RW (ou DVD±R/RW),  $\bullet$ certains disques CD-R/RW (ou DVD±R/RW) ne peuvent pas être lus par cet appareil.
- Ne collez pas de papier ou d'étiquette sur aucune des deux faces du disque (face étiquetée ou face enregistrée).
- N'utilisez pas de disques ayant des formes irregulieres (par exemple, en forme de cœur ou octogonale). Autrement, cela peut entrainer des defauts de fonctionnement.
- En fonction du logiciel d'enregistrement et de la finalisation, il se peut que certains disques enregistres (CD-R/RW (ou DVD±R/RW) ne puissent pas etre lus.
- Il se peut que les disques DVD-R/RW, DVD+R/RW et CD-R/RW enregistrés à partir d'un ordinateur personnel ou d'un graveur DVD ou CD ne puissent pas être lus s'ils sont endommagés ou sales, ou si la lentille du graveur est sale ou humide.
- Si vous enregistrez un disque à l'aide d'un ordinateur personnel, même si vous le faites sur un format compatible, il se peut qu'il ne puisse pas etre lu en raison des reglages du logiciel d'application utilise pour creer le disque. (Contactez l'editeur du logiciel pour des informations plus detaillees.)
- Pour assurer une qualité de lecture optimale, ce graveur requiert le respect de certaines normes techniques en matière de disques et d'enregistrements. Les disques DVD préenregistrés respectent automatiquement ces règles. Il existe différents types de formats de disques enregistrables (y compris les disques CD-R contenant des fichiers MP3 ou WMA) et pour assurer une compatibilité de lecture, certaines conditions préalables s'imposent (voir ci-dessus).
- Vous devez également noter que le téléchargement de fichiers MP3 / WMA et de musique d'Internet est soumis à une autorisation. Notre compagnie n'est pas habilitée à octroyer ce droit. Dans tous les cas, il convient de demander cette autorisation au detenteur des droits d'auteur.

## Code Régional

6

Cet appareil dispose d'un code régional imprimé à l'arrière de l'unité. Il peut donc lire uniquement les DVD étiquetés avec la même zone ou avec "TOUTE ZONE".

#### Remarques sur les codes régionaux

- La plupart des disques DVD disposent d'un globe avec un ou plusieurs chiffres clairement visible sur la pochette. Ce chiffre doit correspondre à la zone de l'appareil ou bien le disque ne pourra être lu.
- Si vous essayez de lire un DVD de zone differente, le message 'Code region errone. Ne peut pas lire.'  $\bullet$ apparaît sur votre écran de télévision.

## Disponibilité des fonctionnalités de copie ou de déplacement

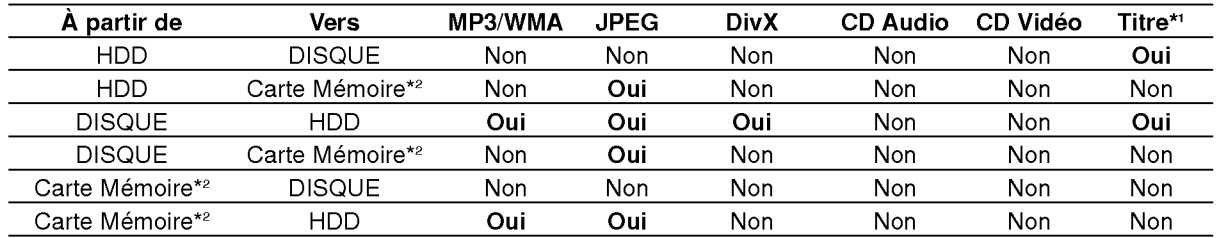

\*1 Le titre est enregistré à partir de cet appareil.

\*2 Le RH188S/RH188HS/RH199S/RH199HS ne dispose pas d'emplacement de carte memoire.

## <sup>A</sup> propos du lecteur de disque dur intégré

Le disque dur intégré (HDD) est une pièce fragile de l'équipement. Veuillez utiliser ce graveur en respectant les directives ci-dessous, pour éviter d'endommager le disque dur.

Nous vous conseillons de sauvegarder vos enregistrements importants sur des disques DVD de manière à être protégé contre les pertes

Ne deplacez pas le graveur tant qu'il est allume.

accidentelles.

- Installez et utilisez le graveur sur une surface stable et nivelée.
- N'obstruez pas la grille de ventilation située à l'arrière de l'appareil.
- N'utilisez pas le graveur dans des endroits excessivement chauds ou humides, ni dans ceux pouvant être sujets à des changements brusques de température. De la condensation peut se former à l'intérieur du graveur à cause des changements brusques de température. Ceci peut provoquer le dysfonctionnement du disque dur.
- Ne mettez pas le graveur hors tension en le debranchant de la prise murale ou en coupant le disjoncteur.
- Ne déplacez pas l'appareil immédiatement après l'avoir mis hors tension. Si vous avez besoin de déplacer le graveur, veuillez suivre les pas suivants:
	- 1. Une fois que le message POWER OFF s'affiche à l'écran, attendez au moins deux minutes.
	- 2. Debranchez le cordon d'alimentation de la prise murale.
	- 3. Déplacez le graveur.
- En cas de panne de courant pendant que <sup>l</sup>'appareil est sous tension, il peut y avoir une perte de certaines données enregistrées sur le disque dur.
- Le disque dur est tres fragile. L'utilisation de manière inappropriée ou dans un environnement inadéquat peut réduire considérablement la durée de vie du disque dur. La congélation inattendue des images en cours de lecture ainsi qu'un bruit de bloc (mosaique) evident constituent des signes d'un problème au niveau du disque dur.

Cependant, parfois, il se peut qu'il <sup>n</sup>'y ait aucun avertissement indiquant un dysfonctionnement du disque dur.

Si le disque dur tombe en panne, la lecture du matériel enregistré s'avérera impossible. Dans ce cas, il faudra remplacer le disque dur.

## Cartes utilisables sur cet appareil (Uniquement RH200MHS)

- Carte Flash compacte (CF)
- Micro Drive (MD), ST1 MD
- wicho Drive (wiD), STT MD<br>Carte Numérique Sécurisée (SD), Mini SD
- Carte Multi Media (MMC), MMC Plus, RS MMC, MMC Mobile
- Carte xD-Picture (xD)
- Carte Memoire (MS), MS Duo, MS Pro, MS Pro Duo
- Compatibile avec: FAT 12, FAT 16 ou FAT 32
- Utilisez seulement les cartes mémoire recommandées ci-dessus.

#### <sup>A</sup> propos de la Protection contre l'ecriture

Dans le cas des cartes pourvues d'un commutateur de protection contre l'écriture, si le commutateur est activé, vous ne pourrez pas écrire, effacer ou formater la carte.

#### Insérer/Retirer la carte mémoire

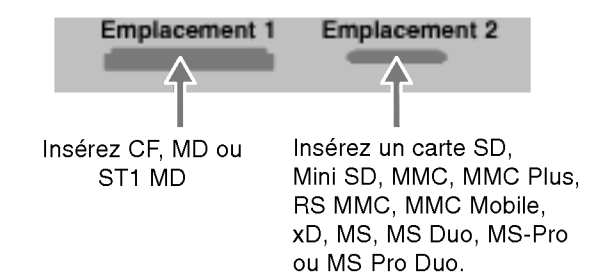

#### Insérer une carte

Insérez-la droite jusqu'à ce qu'elle s'enclenche dans sa place.

#### Retirer une carte

Emplacement 1: Retirez la carte avec précaution. Emplacement 2: Appuyez sur le centre de la carte puis retirez-la avec précaution.

#### Remarques:

- Maintenez la carte mémoire hors de la portée des enfants. En cas d'ingestion, consultez immédiatement un médecin.
- Ce graveur peut être utilisé sans carte mémoire
- Ne retirez pas la carte mémoire pendant le fonctionnement (lecture, copie, déplacement, etc.).

#### Utilisation de la carte mémoire

1. Insérez une carte mémoire.

options <sup>a</sup> la page 16.

- 2. Appuyez sur HOME de la télécommande.
- 3. Selectionnez <sup>l</sup>'option [MUSIC], ou [PHOTO].
- 4. Sélectionnez [Mémoire 1] ou [Mémoire 2] puis appuyez sur ENTER. Vous trouverez des précisions concernant les

### Panneau avant

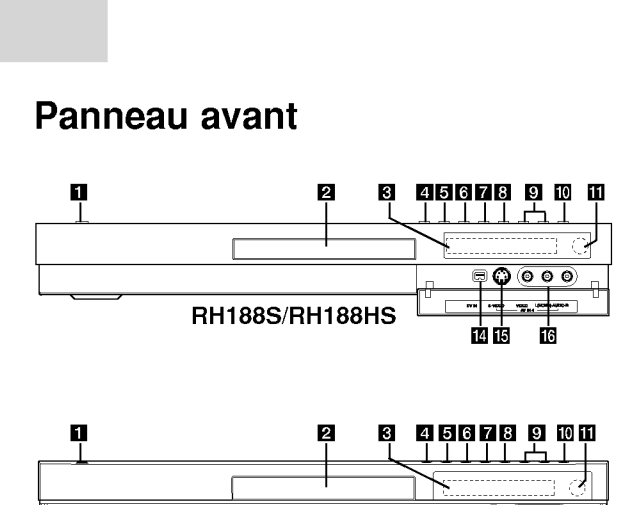

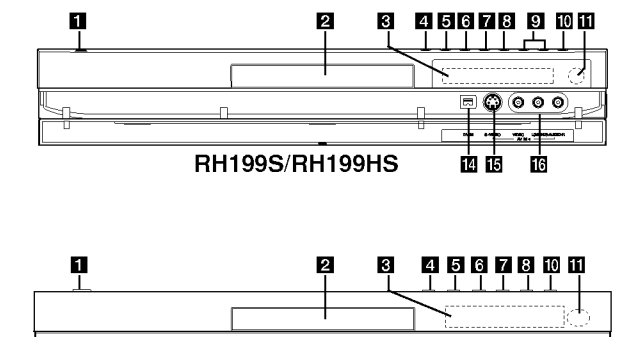

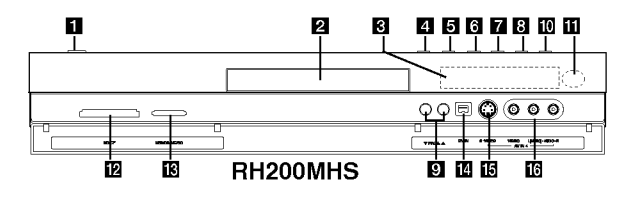

- **1** Touche POWER Permet de mettre le graveur hors ou sous tension.
- 2 Plateau à disque Insérez-y un disque.

#### **R** Écran d'affichage

Affiche l'état actuel du graveur.

T/S: Indique le mode Timeshifting (Lecture différée).

REC: Le graveur est en train <sup>d</sup>'enregistrer.

HDD: Le graveur est mode disque dur.

DVD: Le graveur est en mode DVD.

HDD < DVD: Le graveur est en train de réenregistrer.

TV: Indique que le graveur est en mode syntoniseur du téléviseur.

: Indique que le graveur est en mode d'enregistrement programme ou que l'enregistrement par minuterie est programmé.

**图图图图图图图图图图 : Indique l'heure, le temps total** de lecture, le temps écoulé, le numéro de titre, le numero de chapitre/plage, le canal, etc.

#### $\Box$  OPEN/CLOSE ( $\triangle$ )

Permet d'ouvrir et de refermer le plateau à disque.

#### **B** HDD/DVD

Permet de régler le graveur en mode disque dur (HDD) ou DVD.

#### $\blacksquare$  (STOP)

Pour arrêter la lecture ou l'enregistrement.

#### $\nabla$   $\triangleright$  / II (PLAY / PAUSE)

Pour commencer la lecture. Permet de faire une pause temporaire dans la lecture ou l'enregistrement ; appuyez-y de nouveau pour quitter le mode pause.

#### $8 \bullet$  (REC)

Pour commencer l'enregistrement. Appuyez-y à plusieurs reprises pour régler le temps d'enregistrement.

#### **9** PROG.  $(\mathbf{V}/\mathbf{A})$

Permet de balayer les chaînes mémorisées vers le haut ou vers le bas.

#### III TIMESHIFT (RH188S/RH199S)

Active le mode pause pendant le visionnement d'une émission télévisée en direct (pause en direct).

#### III RESOLUTION (RH188HS/RH199HS/RH200MHS) Réglez la définition de sortie pour les fiches de

HDMI et de COMPONENT/PROGRESSIVE SCAN VIDEO OUT.

- HDMI: 1080i, 720p, 576p, 576i
- COMPONENT: 576p, 576i
- **K** Capteur infrarouge Pointez la télécommande du graveur dans cette direction.
- **12** Fente 1 pour CARTE MÉMOIRE (Uniquement RH200MHS) Insérez-y une carte mémoire (CF/MD/ST1 MD).
- **ig** Fente 2 pour CARTE MÉMOIRE (Uniquement RH200MHS) Insérez-y une carte mémoire (SD/Mini SD /MMC/MMC Plus/RS MMC/MMC Mobile/ xD/MS/MS Duo/MS-Pro/MS Pro Duo ).

#### **12** DV IN (ENTRÉE VN) Raccordez-y la sortie VN d'un caméscope numérique.

#### **IE AV IN 4 (ENTRÉE S-VIDEO)**

Raccordez-y la sortie S-Video d'une source extérieure (téléviseur/moniteur, magnétoscope, caméscope, etc.)

#### **18 AV IN 4 (ENTRÉE VIDÉO/ENTRÉE AUDIO** (Gauche/Droite))

Raccordez-y la sortie audio/video d'une source extérieure (système audio, téléviseur/moniteur, magnétoscope, caméscope, etc.).

(ව)

# Introduction

### **Télécommande**

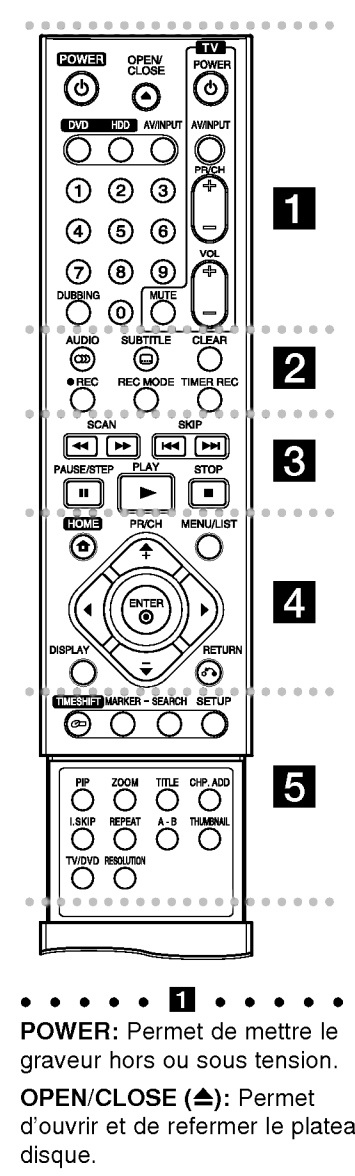

• • • • • **□** • • • • • • • **POWER: Permet de mettre le** graveur hors ou sous tension.

OPEN/CLOSE (≜): Permet d'ouvrir et de refermer le plateau à disque.

DVD: Sélectionnez le mode de fonctionnement DVD pour <sup>l</sup>'appareil. HDD: Sélectionnez le mode de fonctionnement HDD pour l'appareil.

AV/INPUT: Permet de changer l'entrée utilisée pour l'enregistrement (Syntoniseur, AV1-4 ou ENTREE VN)

## Fonctionnement de la télécommande

Pointez la télécommande vers le capteur infrarouge et appuyez sur les touches.

#### **Attention**

Ne mélangez pas de piles neuves et de piles usées. Ne mélangez jamais non plus différents types de piles (standard, alcalines, etc.).

#### Touches numériques 0-9:

Permettent de sélectionner une option numérotée dans un menu. DUBBING: Pour copier un DVD sur le disque dur (ou le contenu du disque dur sur un DVD).

Touche de commande du téléviseur: Voir page 55.

 $\cdots$  .  $\blacksquare$  . . . AUDIO (OD): Sélectionnez une langue ou bien une chaîne audio. SUBTITLE (a): Permet de sélectionner une langue de soustitres. AUDIO (W): Selectioniez una<br>langue ou bien une chaîne au<br>SUBTITLE ((a): Permet de<br>sélectionner une langue de so<br>titres.<br>CLEAR: Efface un numéro de<br>plage de la Liste de Programm<br>ou un repère du menu Recherd<br>des repères.<br>REC

CLEAR: Efface un numéro de plage de la Liste de Programmes ou un repère du menu Recherche des repères.

REC ( $\bullet$ ): Pour commencer l'enregistrement.

REC MODE: Permet de sélectionner le mode <sup>d</sup>'enregistrement.

TIMER REC: Permet d'afficher le menu Enregistrement programme.

 $\bullet \bullet \bullet \bullet \bullet \bullet \bullet \bullet \bullet \bullet \bullet \bullet$ <br>SCAN (<< />< />
(< />>>>>>>> Pour faire une

recherche en avant ou en arriere. SKIP (I<< />
/>
/>
/>
/>
Pour aller au chapitre ou à la piste précédente

ou suivante. PAUSE/STEP (II): Pour arrêter momentanément la lecture ou l'enregistrement.

#### $PLAY$  ( $\blacktriangleright$ ):

Pour commencer la lecture. STOP ( $\blacksquare$ ): Pour arrêter la lecture ou l'enregistrement.

. . . . . 4 . . . . . HOME: Permet d'accéder ou de quitter le menu HOME.

MENU/LIST: Permet d'accéder au menu sur un disque DVD, et de choisir parmi le menu Title List-Original (Liste originale de titres) et le menu Title List-Playlist (Liste de titres de la Liste de lecture).

 $\blacktriangle$  /  $\blacktriangleright$  /  $\blacktriangle$  /  $\blacktriangledown$  (gauche/droite/ haut/bas): Permet de sélectionner une option dans un menu.

#### $ENTER(⑤)$

- Confirme la selection d'un menu.
- Affiche des informations tout en regardant une émission de télévision.
- PR/CH (+/-): Permet de balayer les chaînes mémorisées vers le haut ou vers le bas.

DISPLAY: Permet d'accéder à l'écran d'affichage.

#### $RETURN (\delta \rightarrow)$ : Pour quitter un menu.

**ENTER (O)**<br>
- Confirme la sélection d'un m<br>
- Affiche des informations tout en<br>
regardant une émission de télév<br> **PR/CH (+/-):** Permet de balays<br>
les chaînes mémorisées ver<br>
haut ou vers le bas.<br> **DISPLAY:** Permet d'accé TIMESHIFT: Active le mode pause pendant le visionnement d'une émission télévisée en direct (pause en direct).

MARKER: Pour insérer un repère en un point quelconque pendant la lecture.

SEARCH: Permet d'afficher le menu Recherche des repères.

SETUP: Permet d'accéder ou de quitter le menu Setup.

PIP: Permet d'activer ou désactiver la fonction PIP.

ZOOM: Pour agrandir l'image vidéo.

TITLE: Permet d'afficher le menu Titre du disque lorsqu'il est disponible.

CHP. ADD: Pour ajouter un repère de chapitre pendant la lecture/ enregistrement.

I. SKIP (INSTANT SKIP): Pour sauter 15 secondes de lecture. REPEAT:

Pour répéter un chapitre, une plage, un titre ou tout.

A-B: Pour répéter une séquence.

THUMBNAIL: Sélectionnez une photo pour la miniature.

TV/DVD: Pour voir les chaines sélectionnées par le syntoniseur du graveur ou celui du téléviseur.

RESOLUTION (Uniquement RH188HS, RH199HS, RH200MHS): Pour régler la résolution de la sortie HDMI.

#### Installation des piles de la télécommande

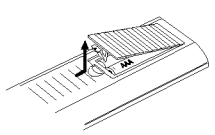

Retirez le couvercle du compartiment à piles sur la partie arrière de la télécommande  $\bullet$  et  $\bullet$  insérez deux piles R03 (format AAA) en veillant à bien orienter les polarités.

 $\circ$ 

## **Branchements et réglages**

### Panneau arrière

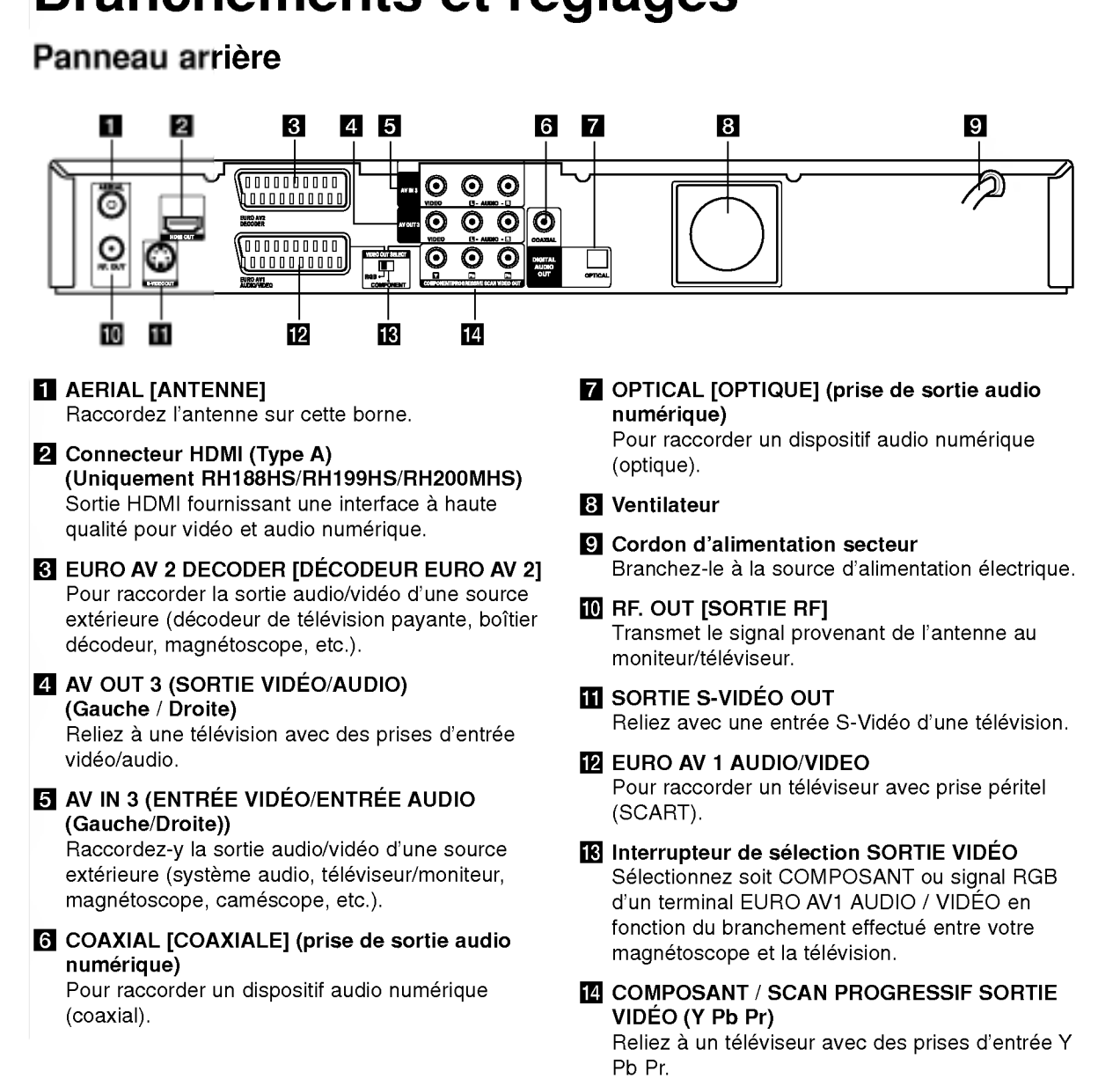

## Raccordement à l'antenne

Retirez du téléviseur le câble de l'antenne et insérez-le dans la prise AERIAL, située à l'arrière du graveur. Branchez une extrémité du câble de l'antenne sur la prise TV du graveur et l'autre extrémité sur l'entrée de l'antenne de votre téléviseur.

#### Raccordement coaxial RF

@

Raccordez la prise RF. OUT du graveur à la prise d'entrée de l'antenne du téléviseur à l'aide du câble coaxial de 75-ohm fourni (R). La prise de RF. OUT transmet le signal à travers la prise AERIAL.

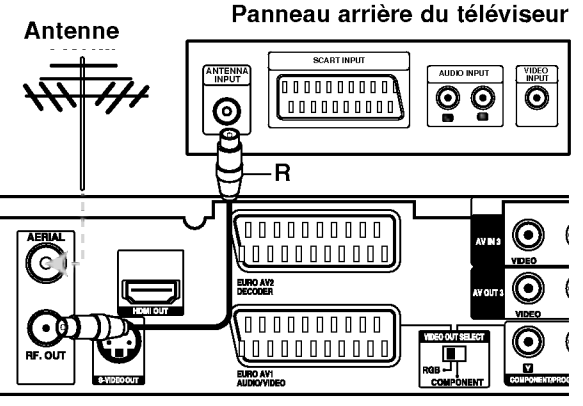

Panneau arrière du graveur

## Raccordements <sup>a</sup> votre téléviseur

- Effectuez l'un des raccordements suivants, en fonction des capacités de vos appareils actuels.
- Pour utiliser les prises de COMPONENT/ PROGRESSIVE SCAN VIDEO OUT, réglez <sup>l</sup>'interrupteur VIDEO OUT SELECT sur COMPONENT. Pour utiliser la prise SCART, réglez <sup>l</sup>'interrupteur VIDEO OUT SELECT sur RGB.

#### **Conseils**

- En fonction de votre téléviseur et des autres appareils que vous souhaitez raccorder, il y a plusieurs manieres de connecter ce graveur. Effectuez seulement un des raccordements decrits ci-dessous.
- Veuillez vous rapporter aux manuels d'utilisation de votre téléviseur, magnétoscope, système stéréo ou tout autre dispositif, le cas échéant, afin d'effectuer des connexions appropriées.

#### Attention

- Veillez à connecter le graveur directement au téléviseur. Réglez le téléviseur sur le canal d'entrée video approprie.
- Ne raccordez pas la prise AUDIO OUT du graveur à la prise d'entrée phono (platine d'enregistrement) de votre systeme audio.
- -- Ne raccordez pas le graveur par l'intermediaire de votre magnétoscope. L'image DVD risque d'être déformée par le système de protection contre la copie.

#### Panneau arrière du téléviseur

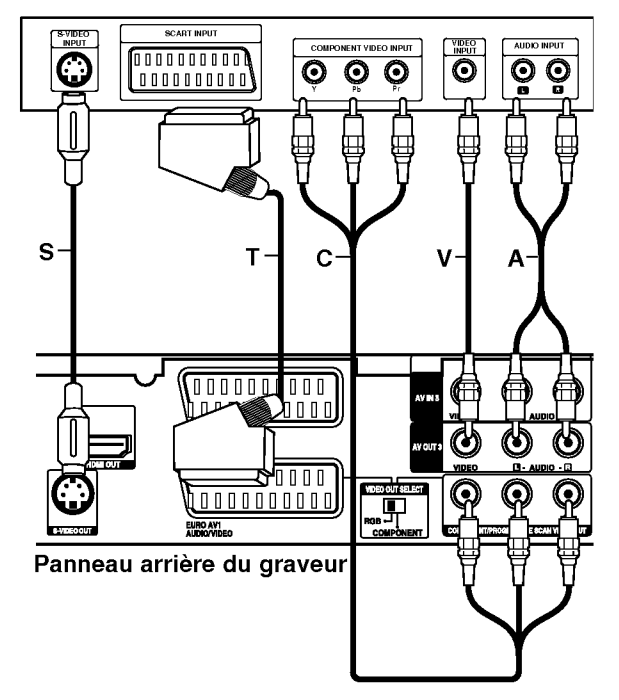

#### Raccordement SCART [PÉRITEL]

Raccordez la prise peritel EURO AV1 AUDIO/VIDEO du graveur aux prises d'entrée correspondantes du téléviseur à l'aide du câble péritel (T).

#### Raccordement Video

Raccordez la prise VIDEO OUT du graveur à la prise d'entrée vidéo du téléviseur à l'aide du câble vidéo (V).

#### Raccordement audio (Gauche/Droite)

Raccordez les prises AUDIO OUT gauche et droite du graveur aux prises d'entrée audio gauche et droite du  $t$ éléviseur à l'aide des câbles audio  $(A)$ . Ne raccordez pas la prise AUDIO OUT du graveur à la prise d'entrée phono (platine d'enregistrement) de votre systeme audio.

#### Branchement S-Video

Reliez la SORTIE S-VIDEO du magnetoscope vers l'entrée S-Vidéo du téléviseur en utilisant le câble S-Video (S).

#### Branchement du Composant Video

Reliez les prises de sortie COMPONENT / PROGRESSIVE SCAN VIDEO OUT de l'enregistreur vers les prises d'entree correspondantes de la télévision en utilisant un câble Y Pb Pr (C).

Si vous possédez une télévision haute définition ou « compatible avec la technologie numérique », vous pouvez profiter de la sortie scan progressif de l'enregistreur pour obtenir la meilleure résolution vidéo possible. Si votre téléviseur ne reconnaît pas le format Scan Progressif, l'image sera troublée sir vous essayez la fonction Scan Progressif sur votre enregistreur.

- RH188S/RH199S: Reglez <sup>l</sup>'option [Scan Progressif] sur la position [Marche] dans le menu Configuration pour le signal progressif, voir page 18.
- RH188HS/RH199HS/RH200MHS: Reglez la résolution sur 576p grâce à la touche RESOLUTION pour le scan progressif.

#### Remarque:

La fonction scan progressif n'est pas compatible avec les branchements videos analogiques (prise de sortie jaune VIDEO OUT) ou un branchement S-VIDEO.

#### Attention (Uniquement RH188S/RH199S)

Une fois la sortie Balayage Progressif réglée, les images pourront être visionnées seulement sur téléviseur ou moniteur compatible avec le Balayage Progressif. Si vous réglez le Balayage Progressif sur [Marche] par erreur, vous devez réinitialiser le graveur. Tout d'abord, retirez le disque du graveur. Ensuite, appuyez sur STOP (x) et maintenez cette touche enfoncée pendant cinq secondes avant de la relâcher. La sortie vidéo reviendra au réglage standard et l'image sera visible à nouveau dans un téléviseur ou moniteur analogue conventionnel.

#### Avertissement (uniquement RH188HS/RH199HS/RH200MHS)

Si la résolution est de 720p ou 1080i les branchements VIDEO OUT, S-VIDEO OUT et COMPOSANT VIDEO OUT ne sont pas disponibles.

 $\textcircled{\scriptsize{1}}$ 

## Connexion HDMI (Uniquement RH188HS/RH199HS/RH200MHS)

Si vous avez un moniteur ou un téléviseur HDMI, vous pouvez le raccorder à ce graveur à l'aide d'un cable HDMI.

- 1. Raccordez la prise HDMI du graveur à la prise HDMI d'un moniteur ou téléviseur HDMI compatible (H).
- 2. Réglez la source du téléviseur sur HDMI (rapportez-vous au mode d'emploi de votre téléviseur).

#### Remarques:

- Si votre télévision ne peut PAS supporter une fréquence d'échantillonnage de 96kHz, réglez l'option [Fréq. d'échant.] à [48kHz] dans le menu de configuration (voir page 19). Une fois le choix effectué, l'appareil va automatiquement transformer les signaux 96kHz en signaux 48kHz afin que votre système puisse les décoder.
- Si votre télévision n'est pas équipée d'un décodeur MPEG et du système Dolby Digital, réglez les options [Dolby Digital] et [MPEG] sur la position [PCM] dans le menu de configuration (voir page 19).
- · Si votre télévision n'est pas équipée d'un décodeur DTS, réglez l'option [DTS] sur [Arrêt] dans le menu de configuration (voir page 19). Afin de profiter du son multi-canal DTS, vous devez connecter cet appareil à un récepteur compatible DTS via une des sorties numériques de l'enregistreur.
- La flèche sur le corps du câble connecteur devrait être orientée vers le haut pour un alignement correct avec le connecteur sur le graveur.

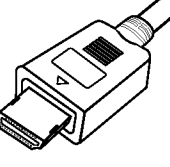

#### (Type A)

• S'il y a des bruits ou des lignes sur l'écran, veuillez vérifier le câble HDMI.

#### Conseil:

Lorsque vous utilisez une connexion HDMI, vous pouvez modifier la résolution (576i, 576p, 720p, ou 1080i) de la sortie HDMI à l'aide de la touche RESOLUTION.

#### Avertissement

Changer la résolution lorsque l'enregistreur est connecté avec un connecteur HDMI peut provoquer des mauvais fonctionnements. Pour résoudre ce problème, éteignez puis rallumez l'enregistreur.

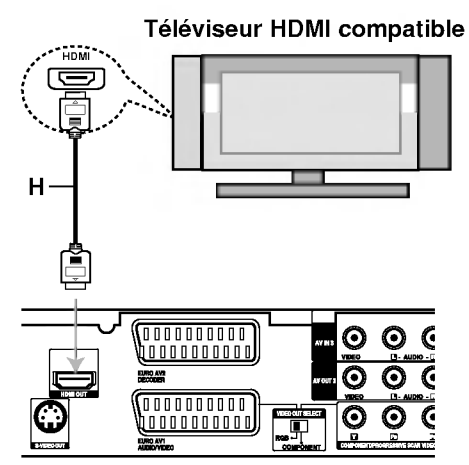

Panneau arrière du graveur

#### <sup>A</sup> propos du systeme HDMI

HDMI (High Definition Multimedia Interface [Interface Multimédia de Haute Définition]) prend en charge aussi bien la composante audio que la vidéo, sur une connexion numérique simple, pour une utilisation sur des lecteurs DVD, des boitiers decodeurs et d'autres dispositifs AV. Le système HDMI a été développé pour fournir des technologies HDCP (High Definition Contents Protection [Protection des Contenus Haute- Définition]). Le système HDCP est utilisé pour protéger le contenu numérique transmis et reçu.

Le système HDMI a la capacité de prendre en charge les composantes video standard, accrue, ou <sup>a</sup> haute definition, plus la norme de son audio ambiophonique multivoie. Les fonctions HDMI comprennent la vidéo numérique non comprimée, une largeur de bande de jusqu'à 5 gigaoctets par seconde, un connecteur unique (au lieu de plusieurs câbles et connecteurs), et une communication entre la source AV et les dispositifs AV tels que les DTV.

HDMI, le logo HDMI et High-Definition Multimedia Interface sont marques déposées de HDMI licensing LLC

#### Information supplémentaire pour HDMI

- Lorsque vous raccordez un dispositif HDMI ou DVI compatible, veilllez à vérifier ce qui suit:
	- Mettez hors tension le dispositif HDMI/DVI ainsi que le graveur. Ensuite, mettez sous tension le dispositif HDMI/DVI et n'allumez le graveur qu'environ 30 secondes après.
	- L'entrée vidéo du dispositif raccordé est correctement réglée pour cette unité.
	- L'appareil connecté est compatible avec les entrées vidéo 720(1440)x576i, 720x576p, 1280x720p ou 1920x1080i.
- Pas tous les dispositifs DVI, compatibles avec le système HDCP, fonctionneront avec ce graveur.
	- -L'image ne s'affichera pas bien avec le dispositif non-HDCP.

 $(12)$ 

## Raccordement à un amplificateur

Raccordement à un amplificateur équipé de stéréo analogique à deux voies ou de Dolby Pro Logic ll/ Pro Logic.

Raccordez les prises AUDIO OUT gauche et droite du graveur aux prises d'entrée audio gauche et droite de votre amplificateur, récepteur ou système stéréo, à l'aide des câbles audio (A).

#### Raccordement à un amplificateur équipé de stéréo numérique à deux voies (PCM) ou à un récepteur Audio/ Vidéo équipé d'un décodeur multivoies (Dolby Digital™, MPEG 2 ou DTS).

- 1. Raccordez l'une des prises DIGITAL AUDIO OUT [SORTIE AUDIO NUMERIQUE] (OPTIQUE O ou COAXIALE X) à la prise d'entrée correspondante de votre amplificateur. Utilisez un cable audio numérique en option (optique O ou coaxial X).
- 2. Il vous faut activer la sortie numérique de ce graveur. (Rapportez-vous à la section "Réglages audio", page 19)

#### Son multivoie numérique

La connexion multivoie numérique assure une qualité sonore optimale. Pour cela, vous devez disposer d'un récepteur audio/vidéo multivoie acceptant un ou plusieurs formats audio reconnus par votre graveur (MPEG 2, Dolby Digital et DTS). Consultez le mode d'emploi du récepteur et les logos figurant sur le panneau avant de cet appareil.

#### Attention:

En raison de l'accord de licence DTS, la sortie numérique est réglée en DTS lorsque le train binaire audio DTS est sélectionné.

#### Remarques:

- Si le format audio de la sortie numérique est incompatible avec votre récepteur, ce dernier émettra un son puissant et déformé ou bien restera muet.
- Le son ambiophonique numérique à six voies par l'intermédiaire d'une connexion numérique n'est possible que si votre récepteur est équipé d'un décodeur numérique multivoie.
- Pour connaître le format audio du disque DVD en cours dans l'ecran d'affichage, appuyez sur AUDIO.
- -- Ce graveur n'effectue pas le decodage interne (2 canaux) d'une plage sonore DTS. Pour profiter de l'effet de son ambiophonique multivoie DTS, vous devez raccorder ce graveur à un récepteur DTS compatible, <sup>a</sup> travers l'une des sorties audio numériques du graveur.

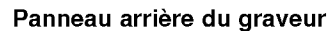

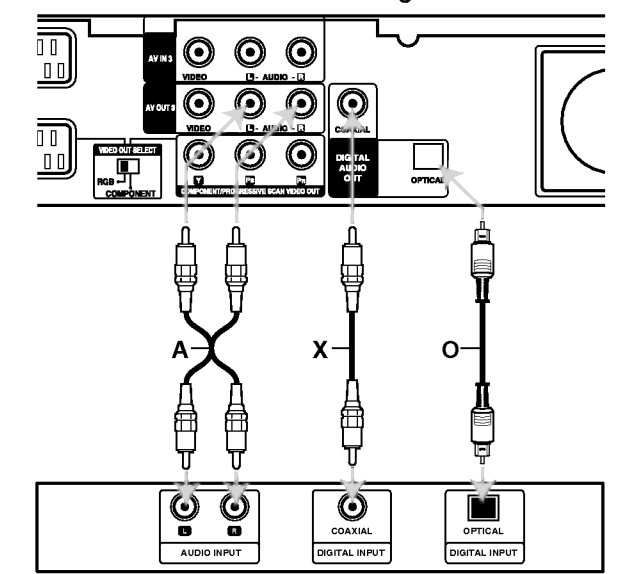

**Amplificateur (Récepteur)** 

Fabriqué sous licence de Dolby Laboratories. "Dolby", "Pro Logic", et le symbole double-D sont marques déposées de Dolby Laboratories.

"DTS" et "DTS Digital Out" sont marques déposées de Digital Theater Systems, Inc.

## Raccordement à d'autres appareils audio/video (A/V)

#### Raccordement d'un décodeur pour télévision payante/ Canal Plus

Vous pouvez regarder ou enregistrer des émissions du service de télévision payante/Canal Plus en raccordant un decodeur (non fourni) au graveur. Debranchez le graveur du secteur lors du raccordement du decodeur.

Pour regarder ou enregistrer les émissions de PAY-TV ou de Canal Plus, réglez l'option [Connection AV2] sur [Décoder] (voir page 18) et réglez l'option [Décoder Marche/Arrêt] de l'émission sur [Marche] dans le menu du configuration (voir page 17).

#### Conseil:

Vous n'avez pas besoin d'allumer le graveur pour voir sur votre téléviseur les signaux du syntoniseur raccordé.

#### Remaraue:

Si vous debranchez le graveur du secteur, vous ne pourrez pas voir les signaux du décodeur raccordé.

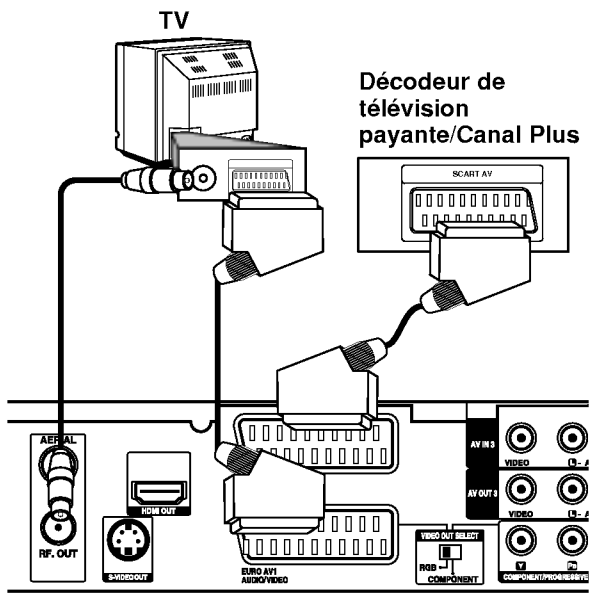

Panneau arrière du graveur

#### Raccordement à la prise EURO AV2 DECODER [DECODEUR EURO AV2]

Raccordez un magnétoscope ou un dispositif d'enregistrement similaire à la prise EURO AV2 DECODER de ce graveur.

Pour regarder ou enregistrer la source à partir de la prise EURO AV2 DECODER, réglez l'option [Connection AV2] sur [Autres] (voir page 18) et réglez <sup>l</sup>'option [Enregistrement AV2] sur [Auto], [CVBS] ou [RGB] en fonction du besoin (voir page 21).

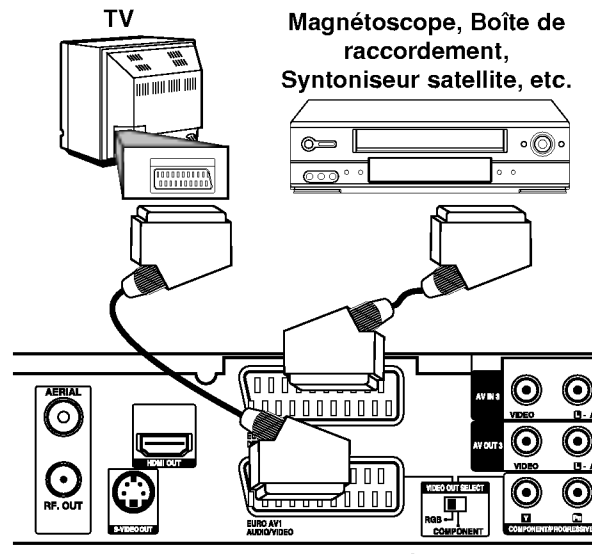

Panneau arrière du graveur

#### Conseil:

Vous n'avez pas besoin d'allumer le graveur pour voir sur votre téléviseur les signaux du syntoniseur raccordé.

#### Remarques:

- Les images contenant des signaux de protection contre la copie interdisant toute copie ne pourront pas être enregistrées.
- Si les signaux du graveur sont transmis <sup>a</sup> travers le magnetoscope, il se peut que les images recues sur l'écran de votre téléviseur ne soient pas nettes. Assurez-vous de connecter votre magnétoscope au graveur et à votre téléviseur dans l'ordre montré ci-dessous. Pour visionner des cassettes video, faites-le par la deuxième entrée de ligne de votre téléviseur.

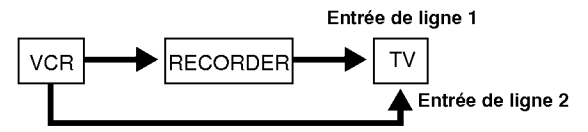

- Lorsque vous enregistrez sur un magnétoscope depuis le graveur, ne réglez pas la source d'entrée sur 'TV' en appuyant sur la touche TV/DVD de la télécommande.
- Si vous utilisez un syntoniseur "B Sky B", assurezvous de raccorder la prise VCR SCART du syntoniseur à la prise du EURO AV2 DECODER.
- Si vous debranchez le graveur du secteur, vous ne pourrez pas voir les signaux du magnétoscope ou du syntoniseur raccordés.

ര

#### Raccordement aux prises AV IN <sup>3</sup> ou AV IN4

Raccordez les prises d'entrée (AV IN 3, AV IN 4) du graveur aux prises de sortie audio/video de votre composante accessoire à l'aide des câbles audio/video.

#### Remarque:

Si vous utilisez la prise S-VIDEO IN située sur le panneau avant, la prise VIDEO IN sur le panneau avant ne sera pas disponible.

Tableau de connexions des appareils accessoires (magnétoscope, caméscope, etc.)

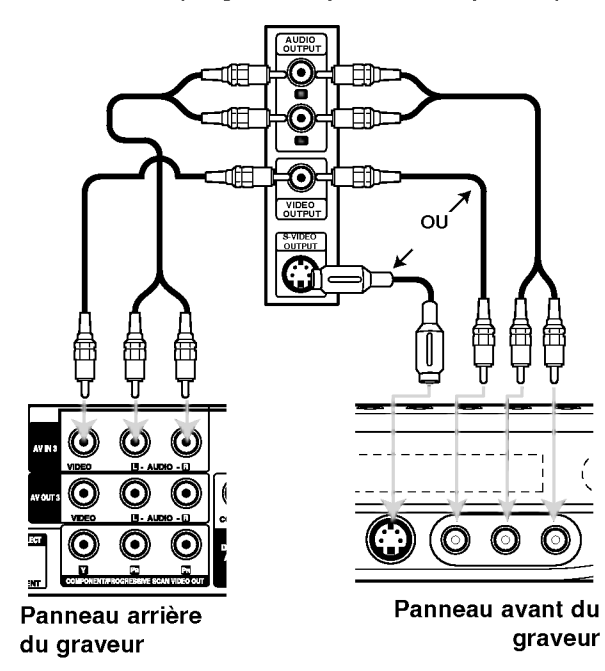

#### Raccordement d'un camescope numérique

En utilisant la prise DV IN du panneau avant, vous pouvez raccorder un caméscope DV numérique et effectuer un transfert numérique des cassettes DV ou des disques DVD.

Utilisez un cable DV (non fourni) pour raccorder la prise d'entrée/sortie DV de votre caméscope DV à la prise DV IN située sur le panneau avant de ce graveur.

#### Remarque:

Cette prise doit être raccordée à un caméscope DV numerique seulement. Elle n'est pas compatible avec des syntoniseurs numériques digitaux ni avec des platines video D-VHS.

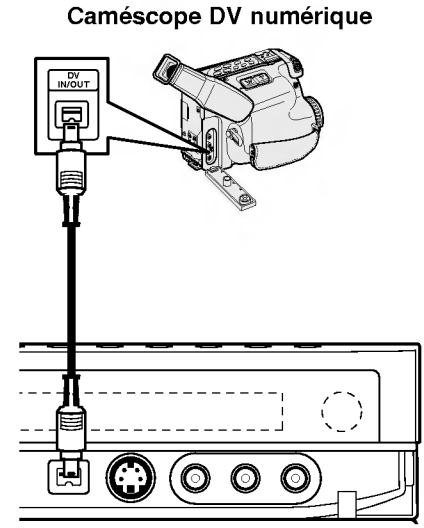

Panneau avant du graveur

 $\odot$ 

## Utilisation du Menu Accueil

À partir Menu Accueil, vous pouvez accéder à tous les médias de l'enregistreur pouvant être lus ou enregistrés.

- 1. Appuyez sur HOME pour afficher le Menu Accueil.
- 2. Utilisez les touches ◀ / ▶ pour sélectionner <sup>l</sup>'option principale que vous souhaitez.
- 3. Utilisez les touches  $\triangle$  /  $\nabla$  et ENTER pour sélectionner la option secondaire désirée.

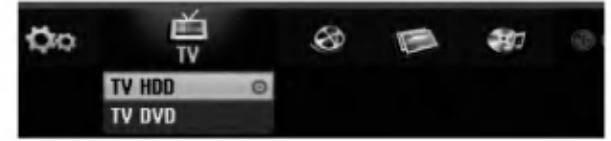

4. Pour quitter le Menu Accueil, appuyez sur HOME.

#### TV

- TV HDD: Pour revenir à la télévision en direct pour l'enregistrement HDD.
- TV DVD: Pour revenir à la télévision en direct pour l'enregistrement DVD.

#### CINEMA

- HDD: Pour afficher le menu de la Liste des Titres du HDD (page 42).
- HDD DivX: Pour afficher le menu [Liste de fims] du HDD (page 28).
- DISQUE
	- Pour afficher le menu Liste des Titres pour les disques enregistrables (page 42).
	- Pour afficher le menu [Liste de fims] pour les disques DivX (page 28)
	- Pour lire les CD Vidéo ou les DVD-Vidéo -pages 24-27).

#### PHOTO (Voir page 31)

- HDD: Pour afficher le menu [Liste de photos] du HDD
- DISQUE: Pour afficher le menu [Liste de photos] du disque
- Carte Mémoire 1/2 (uniquement RH200MHS): Pour afficher le menu [Liste de photos] de la carte mémoire

MUSIQUE (Voir page 29)

- HDD: Pour afficher le menu [Liste de musiques] du HDD
- DISQUE: Pour afficher le menu [Liste de musiques] (ou CD Audio) du disque.
- Carte Mém 1/2 (uniquement RH200MHS): Pour afficher le menu [Liste de musiques] de la carte mémoire.

#### CONFIGURATION (Voir page 16)

• Démarrer: Pour afficher le menu de configuration

## Reglages initiaux

Il y a plusieurs manières d'adapter les réglages fournis sur ce systeme menu. La plupart des menus se composent de trois niveaux pour configurer les options, mais certains exigent plus de niveaux <sup>a</sup> cause de la variété de réglages.

#### Fonctionnement général

- 1. Appuyez sur SETUP et le menu de Configuration apparait.
- 2. Sélectionnez l'option souhaitée à l'aide des touches  $\blacktriangle$  /  $\nabla$ .
- 3. Une fois que l'option souhaitée a été sélectionnée, appuyez sur  $\blacktriangleright$  pour vous déplacer au deuxième niveau.
- 4. Sélectionnez la deuxième option souhaitée à l'aide des touches  $\blacktriangle$  /  $\nabla$ .
- 5. Appuyez sur ▶ pour vous déplacer au troisième niveau.
- 6. Sélectionnez vos réglages à l'aide des touches ▲ / ▼ puis appuyez sur ENTER pour confirmer votre choix. Certains menus exigent des pas supplémentaires.
- 7. Appuyez sur SETUP pour quitter le menu de configuration.

#### Remarque:

Appuyez sur < pour revenir au niveau précédent.

## Réglages généraux

#### Programmation automatique

Ce graveur est équipé d'un syntoniseur synthétisé de fréquences capable de recevoir jusqu'à 88 chaînes de télévision.

#### Préparation:

Raccordez le graveur au type d'antenne souhaite, tel que montré dans la section "Raccordement à l'antenne", à la page 10.

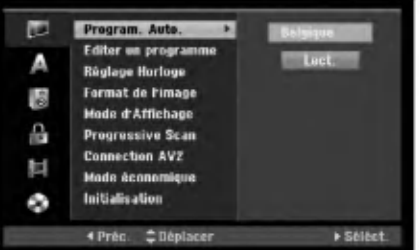

- 1. Selectionnez <sup>l</sup>'option [Program. Auto.].
- 2. Appuyez sur ▶ pour vous déplacer au troisième niveau.

L'option [Pays] s'affiche en surbrillance.

- 3. Sélectionnez un pays à l'aide des touches  $\blacktriangle$  /  $\blacktriangledown$ puis appuyez sur  $\blacktriangleright$ . L'icône [Démarrer] s'affiche en surbrillance.
- Si votre pays n'est pas sur la liste, selectionnez [Autre]. 4. Appuyez sur ENTER pour démarrer la recherche

des chaines. Le syntoniseur balayera automatiquement toutes les chaînes disponibles dans la région et les stockera dans sa mémoire.

#### Remarque:

Lorsque vous raccordé votre graveur pour la toute premiere fois. Lorsque vous appuyez sur SETUP pour effectuer les reglages initiaux, vous pouvez seulement régler l'option [Program. Auto.]. Maintenant, vous pouvez effectuer les autres reglages.

16

## Réglages Généraux (suite)

#### Editer un programme

Vous pouvez éditer une chaîne de façon manuelle (ajouter, effacer, nommer, déplacer, etc.).

- 1. Selectionnez <sup>l</sup>'option [Editer un programme] puis appuyez sur  $\blacktriangleright$ .
- 2. Appuyez sur ENTER avec <sup>l</sup>'option [Editer] sélectionnée.

Le menu Liste de programmes s'affiche.

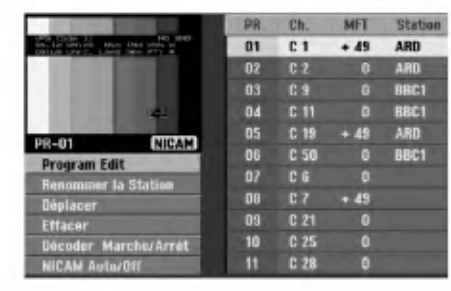

- 3. Sélectionnez un numéro PR à l'aide des touches  $\triangle$  /  $\nabla$  puis appuyez sur ENTER.
- 4. Sélectionnez l'option programme à l'aide des touches  $\blacktriangle$  /  $\nabla$  puis appuyez sur ENTER.
	- [Program Edit] Pour régler la chaîne de façon manuelle. Lisez "Program Edit" ci-contre.
	- [Renommer la station] Pour changer le nom de la station.

Une fenetre permettant d'introduire des caractères s'affiche.

Pour introduire des caractères, rapportez-vous à la page 46.

Les noms peuvent comporter jusqu'à 5 caractères.

- [Déplacer] Pour ranger les positions des chaînes sur la Liste de chaînes. Appuyez sur  $\triangle$  /  $\nabla$  pour déplacer le programme sélectionné à une nouvelle position.
- [Effacer] Pour neutraliser une position de programme dont vous n'avez pas besoin.
- [Décoder Marche/Arrêt] Pour régler les chaînes en fonction du décodeur. Ce réglage vous permet de regarder ou d'enregistrer des chaines de la télévision payante/Canal Plus. Appuyez sur ENTER; [Décoder] apparaît sur l'afficheur. Appuyez à nouveau sur ENTER pour quitter le réglage.
- [NICAM Auto/Off] Pour régler les chaînes en fonction des émissions NICAM. Normalement, [NICAM] est allumé sur l'afficheur. Si le son de l'émission NICAM n'est pas net, appuyez sur ENTER pour que [NICAM] disparaisse.
- 5. Appuyez sur RETURN (5) à plusieurs reprises pour quitter le menu Liste de programmes.

#### Editer un programme

Vous pouvez effectuer une recherche pour sélectionner et stocker des chaînes de télévision manuellement.

Lorsque vous selectionnez [Editer un programme] (étape 4 ci-dessus), la fenêtre de réglage des chaînes s'affiche.

1. Sélectionnez les options à l'aide des touches < /> et appuyez sur  $\blacktriangle$  /  $\nabla$  pour changer les réglages.

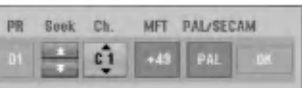

- [PR] indique la position du programme sélectionné.
- [Chercher] Pour rechercher une chaine de facon automatique. La recherche s'arrête lorsque le graveur syntonise une chaine.
- [Can.] Pour changer le numéro de chaîne.
- [MFT] Effectue une syntonisation raffinée de la chaine, pour obtenir une image plus nette.
- [PAL/SECAM] Changent le système de signalisation de télévision (PAL ou SECAM).
- 2. Selectionnez OK puis appuyez sur ENTER pour confirmer les réglages effectués et revenir au menu Liste de programmes.

#### Décodeur AV1

Le décodeur AV1 règle la prise EURO AV1 AUDIO/VIDEO pour l'entrée des signaux vidéo encodés.

- 1. Appuyez sur AV/INPUT lorsque le menu Liste de programmes s'affiche.
- 2. Appuyez sur ENTER afin que [Canal +] apparaisse à l'écran. Appuyez de nouveau sur ENTER pour éteindre la configuration.
	- [Arrêt]: Les signaux entrent par la prise EURO AV1 AUDIO/VIDEO. D'habitude sélectionnez cette option.
	- [Marche]: Le signal vidéo encodé qui entre par la prise EURO AV1 AUDIO/VIDEO, sort par la prise EURO AV2 DECODER pour être décodé. Le signal décodé rentre ensuite par la prise EURO AV2 DECODER ; vous pouvez alors enregistrer ou regarder des chaines de la télévision payante/Canal Plus.

Branchements<br>et réglages

 $\binom{1}{1}$ 

## Réglages Généraux (suite)

#### Réglage automatique de l'heure

Une fois la recherche automatique des chaines terminée, l'heure et la date actuelles sont aussi réglées automatiquement. Si l'heure affichée sur le graveur est incorrecte, l'horloge doit être réglée de façon manuelle.

- 1. Sélectionnez l'option [Réglage Horloge] puis appuyez sur  $\blacktriangleright$ .
- 2. Sélectionnez l'option Automatique à l'aide des touches  $\triangle$  /  $\nabla$  puis appuyez sur ENTER.

#### Remarque:

Parfois, la station de télévision ne transmet pas la date et/ou l'heure ou les informations transmises sont incorrectes ; dans ces cas-ci, l'heure réglée par le graveur est incorrecte. Si c'est votre cas, nous vous recommandons de régler l'horloge manuellement.

#### Reglage manuel de l'heure

- 1. Sélectionnez l'option [Réglage Horloge] puis appuyez sur  $\blacktriangleright$ .
- 2. Sélectionnez l'option [Manuel] à l'aide des touches  $\blacktriangle$  /  $\nabla$  tpuis appuyez sur ENTER.
- 3. Introduisez les informations nécessaires concernant la date et l'heure.
	- ◀ / ▶ (gauche/droite): Déplace le curseur à la colonne précédente ou suivante.

▲ / ▼ (haut/bas): Permet de changer le réglage de la position actuelle du curseur.

4. Appuyez sur ENTER pour confirmer votre réglage.

#### Format du téléviseur

Sélectionne le rapport hauteur/largeur du téléviseur raccorde (4:3 standard ou large).

- [4:3] Sélectionnez cette option lors du raccordement à un écran TV de 4:3. Lorsque vous sélectionnez [4:3], réglez le [Mode d'Affichage] tel que montré ci-dessous.
- [16:9] Sélectionnez cette option lors du raccordement à un écran TV large ou à un téléviseur avec fonction en mode large.

#### Mode d'affichage

Sélectionne la manière d'afficher sur l'écran une image large lorsque l'option [4:3] est sélectionnée dans le menu [Format de <sup>l</sup>'image].

- [Boîte aux lettres] Affiche une image large avec des bandes de masquage en haut et en bas de l'écran.
- [Pan Scan] Affiche automatiquement une image large sur tout l'écran en découpant les parties qui ne rentrent pas.

#### Scan Progressif (uniquement RH188S/RH199S)

Le Balayage Progressif Vidéo assure la meilleure qualite d'image et sans papillotement. Si vous utilisez les prises COMPONENT/PROGRESSIVE SCAN VIDEO OUT mais votre graveur est raccordé à un téléviseur standard (analogue), réglez le Balayage Progressif sur [Arrêt]. Si vous utilisez les prises COMPONENT/PROGRESSIVE SCAN VIDEO OUT pour raccorder cet appareil à un téléviseur ou à un moniteur compatible avec le signal balayage progressif, réglez le Balayage Progressif sur [Marche].

#### Remarque:

Le [Progressive Scan] sera désactivé dans le menu configuration si le commutateur de sortie video (VIDEO OUT SELECT) dans le panneau arriere est réglé sur la position RVB (RGB).

#### Attention

Une fois la sortie Balayage Progressif réglée, les images pourront être visionnées seulement sur téléviseur ou moniteur compatible avec le Balayage Progressif. Si vous réglez le Balayage Progressif sur [Marche] par erreur, vous devez réinitialiser le graveur. Tout d'abord, retirez le disque du graveur. Ensuite, appuyez sur STOP  $(\blacksquare)$  et maintenez cette touche enfoncée pendant cinq secondes avant de la relâcher. La sortie vidéo reviendra au réglage standard et l'image sera visible à nouveau dans un téléviseur ou moniteur analogue conventionnel.

#### Connexion AV2

Vous pouvez brancher un décodeur ou un autre appareil à la prise EURO AV2 DECODER située à l'arrière.

- · [Décoder] Sélectionnez [Décoder] si vous reliez la prise EURO AV2 DECODEUR de l'enregistreur <sup>a</sup> un décodeur de PAY-TV ou de Canal Plus.
- [Autres] Sélectionnez [Autres] si vous reliez la prise EURO AV2 DECODER de l'enregistreur à un magnétoscope ou une appareil similaire.

#### Mode Economie <sup>d</sup>'Energie

Vous pouvez régler l'appareil en mode économie d'énergie. Rien n'apparaît dans l'écran d'affichage lorsque l'appareil est éteint.

- [Arrêt] Mode Économie d'Énergie n'est pas activé.
- [Marche] Mode Économie d'Énergie est en activé

#### Remarques:

- Les signaux de télévision codes (CANAL+ ou PREMIERE) ne sont pas décodés en mode économie d'énergie.
- Le Mode Economie <sup>d</sup>'Energie n'est pas disponible lorsque <sup>l</sup>'appareil est en veille pour un enregistrement programmé ou bien lorsqu'il est éteint après réception des signaux de télévision codes (CANAL+ ou PREMIERE).

(ම)

## Réglages Généraux (suite)

#### Initialisation

Vous pouvez réinitialiser le graveur pour rétablir les parametres d'usine et initialiser le disque dur ou la carte mémoire.

- [Réglage usine] S'il vous le faut, vous pouvez réinitialiser le graveur et rétablir tous les réglages d'usine. Certaines options ne peuvent pas être rétablies. (Classification, Mot de passe et Code de région).
- [HDD Format] Initialise le disque dur (HDD: Hard Disk Drive): tout le contenu enregistre sur le disque dur sera effacé.
- [M/C format] (Uniquement RH200MHS) Initialise la carte mémoire (M/C: Memory Card): tout le contenu enregistré sur la carte mémoire sera effacé.
- 1. Selectionnez <sup>l</sup>'option [Initialisation] puis appuyez sur B.
- 2. Sélectionnez l'option souhaitée à l'aide des touches  $\triangle$  /  $\nabla$  puis appuyez sur ENTER. Un message de confirmation s'affichera.
- 3. Selectionnez [Oui] ou [Non] <sup>a</sup> l'aide des touches  $\blacktriangleleft$  /  $\blacktriangleright$  puis appuyez sur ENTER.

## Reglage de la langue

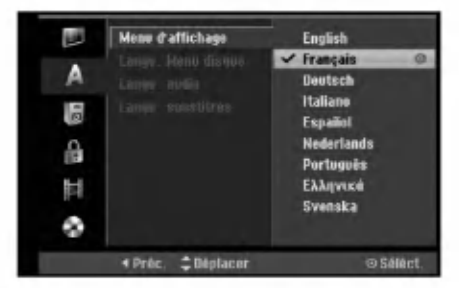

#### Menu d'affichage

Selectionnez une langue pour le menu de configuration et l'affichage sur écran.

#### Menu du disque/Audio/Sous-titres

- [Original] Se rapporte à la langue originale dans laquelle le disque a été enregistré.
- [Autres] Pour sélectionner une autre langue, appuyez sur les touches numériques puis sur ENTER pour introduire le numéro à 4 chiffres correspondant, selon la liste des codes de langue qui se trouve dans la section Références (rapportez-vous à la page 54). Si vous introduisez un code de langue faux, appuyez sur CLEAR.
- [Arrêt] (pour les sous-titres du disque): Élimine les sous-titres.

## Réglages audio

Tous les disques DVD comportent une diversite d'options de sortie audio. Réglez la sortie audio de votre graveur en accord

avec le type de système audio que vous utilisez.

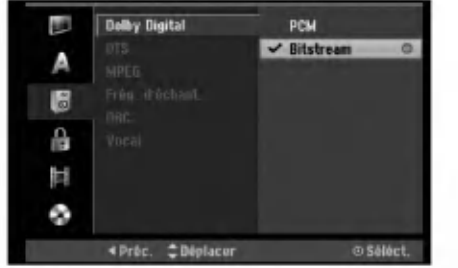

#### Dolby Digital / DTS / MPEG

- [Bitstream]: Sélectionnez "Bitstream" si vous raccordez la prise de DIGITAL AUDIO OUT à un amplificateur ou à un autre dispositif équipé d'un décodeur Dolby Digital, DTS ou MPEG.
- [PCM] (pour Dolby Digital / MPEG): Sélectionnez cette option lors du raccordement à un amplificateur stéréo numérique à deux voies. Les disques DVD encodés sur Dolby Digital ou MPEG seront automatiquement sous mixés au format audio PCM sur deux voies.
- [Arrêt] (pour DTS): Si vous sélectionnez "Arrêt", le signal DTS ne sort pas à travers la prise DIGITAL AUDIO OUT.

#### Fréquence d'échantillonnage

Si votre récepteur ou amplificateur NE PEUT PAS gérer les signaux à 96 KHz, sélectionnez 48 KHz. Une fois ce choix effectué, cet appareil convertira automatiquement tous les signaux à 96 kHz en 48 kHz, de sorte que votre système puisse les décoder. Si votre récepteur ou amplificateur peut gérer les signaux à 96 KHz, sélectionnez cette option. Une fois ce choix effectué, l'appareil restituera tous les types de signaux sans plus de traitement.

#### DRC [Reglage de la compression dynamique]

En format DVD, la technologie audio numérique vous permet d'ecouter les plages sonores d'un programme de la manière la plus réaliste et précise possible. Cependant, il se peut que vous souhaitiez utiliser la fonction de compression dynamique de la sortie audio (laquelle équilibre le volume entre les sons les plus élevés et les plus faibles).

Ainsi, vous pouvez regarder un cinema en maintenant le volume sonore à un niveau relativement bas sans nuire à la netteté du son. Pour activer cette fonction, réglez DRC sur [Marche].

#### Voix(Vocal)

Réglez le paramètre Vocal [Voix] sur [Marche] seulement pour la lecture d'un disque DVD karaoké multivoie. Les canaux karaoké du disque vont se mixer en son stéréo normal.

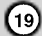

## Réglage du verrouillage enfants (commande parentale)

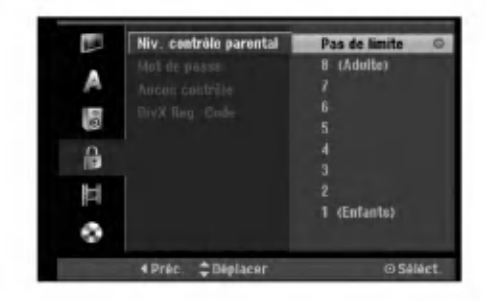

#### Classement

Pour bloquer la lecture des DVD classifiés en fonction de leur contenu. Tous les disques ne sont pas classifiés.

- 1. Sélectionnez l'option [Niv. contrôle parental] puis appuyez sur  $\blacktriangleright$ .
- 2. Pour accéder au classement, au mot de passe et au code de région, vous devez introduire le code de sécurité à 4 chiffres que vous avez créé. Si vous n'avez pas encore créé de code de sécurité, vous pouvez le faire à ce moment. Introduisez un code <sup>a</sup> 4 chiffres et appuyez sur ENTER. Introduisez encore une fois le code et appuyez sur ENTER pour vérifier. Si vous avez fait une erreur, appuyez sur EFFACER avant d'appuyer sur ENTER.
- 3. Sélectionnez un classement à l'aide des touches  $\blacktriangle / \blacktriangledown$ . [1] - [8]: Le niveau un (1) de classement comporte le plus de restrictions, tandis que le niveau huit (8) est le moins restrictif.

[Pas de limite]: Si vous selectionnez [Pas de limite], la commande parentale est désactivée et le disque est lu sans restrictions.

4. Appuyez sur ENTER pour confirmer la sélection de votre classification.

#### Remarque:

Si vous établissez un classement pour le graveur, toutes les scènes du disque ayant un classement égal ou inférieur à celui que vous avez réglé seront lues. Les scènes ayant un classement supérieur ne seront pas lues, à moins qu'il y ait une scène alternative disponible sur le disque. Cette dernière doit avoir un classement égal ou inférieur à celui que vous avez réglé. Si aucune scène alternative convenable n'est trouvée, la lecture s'arrête. Vous devez introduire le mot de passe à 4 chiffres ou changer le niveau de classement pour que la lecture du disque continue.

#### Reglage du mot de passe

- 1. Sélectionnez l'option [Mot de passe] puis appuyez  $sur \blacktriangleright$ .
- 2. Suivez l'étape 2 de la section "Classement". Pour changer votre mot de passe, sélectionnez [Modifier] puis appuyez sur ENTER. Introduisez un nouveau code <sup>a</sup> 4 chiffres et appuyez <sup>a</sup> nouveau sur ENTER. Introduisez-le de nouveau pour vérifier. Pour effacer le mot de passe, selectionnez [Supprimer] puis appuyez sur ENTER.

#### En cas d'oubli de votre code à 4 chiffres.

Si vous oubliez votre mot de passe, suivez les etapes ci-dessous pour l'effacer.

- 1. Menu Configuration Affichage puis sélectionnez une icône du premier niveau.
- 2. Utilisez les touches numériques pour indiquer le numéro à 6 chiffres « 210499 ».
- 3. Selectionnez [Oui] et appuyez sur ENTER. Le mot de passe à 4 chiffres est effacé. Introduisez un nouveau code.

#### Code de région

Introduisez le code de la zone dont les normes ont été utilisées pour classer le disque DVD vidéo. À cet effet, rapportez-vous à la liste des codes de zone (page 54).

- Sélectionnez l'option [Aucun contrôle] puis appuyez sur  $\blacktriangleright$ .
- 2. Suivez l'étape 2 de la section "Classement".
- 3. Sélectionnez le premier caractère à l'aide des touches  $\blacktriangle / \blacktriangledown$
- 4. Déplacez le curseur à l'aide des touches  $\blacktriangleright$  et sélectionnez le deuxième caractère à l'aide des touches  $\blacktriangle / \blacktriangledown$ .
- 5. Appuyez sur ENTER pour confirmer votre sélection de code zone.

#### Code d'enregistrement DivX DivX

Nous vous fournissons le code d'enregistrement de DivX<sup>®</sup> VOD (Vidéo sur demande) qui vous permet de louer et d'acheter des vidéodisques en utilisant le service de DivX<sup>®</sup> VOD. Pour plus d'informations, visitez www.divx.com/vod.

- 1. Choisissez <sup>l</sup>'option [DivX Reg. Code] puis appuyez sur B.
- 2. Appuyez sur ENTRER tandis que [Vue] est choisie, alors le code d'enregistrement apparaitra.
- 3. Employez le code d'enregistrement pour acheter ou louer les vidéodisques du service de Divx® VOD <sup>a</sup> www.divx.com/vod. Suivez les instructions et téléchargez le vidéodisque sur un disque pour la lecture sur cette unité.

#### Remarque:

Tous les vidéodisques téléchargés de DivX® VOD peuvent être lus seulement sur cette unité.

20

## Reglages de l'enregistrement

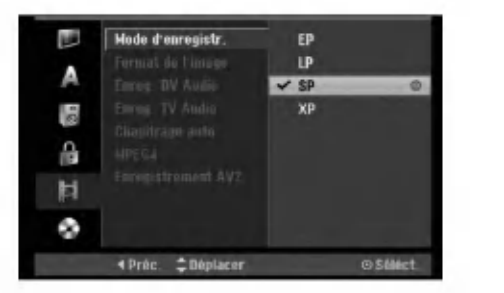

#### Réglage du mode d'enregistrement

Vous pouvez régler la qualité des images qui seront enregistrées:

- XP (Qualité haute), SP (Qualité standard),
- LP (Qualité faible), EP (Qualité améliorée).

#### Format de l'enregistrement

Pendant l'enregistrement sur DVD, vous pouvez régler le rapport hauteur/largeur d'enregistrement de facon à adapter à votre gré le matériel que vous êtes en train d'enregistrer (16:9 ou 4:3).

#### Audio de l'enregistrement VN

Vous devez le régler si vous disposez d'un caméscope utilisant un son de 32kHz/12-bit raccordé à la prise DV IN située sur le panneau avant.

Certains caméscopes numériques disposent de deux voies stéréo pour l'audio. L'une permet l'enregistrement du son pendant le visionnement; l'autre permet un enregistrement fractionné après visionnement. L'option Audio 1 est utilisée pour le son qui a été enregistré pendant le visionnement.

L'option Audio 2 est utilisée pour le son obtenu par enregistrement fractionné.

#### Audio de l'enregistrement TV

Lorsque le matériel TV à enregistrer a l'option bilingue, vous pouvez choisir le canal audio d'enregistrement.

Principal+suppl: Langue principale et langue secondaire.

Principal: Langue principale seulement. Suppl: Langue secondaire seulement.

#### Repérage automatique des chapitres

Lors de l'enregistrement en mode Vidéo, les repères de chapitre sont placés suivant le réglage préétabli. Vous pouvez changer cet intervalle à 5 minutes, 10 minutes ou 15 minutes. Si vous selectionnez [Aucun], le repérage automatique des chapitres et le réglage [Aucun] seront établis.

#### MPEG4

Lors d'un enregistrement en mode HDD, vous pouvez régler le format d'enregistrement vidéo sur MPEG2 ou MPEG4. Si vous souhaitez enregistrer une vidéo au format MPEG4, selectionnez [ON]. Une fois le choix effectué, l'appareil enregistre la vidéo au format MPEG4 sur le disque dur (HDD).

[Arret] Pour les enregistrements MPEG2 en mode HDD. [Marche] Pour les enregistrements MPEG4 en mode HDD.

#### Enregistrement AV2

Vous pouvez selectionner le type de signal lors de l'enregistrement du signal d'entrée vidéo depuis le dispositif raccordé à la prise du EURO AV2 DECODER. [Auto] Le signal d'entrée vidéo suivra

automatiquement le signal video recu. [CVBS] Pour l'enregistrement du signal d'entrée

CVBS uniquement. [RGB] Pour l'enregistrement du signal d'entrée RGB

uniquement.

## Reglages du disque

#### Formatage du disque

Si vous insérez un disque complètement blanc, le graveur l'initialisera.

DVD-R: Le graveur initialisera le disque en mode Video. Le mode d'enregistrement sera toujours le mode Video.

DVD-RW/DVD+RW/DVD+R(DL)/DVD-RAM: Le menu "Formatage du disque" s'affichera. Selectionnez [OK] et appuyez sur ENTER. Le disque DVD-RW démarre en mode Vidéo. Vous pouvez aussi reformater les disques DVD-RW/DVD+RW/DVD-RAM <sup>a</sup> partir du menu de

configuration, tel que montré ci-dessous.

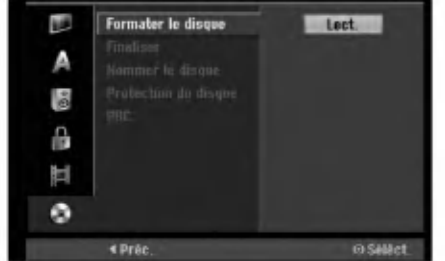

- 1. Sélectionnez l'option [Formater du disque] puis appuyez sur  $\blacktriangleright$ .
- 2. Appuyez sur ENTER avec l'option [Démarrer] sélectionnée.
- Le menu 'Format du disque' s'affiche. 3. Sélectionnez le mode souhaité (Mode VR ou
- Mode Vidéo) à l'aide des touches  $\blacktriangleleft / \blacktriangleright$  tpuis appuyez sur ENTER. Un message de confirmation s'affichera.
- Pour les disques DVD+RW, allez à l'étape 4.
- 4. Sélectionnez l'option [OK] à l'aide des touches  $\blacktriangleleft$  /  $\blacktriangleright$  puis appuyez sur ENTER.
- L'initialisation du disque prend un petit moment. **Attention**

Lors du formatage du disque, tout le contenu du disque est efface.

 $\Omega$ 

## Reglages du disque (suite)

#### Finalisation

La finalisation du disque 'fixe' sur place le contenu enregistré, de sorte que le disque puisse être lu sur un lecteur DVD ou un ordinateur courants, équipés d'un lecteur DVD-ROM approprie.

La finalisation d'un disque en mode Vidéo crée un ecran menu permettant de naviguer sur le disque. Pour y acceder, appuyez sur MENU/LIST ou sur TITLE.

#### Attention

Une fois que vous avez finalisé un disque DVD-R ou DVD+R, vous ne pouvez plus <sup>l</sup>'editer ni faire d'autres enregistrements, sauf dans le cas des disques DVD+RW. Cependant, vous pouvez enregistrer et editer un disque DVD-RW en selectionnant <sup>l</sup>'option [Annuler].

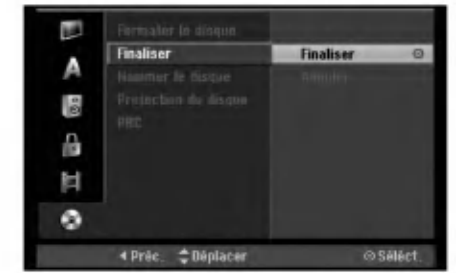

- 1. Sélectionnez l'option [Finaliser] puis appuyez  $sur \blacktriangleright$ .
- 2. Appuyez sur ENTER avec <sup>l</sup>'option 'Finaliser' sélectionnée.
	- Le menu 'Finaliser' s'affiche.
- 3. Selectionnez [OK] et appuyez sur ENTER. Le graveur commence la finalisation du disque.

#### Remarque:

- Le temps de finalisation depend du type de disque, de la quantité de contenu enregistré et du nombre des titres du disque.
- La finalisation des disques DVD+R DL peut prendre jusqu'à 30 minutes.

#### Conseils

 $\left( 22\right)$ 

- Si vous insérez un disque DVD-RW qui a déjà été finalisé, vous pouvez le 'Définaliser' en sélectionnant l'option 'Définaliser' à partir du menu [Finaliser]. Après cela, vous pourrez éditer et réenregistrer le disque.
- Vous ne pouvez pas 'Definaliser' un disque DVD-R ou DVD+R.
- Si l'option [Protection du disque] est réglée sur [Marche], la fonction de finalisation n'est pas disponible. Pour activer la fonction de finalisation, réglez l'option [Protection du disque] sur [Arrêt].

#### Etiquette du disque

Utilisez-la pour nommer le disque. Ce nom apparaît lorsque vous insérez le disque et lorsque vous affichez l'écran d'information du disque.

- Le nom du disque peut contenir jusqu'à 32 caractères.
- Dans le cas des disques formatés dans un autre graveur, vous pourrez voir une série limitée de caractères.
- 1. Sélectionnez l'option [Nommer le disque] puis appuyez sur  $\blacktriangleright$ .
- 2. Appuyez sur ENTER avec <sup>l</sup>'option [Editer] sélectionnée.

Le menu du clavier s'affiche. Pour introduire des caractères, rapportez-vous à la page 46.

#### Protection du disque

Lorsque vous enregistrez sur un disque DVD-RAM / DVD+RW / +R ou sur un disque DVD-RW formaté en mode VR, sélectionnez [Marche] pour prévenir des enregistrements, des editions ou des effacements involontaires du disque inséré. Si vous avez besoin de débloquer le disque pour pouvoir l'éditer, sélectionnez [Arrêt].

#### PBC (Commande de lecture)

PBC (Playback Control) se traduit par Commande de lecture et se rapporte aux caractéristiques spéciales des menus et de navigation disponibles sur certains disques CD VIDEO.

- [Marche] Les disques CD Video sont lus selon la fonction PBC, si elle est disponible.
- [Arrêt] Les disques CD Vidéo sont lus de la même maniere que les CD Audio.

## Explications générales concernant l'affichage à l'écran

Ce manuel donne des instructions de base pour actionner le graveur. Certains disques DVD exigent un fonctionnement spécifique ou ne permettent qu'un fonctionnement limité pendant la lecture. Lorsque ceci arrive, le symbole  $\oslash$  s'affiche sur l'écran du téléviseur, pour indiquer qu'une fonction déterminée n'est pas autorisée par le graveur ou n'est pas disponible pour le disque inséré.

#### Affichage des informations pendant le visionnement de la télévision

Tout en regardant la télévision, appuyez sur ENTER ou sur DISPLAY pour afficher ou supprimer les informations affichées à l'écran.

Indique le numéro de chaîne, le nom de la station et le signal audio (STEREO, MONO) recu par le syntoniseur.

Indique le mode d'enregistrement, l'espace disponible sur le disque et la barre de progression du temps écoulé.

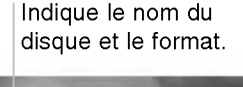

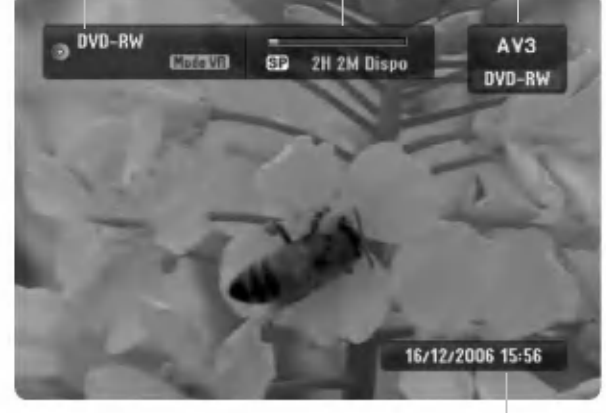

Indique la date et l'heure actuelles.

#### Affichage à l'écran des informations du disque

Vous pouvez afficher à l'écran des informations variées concernant le disque inséré.

1. Appuyez sur DISPLAY une fois pour connaitre l'état actuel.

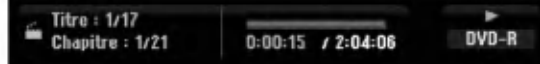

2. Appuyez de nouveau sur DISPLAY pour connaitre plusieurs informations de lecture.

Les informations pouvant être affichées diffèrent en fonction du type de disque ou du statut de lecture.

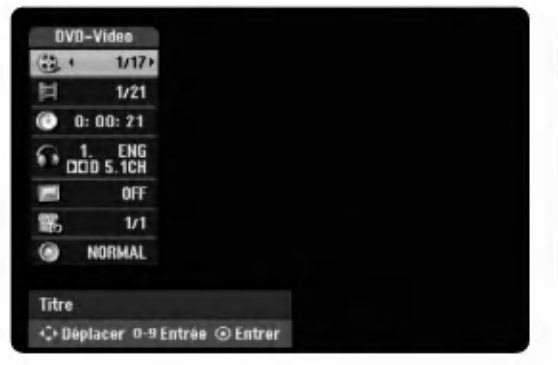

3. Vous pouvez selectionner une option en appuyant sur  $\triangle$  /  $\nabla$  et changer ou sélectionner les réglages en appuyant sur  $\blacktriangleleft$  /  $\blacktriangleright$ .

Pour plus de details concernant chaque option, rapportez-vous aux pages indiquées entre parenthèses.

- [Titre]: Titre actuel (ou plage), numéro/nombre total de titres (ou de plages) (page 24, 26)
- [Chapitre]: Numéro de chapitre actuel/numéro total de chapitres (page 24)
- [Heure]: Temps de lecture écoulé (page 26)
- [Audio]: Langue audio sélectionnée (DVD VIDEO seulement) ou canal audio sélectionné (page 25)
- [Soustitres]: Sous-titres sélectionnés (page 25)
- [Angle]: Angle sélectionné/nombre total d'angles  $\bullet$ (page 26)
- [Son]: Mode de son sélectionné (page 27)

#### Remarque:

L'affichage sur écran disparaît si aucune touche n'est pressée au bout de 10 secondes.

 $(23)$ 

## Lecture

## Fonctions de lecture de base

- 1. Insérez le disque choisi dans le plateau à disque, avec la face enregistrée orientée vers le bas.
- 2. Demarrez la lecture du disque depuis le menu HOME (rapportez-vous <sup>a</sup> la page 16).
- 3. Pour arrêter la lecture, appuyez sur STOP  $(\blacksquare)$ . Selon le disque, l'unité garde en mémoire le point d'arrêt. "II" s'affiche brièvement à l'écran. Appuyez sur PLAY ( $\blacktriangleright$ ) pour reprendre la lecture (à partir du dernier point de la scène lu). Si vous appuyez de nouveau sur STOP (x) ou si vous retirez le disque ("x" s'affiche <sup>a</sup> <sup>l</sup>'ecran), le point d'arret est efface.

4. Appuyez sur OPEN/CLOSE (**≜**) pour retirer le disque. дрриуеz sur Or ErwoEooE (⊒) pour ret⊪er le disque.<br>Appuyez sur OPEN/CLOSE (≜) pour refermer le plateau à disque ou bien appuyez sur POWER (①) pour que celui-ci se referme automatiquement, et que l'unité s'arrête.

#### Remaraue:

 $\Omega$ 

Si la commande parentale est réglée et que le disque est en dehors du classement réglé (il n'est pas autorisé),<br>vous devez introduire votre code à 4 chiffres et/ou autoriser la lecture du disque. (Rapportez-vous à la secti "Classement", à la page 20).

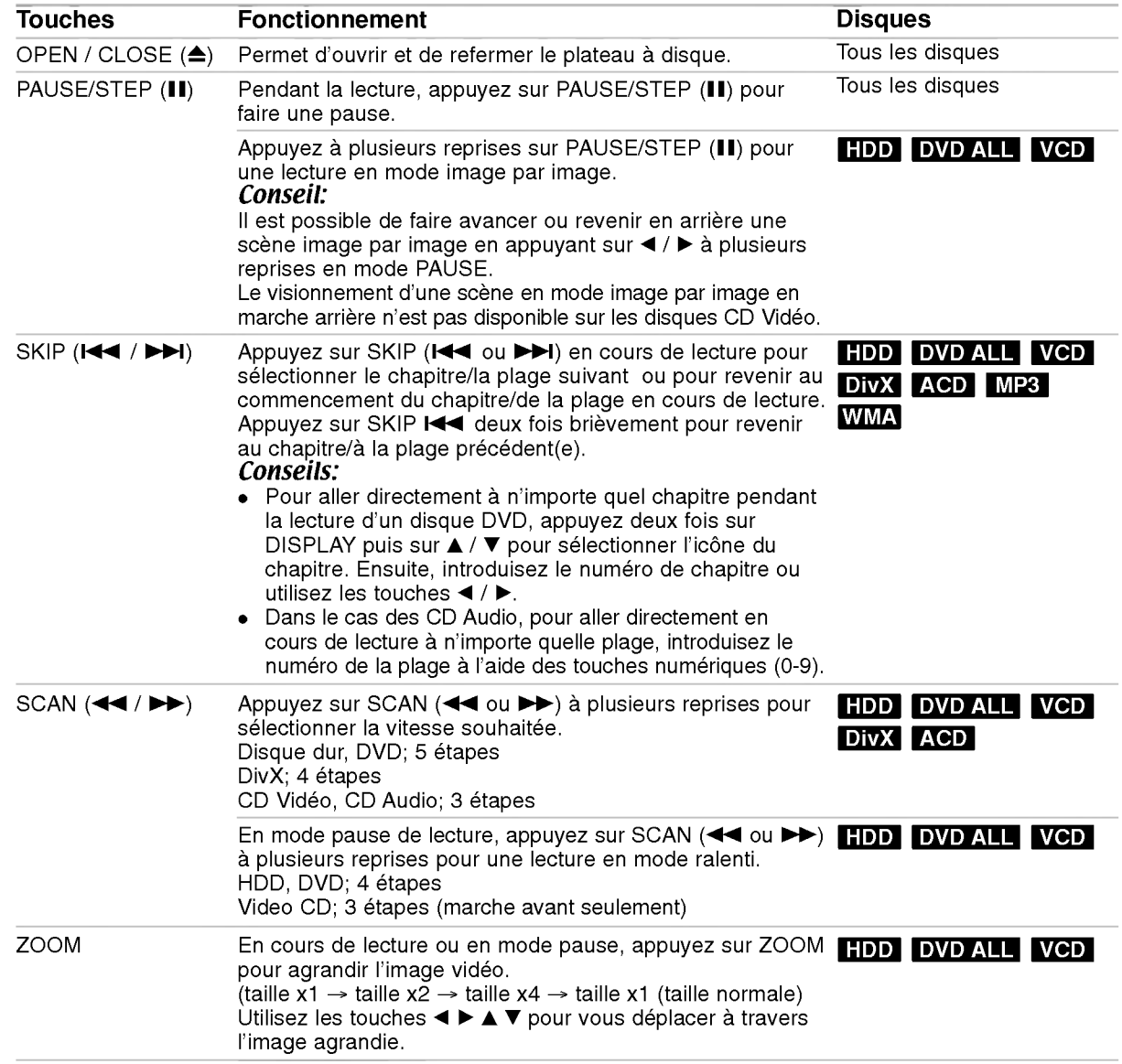

## Fonctions de lecture de base (suite)

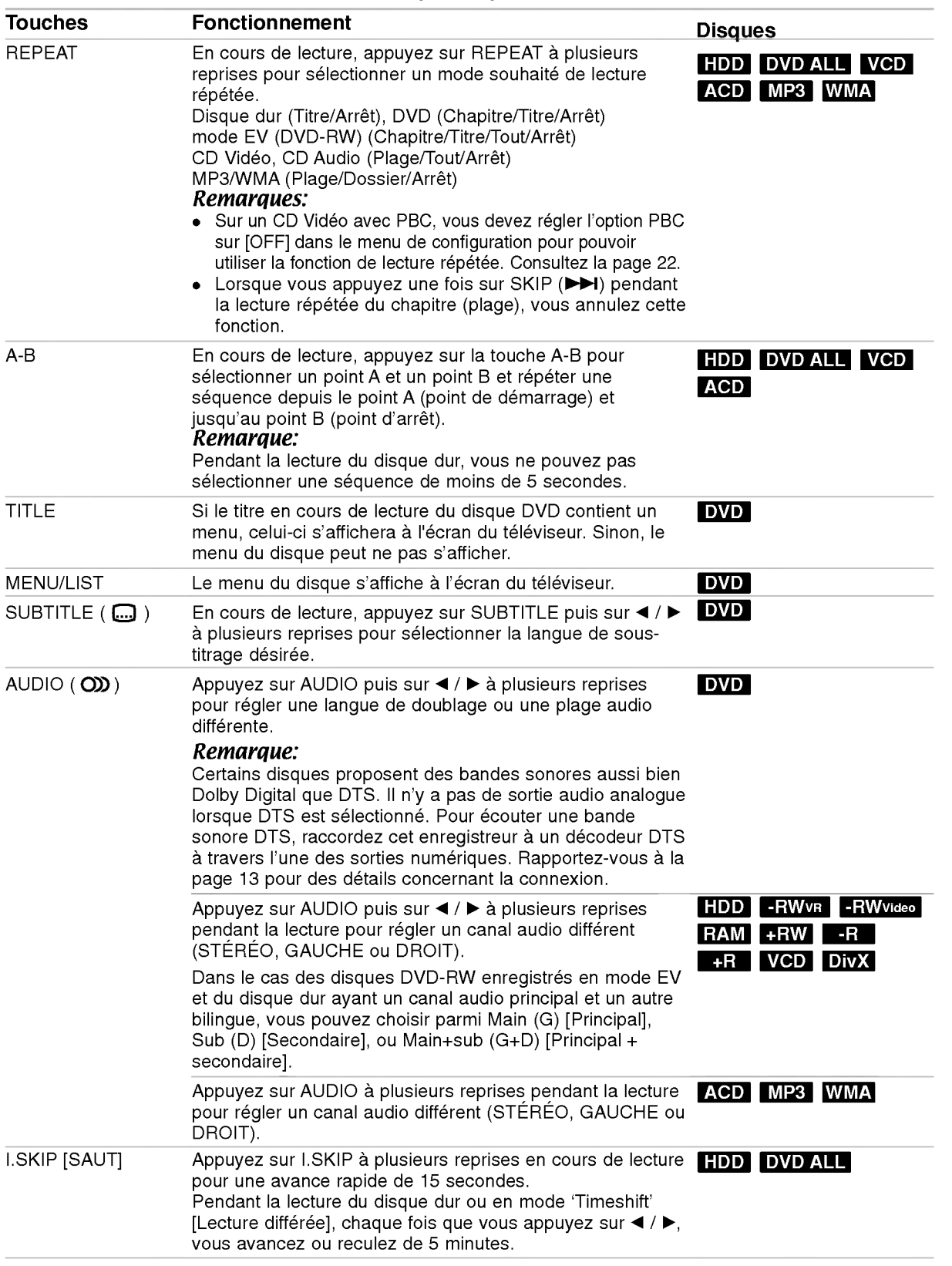

Lecture

#### Lorsqu'un écran menu est affiché DVD VCD

L'écran menu peut s'afficher après insertion d'un disque DVD ou d'un CD Video contenant un menu.

#### DVD

Sélectionnez le titre/chapitre que vous voulez visionner à l'aide des touches  $\blacktriangle$  /  $\blacktriangleright$  /  $\blacktriangle$  /  $\nabla$ , puis appuyez sur ENTER pour que la lecture démarre. Appuyez sur TITLE ou sur MENU/LIST pour revenir à l'écran menu.

#### VCD

• Sélectionnez la plage que vous voulez visionner à l'aide des touches numériques.

Appuyez sur RETURN (5) pour revenir à l'écran menu.

• Les réglages du menu, ainsi que les procédures exactes de fonctionnement du menu peuvent varier en fonction du disque. Suivez les instructions sur chaque écran menu. Vous pouvez aussi régler la Commande de lecture (PBC) sur OFF depuis le menu de configuration. Consultez la page 22.

#### Déplacement vers un autre TITRE

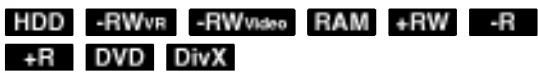

Lorsqu'un disque contient plus d'un titre, vous pouvez vous deplacer vers un autre titre de la facon suivante:

Appuyez deux fois sur DISPLAY [AFFICHAGE] en  $\bullet$ cours de lecture puis sélectionnez l'icône du titre à l'aide des touches ▲ / ▼. Ensuite, appuyez sur la touche numérique appropriée (0-9) ou sur ◀ / ▶ pour sélectionner un numéro de titre.

#### Recherche par l'heure **HDD** -RWWR -RWWideo RAM +RW -R +R DVD DivX

Cette fonction vous permet de commencer la lecture à tout moment du disque.

- 1. Appuyez deux fois sur DISPLAY pendant la lecture. La fenêtre de recherche par l'heure affiche le temps de lecture écoulé.
- 2. Appuyez sur  $\blacktriangle$  /  $\nabla$  pour sélectionner l'icône de l'horloge; "0:00:00" s'affiche.
- 3. Introduisez le temps de départ souhaité, en précisant les heures, les minutes et les secondes de gauche <sup>a</sup> droite. Si vous entrez des numéros faux, appuyez sur

 $\blacktriangleleft$  /  $\blacktriangleright$  pour situer le tiret (\_) sur le numéro erroné. Ensuite, introduisez les bons numéros.

4. Appuyez sur ENTER pour confirmer. La lecture commence à partir de l'heure sélectionnée.

#### Recherche des repères

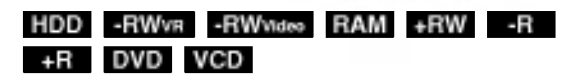

#### Pour introduire un repère

Vous pouvez commencer la lecture à partir de jusqu'à six points mémorisés. Pour placer un repère, appuyez sur 'MARKER' au point souhaité du disque. L'icône du repère s'affiche brièvement à l'écran du téléviseur. Répétez cette action pour placer jusqu'à six repères.

#### Rappel ou suppression d'une scène dotée d'un repère

- 1. Appuyez sur Recherche pendant la lecture du disque. Le menu de recherche des repères s'affiche sur l'écran.
- 2. Sélectionnez une scène dotée d'un repère que vous voulez rappeler ou effacer <sup>a</sup> l'aide des touches  $\blacktriangleleft$  /  $\blacktriangleright$  /  $\blacktriangle$  /  $\blacktriangledown$ .
- 3. Appuyez sur ENTER pour que la lecture commence à partir de la scène en question. Ou bien, appuyez sur 'CLEAR' pour effacer la scène dotée d'un repère du menu de recherche des repères.

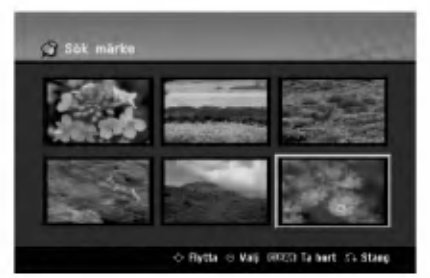

### Angle de prises de vue **DVD**

Si le disque contient des séquences enregistrées avec de différents angles de prise de vue, vous pouvez choisir un angle de vue différent pendant la lecture.

- 1. Appuyez sur DISPLAY pendant la lecture. L'écran d'affichage se visualise à l'écran du téléviseur.
- 2. Utilisez les touches ▲ / ▼ pour sélectionner l'icône Angle sur l'écran d'affichage.
- 3. Sélectionnez l'angle désiré à l'aide des touches  $4/$   $\blacktriangleright$ .

Le numéro de l'angle en cours s'affiche à l'écran du téléviseur.

#### Conseil:

Le témoin de l'angle de vue (ANGLE) clignotera sur l'écran du téléviseur lors du visionnement d'une scène enregistrée avec de différents angles de vue pour indiquer que vous pouvez selectionner un autre angle.

.<br>26

## Son ambiophonique 3D - RWWR - RWWdee RAM +RW -R +R DVD VCD DivX

Cet appareil peut produire un effet de son ambiophonique 3D, simulant la lecture audio multivoie au moyen de deux enceintes stéréo conventionnelles, au lieu de cinq enceintes ou plus, requises normalement pour écouter le son multivoie d'un système de cinéma à domicile.

- 1. Appuyez sur DISPLAY pendant la lecture. L'écran d'affichage se visualise à l'écran du téléviseur.
- 2. Utilisez les touches ▲ / ▼ pour sélectionner l'icône Son sur l'écran d'affichage.
- 3. Selectionnez <sup>l</sup>'option "3D SUR" <sup>a</sup> l'aide des touches  $\blacktriangleleft$  / $\blacktriangleright$ . Pour annuler l'effet de son ambiophonique 3D, selectionnez "NORMAL".

#### Mémorisation du dernier état **DVD**

Ce graveur mémorise les réglages que vous avez effectués sur le dernier disque visionné. Les réglages sont stockés dans la mémoire du graveur même si vous enlevez le disque ou si vous mettez hors tension l'appareil. Si vous insérez un disque dont les réglages ont été mémorisés, la dernière position d'arrêt est rappelée automatiquement.

#### Remarques:

- Les réglages sont stockés dans la mémoire du graveur pour les utiliser à tout moment.
- Ce graveur ne garde pas en mémoire les réglages d'un disque si vous mettez <sup>l</sup>'appareil hors tension avant de commencer la lecture.

## PIP (Image dans l'image)

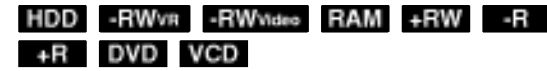

Cette fonction vous permet de regarder les stations stockées en tant qu'images secondaires pendant la lecture.

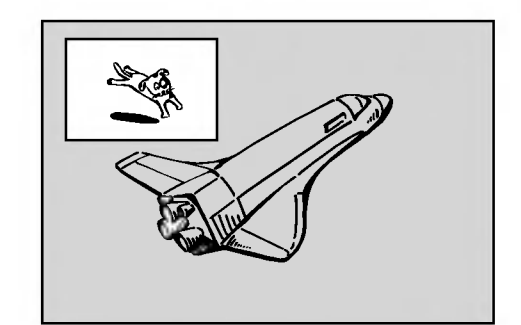

#### On [Activé] et Off [Désactivé]

Appuyez sur PIP pour activer le mode d'image sur l'image ; appuyez-y de nouveau pour le désactiver.

Sélection du mode d'entrée de l'image secondaire Appuyez sur AV/INPUT pour sélectionner le mode d'entrée de l'image secondaire. Chaque fois que vous appuyez sur cette touche, cahque mode d'entrée de l'image secondaire s'affiche dans l'ordre suivant:

Syntoniseur  $\rightarrow$  AV1  $\rightarrow$  AV2  $\rightarrow$  AV3  $\rightarrow$  AV4

- Selection du programme pour l'image secondaire Utilisez les touches PR/CH (+/-) pour changer le programme lorsque l'entrée de l'image secondaire est réglée sur tuner [syntoniseur]. Le numéro de programme sélectionné s'affiche à l'écran du téléviseur. Vous pouvez regarder le programme sélectionné en appuyant sur STOP ( $\blacksquare$ ).
- Changement de position de l'image secondaire Appuyez sur  $\blacktriangleleft / \blacktriangleright$  à plusieurs reprises jusqu'à ce que la position de l'image secondaire soit réglée à votre gré. L'image secondaire se déplace dans le sens des aiguilles d'une montre ou dans le sens contraire des aiguilles d'une montre.
- Elargissement de l'image secondaire
	- Appuyez sur ZOOM à plusieurs reprises pour agrandir l'image secondaire ; le niveau d'élargissement augmente jusqu'à trois fois.

 $\binom{27}{2}$ 

## Lecture d'un fichier d e cinema DivX

Ce graveur peut lire des fichiers DivX. Avant de lancer la lecture des fichiers DivX, lisez la section "Conditions des fichiers de film DivX", à droite.

#### Remarque pour le modèle RH200MHS:

Ce graveur ne peut pas lire les fichiers DivX sur la carte mémoire.

- 1. Appuyez sur HOME puis selectionnez <sup>l</sup>'option [CINEMA].
- 2. Selectionnez un support contentant un/des fichier(s) DivX et appuyez sur ENTER. Le menu [Liste de fims] s'affiche à l'écran du téléviseur.

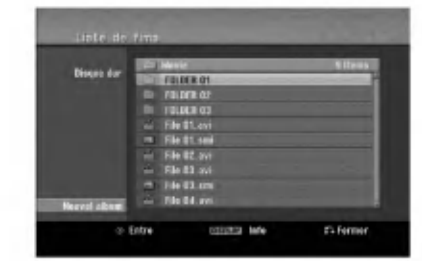

- 3. Appuyez sur  $\triangle$  /  $\nabla$  pour sélectionner un dossier, puis sur ENTER. Une liste des fichiers contenus dans le dossier s'affiche. Si vous êtes sur une liste de fichiers et que vous souhaitez revenir à la liste de dossiers, affichez-la en surbrillance à l'aide des touches  $\blacktriangle$  /  $\nabla$  de la télécommande  $\Box$ . et appuyez sur ENTER.
- 4. Si vous souhaitez consulter un fichier en particulier, appuyez sur  $\blacktriangle$  /  $\nabla$  pour l'afficher en surbrillance et ensuite sur PLAY  $($ Vous pouvez utiliser des fonctions de lecture diverses. Rapportez-vous aux pages 24-27.
- 5. Appuyez sur STOP pour arreter la lecture. Le menu [Liste de fims] s'affiche.

#### Information concernant l'affichage des sous-titres d'un disque DivX

Au cas où les sous-titres ne s'afficheraient pas correctement, veuillez suivre les pas ci-dessous.

- 1. Appuyez sur PAUSE/STEP lors de <sup>l</sup>'affichage des sous-titres.
- 2. Appuyez sur la touche SUBTITLE et maintenez-la enfoncée pendant environ 3 secondes. Le code de la langue s'affiche.
- 3. Appuyez sur  $\blacktriangleleft$  /  $\blacktriangleright$  pour sélectionner un autre code de langue, et ce jusqu'a ce que les soustitres s'affichent correctement.
- 4. Appuyez sur PLAY  $($ ) pour reprendre la lecture.

#### Options du menu Liste de fims

fonction du support sélectionné.

- 1. Appuyez sur  $\blacktriangle$  /  $\nabla$  pour sélectionner un dossier/fichier dans le menu [Liste de fims], puis sur ENTER. Les options du menu [Liste de fims] s'affichent. Les options du menu qui s'affichent sont en
- 2. Appuyez sur  $\triangle$  /  $\nabla$  /  $\blacktriangleleft$  /  $\blacktriangleright$  pour sélectionner une option, puis sur ENTER.
	- [Lecture] Commence la lecture du titre sélectionné.
	- [Ouvrir] Ouvre le dossier ; la liste des fichiers contenus dans le dossier s'affiche.
	- [Supprimer] Efface le(s) fichier(s) ou les dossier(s) du support.
	- [Renommer] Édite le nom du fichier. (page 33)
	- [Déplacer] Déplace le(s) fichier(s) à un autre dossier ou support. (page 34)
	- [Copier] Copie le(s) fichier(s) dans un autre dossier ou support. (page 34)

#### Conditions des fichiers DivX

Taille de résolution disponible: 720x576 (L x H) pixels

Extensions des fichiers: ". avi", ". divx"

Sous-titres DivX pris en charge: ". smi", ". srt",

sub (format DVD Micro seulement)",

".txt (format DVD Micro seulement)"

Formats codec pris en charge: "DIV3", "MP43", "DIVX", "XVID", "DX50"

Formats audio pris en charge: "AC3", "PCM", "MP2", "MP3", "WMA"

- Frequence d'echantillonnage: entre <sup>8</sup> et 48 kHz (MP3), entre 32 et 48kHz (WMA)
- · Débit binaire: entre 8 et 320kbps (MP3), entre 32 et 192kbps (WMA) Format CD-R: ISO 9660 et JOLIET.

Format DVD ±R/RW: ISO 9660 (format UDF Bridge) Nombre maximum de fichiers/disque: Moins de 1999 (nombre total de fichiers et de dossiers)

#### Remarques sur le format DivX

- Si le nombre d'images à l'écran est de plus de 29.97 images par seconde, cette unité peut ne pas fonctionner correctement.
- Si la structure audio et video des fichiers enregistrés n'est pas synchronisée, l'affichage revient à l'écran menu.
- Si le fichier est enregistré avec GMC, l'unité supporte seulement 1-point du niveau d'enregistrement. \* GMC?

GMC est un acronyme pour Global Motion Compensation [Compensation globale de mouvements]. C'est un outil de codage spécifié ne standard MPEG4. Certains encodeurs MPEG4, tels que DivX ou Xvid, comportent cette option. Il y a différents niveaux de codage GMC, appelés normalement 1-point, 2-point, ou 3-point GMC.

 $(28)$ 

## Lecture d'un CD Audio ou d'un fichier MP3/WMA

Ce graveur peu lire des CD audio et des fichiers MP3/WMA. Avant de demarrer la lecture des fichiers MP3/WMA, lisez la section ''Conditions des fichiers audio MP3/WMA", à droite.

- 1. Appuyez sur HOME. Le menu HOME s'affiche.
- 2. Selectionnez <sup>l</sup>'option MUSIC [MUSIQUE].
- 3. Selectionnez un support contenant des titres MP3/WMA ou audio puis appuyez sur ENTER. Le menu [Liste de musique] s'affiche à l'écran du téléviseur.

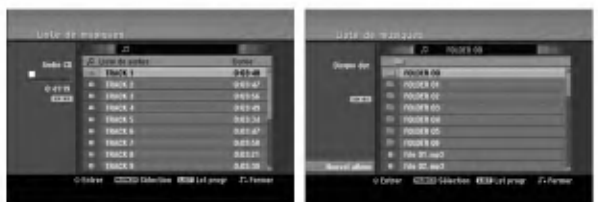

4. Sélectionnez une plage à l'aide des touches  $\triangle/\blacktriangledown$ puis appuyez sur PLAY  $(\blacktriangleright)$ . La lecture commence.

Vous pouvez utiliser des fonctions de lecture diverses. Rapportez-vous aux pages 24-27.

#### Tips:

Appuyez sur DISPLAY pour voir les informations <sup>d</sup>'etiquette ID3 du fichier MP3. Si l'information <sup>d</sup>'etiquette ID3 n'est pas disponible, le message "[ID3-Tag: None]" s'affichera. Lorsque vous sélectionnez un dossier, le nombre de sous-dossiers ainsi que celui de fichiers MP3/WMA du dossier s'affichent.

Appuyez de nouveau sur DISPLAY pour enlever l'information de l'écran.

- · Si vous voulez vous déplacer au répertoire supérieur, mettez-le surbrillance à l'aide des touches  $\blacktriangle / \blacktriangledown$   $\blacksquare$ . et appuyez sur ENTER.
- Vous pouvez aussi afficher le menu HOME pour sélectionner un autre support en appuyant sur HOME.
- 5. Pour arrêter la lecture à tout moment, appuyez sur STOP.

#### Conseil:

Vous pouvez créer un nouveau dossier. Sélectionnez <sup>l</sup>'option [Nouvel Album] dans le menu [Liste de musique] du disque dur (HDD) ou de la carte mémoire\*<sup>1</sup> et appuyez sur ENTER. Un dossier "NONAME##" est créé.

\*1 Le modele RH188S/RH188HS/RH199S/RH199HS ne comporte pas de fente pour carte mémoire.

#### Options des menus CD Audio et Musique

- 1. Appuyez sur  $\triangle$  /  $\nabla$  pour sélectionner un dossier/fichier dans le menu 'Audio CD' ou 'Musique', puis appuyez sur ENTER. Les options du menu s'affichent. Les options du menu qui s'affichent sont en fonction du support sélectionné.
- 2. Appuyez sur  $\triangle$  /  $\nabla$  /  $\blacktriangle$  /  $\blacktriangleright$  pour sélectionner une option, puis sur ENTER.
	- [Lecture] Commence la lecture du titre sélectionné.
	- [Aléatoire] Pour démarrer ou arrêter la lecture aléatoire.
	- [Ouvrir] Ouvre le dossier ; la liste des fichiers contenus dans le dossier s'affiche.
	- [Supprimer] Efface le(s) fichier(s) du support.
	- [Renommer] Édite le nom du fichier. (page 33)
	- [Déplacer] Déplace le(s) fichier(s) à un autre dossier ou support. (page 34)
	- [Copier] Copie le(s) fichier(s) dans un autre dossier ou support. (page 34)
	- [Ajout progr.] Ajoute une/des plage(s) à la Liste de Programmes. (page 30)

#### Lecture aléatoire

- 1. Sélectionnez un fichier à l'aide des touches  $\blacktriangle / \blacktriangledown$ puis appuyez sur ENTER. Les options du menu s'affichent.
- 2. Sélectionnez l'option [Aléatoire] à l'aide des touches  $\triangle$  /  $\nabla$  puis appuyez sur ENTER. L'unité commence automatiquement à lire de facon aléatoire et "Aléatoire" s'affiche sur l'écran menu.
- 3. Pour revenir au mode de lecture normale, sélectionnez de nouveau l'option [Aléatoire] puis appuyez sur ENTER.

#### Conseil:

Si vous appuyez sur SKIP >>I pendant la lecture en mode aléatoire, l'appareil choisit une autre plage et reprend la lecture au hasard.

#### Conditions des fichiers audio MP3/WMA

Extensions des fichiers

### ".mp3", ".wma".

Fréquence d'échantillonnage:

entre <sup>8</sup> et 48 kHz (MP3), entre 32 et 48kHz (WMA) Débit binaire:

entre 8 et 320kbps (MP3), entre 32 et 192kbps (WMA)

Format CD-R: ISO 9660 et JOLIET.

Format DVD ±R/RW: ISO 9660 (format UDF Bridge)

Nombre maximum de fichiers/disque: Moins de 1999 (nombre total de fichiers et de dossiers)

 $(29)$ 

## Lecture programmée de disques CD Audio et de fichiers MP3/WMA

La fonction de lecture programmée vous permet de créer des listes d'écoute personnalisées des plages MP3/WMA ou des disques CD Audio. Les programmes peuvent contenir jusqu'a 99 plages dans le cas des disques CD Audio ou 256 fichiers MP3/WMA.

1. Selectionnez une plage/un fichier (ou dossier) dans le menu 'CD Audio' ou 'Musique' à l'aide des touches  $\blacktriangle$  /  $\nabla$ .

Vous pouvez selectionner tous les fichiers et dossiers MP3/WMA dans le menu Music [Musique] en appuyant sur la touche CLEAR. Pour annuler les choix effectués, appuyez de

nouveau sur CLEAR.

#### Selection de plusieurs fichiers/plages (dossiers)

1. Appuyez sur 'MARKER'. Un signet de vérification apparaît sur le fichier/ la plage ou le dossier. Appuyez de nouveau sur MARKER pour annuler le fichier/la plage<br>ou le dossier marqués.

- 2. Répétez l'étape 1 pour marquer d'autres fichiers/plages (dossiers).
- 2. Appuyez sur ENTER.

Les options s'affichent sur le côté gauche du menu. 3. Selectionnez <sup>l</sup>'option 'Ajout progr.' <sup>a</sup> l'aide des

touches  $\blacktriangle$  /  $\nabla$  puis appuyez sur ENTER.

4. Répétez les étapes 1-3 pour marquer d'autres plages. Remarque:

Si vous incluez un dossier dans la Liste de lecture programmée, tout(e)s les plages/fichiers contenus dans ce dossier s'ajoutent à la Liste de programmes.

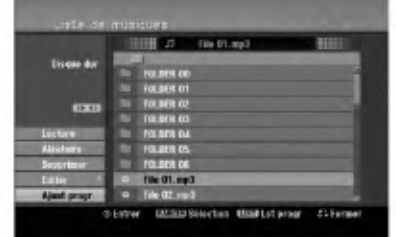

- 5. Utilisez la touche ▶ pour vous déplacer vers la Liste de Programmes. La plage programmée que vous avez sélectionnée en dernier reste allumée en surbrillance dans la liste de programmes.
- 6. Selectionnez une plage de votre choix <sup>a</sup> l'aide des touches  $\blacktriangle$  /  $\nabla$  pour commencer la lecture.
- 7. Appuyez sur PLAY  $($   $\blacktriangleright)$  pour commencer. La lecture s'arrête une fois que la dernière plage programmee dans la liste de programmes est lue.
- 8. Pour annuler la Lecture Programmée et reprendre la lecture normale, selectionnez une plage sur la Liste et appuyez sur PLAY  $($ ).

#### Conseil:

 $\odot$ 

Vous pouvez acceder <sup>a</sup> l'ecran de la Liste de Programmes ou le quitter en appuyant sur MENU/LIST.

#### Options du menu de la Liste de programmes

Appuyez sur  $\blacktriangle$  /  $\nabla$  pour sélectionner un(e) plage/fichier dans la Liste de Programmes, puis appuyez sur ENTER. Les options du menu s'affichent.

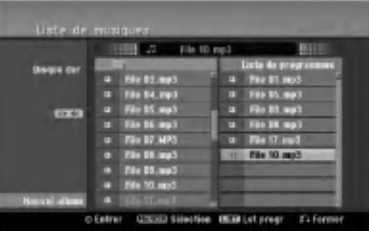

- 2. Sélectionnez une option à l'aide des touches  $\blacktriangle / \blacktriangledown$ puis appuyez sur ENTER pour confirmer votre choix.
	- [Lecture] Les plages sélectionnées sont lues dans  $\bullet$ l'ordre dans lequel vous les avez programmées.
	- [Aléatoire] Pour démarrer ou arrêter la lecture aléatoire.
	- [Supprimer] Efface la/les plage(s) du menu Liste de programmes.
	- [Déplacer] Déplace la/les plage (s) pour changer l'ordre du programme.
	- [Sauvegarder] Garde en mémoire la liste de programmes. (seulement sur le disque dur)

#### Lecture répétée des plages programmées

Appuyez sur 'REPEAT' pour selectionner un mode souhaité de lecture répétée.

- [TRACK] Répète la plage en cours de lecture.
- [ALL] Répète toutes les plages de la Liste de programmes.
- [Arrêt] Annule le mode de lecture répétée (pas d'affichage).

#### Suppression d'une plage de la Liste de programmes

- 1. Sélectionnez une plage que vous voulez supprimer de la Liste de programmes. Selectionnez plusieurs plages <sup>a</sup> l'aide de la touche 'MARKER'.
- 2. Appuyez sur ENTER.
- Les options du menu s'affichent.
- 3. Selectionnez <sup>l</sup>'option [Supprimer] et appuyez sur ENTER.

#### Changement de l'ordre des plages dans la Liste de programmes

- 1. Sélectionnez une plage que vous voulez déplacer dans la Liste de programmes. Selectionnez plusieurs plages <sup>a</sup> l'aide de la touche 'MARKER'.
- 2. Appuyez sur ENTER.
- Les options du menu s'affichent.
- 3. Selectionnez <sup>l</sup>'option [Deplacer] et appuyez sur ENTER.
- 4. Utilisez les touches (▲ / ▼) pour déplacer la barre jaune à la position souhaitée, puis appuyez sur ENTER.

#### Stockage de votre Liste de programmes (sur le disque dur seulement)

Ce graveur garde en mémoire les listes de programmes créées par l'utilisateur.

- Sélectionnez une plage dans la Liste de programmes. Les options du menu s'affichent.
- Sélectionnez l'option [Sauvegarder] et appuyez sur ENTER. La Liste de programmes est sauvegardee dans le dossier PROGRAM du disque dur.

## Visionnement d'un fichier JPEG

Ce graveur peut lire des fichiers JPEG. Avant de lancer la lecture des enregistrements JPEG, lisez la section "Conditions des fichiers Photo", à droite.

- 1. Appuyez sur HOME. Le menu HOME s'affiche.
- 2. Sélectionnez l'option [PHOTO].
- 3. Selectionnez un support contentant des fichiers JPEG et appuyez sur ENTER. Le menu [Liste de photos] s'affiche à l'écran du téléviseur.

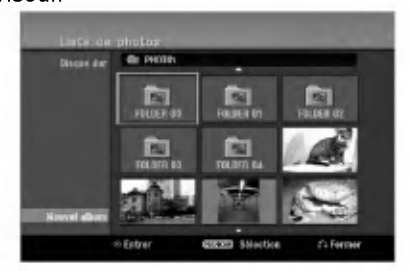

4. Sélectionnez un fichier à l'aide des touches  $\blacktriangle$  **/**  $\blacktriangleright$  **/**  $\blacktriangle$  **/**  $\nabla$  puis appuyez sur ENTER. Les options du menu s'affichent sur le côté gauche du menu.

#### Conseils:

- Si vous voulez vous déplacer au répertoire supérieur, mettez-le surbrillance **a** . à l'aide des touches  $\triangle$  /  $\nabla$  et appuyez sur ENTER.
- Vous pouvez aussi afficher le menu HOME pour sélectionner un autre support en appuyant sur HOME.
- 5. Sélectionnez l'option [Plein ecran] à l'aide des touches  $\triangle$  /  $\nabla$  puis appuyez sur ENTER. L'image sélectionnée s'affiche en plein écran. Selon la taille et le nombre de fichiers JPEG, l'enregistreur peut tarder plusieurs minutes à lire le contenu du fichers.

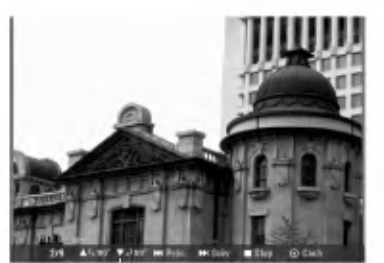

Appuyez sur ENTER pour afficher ou quitter ce menu pendant le visionnement en plein écran.

6. Pour annuler le visionnement <sup>a</sup> tout moment, appuyez sur STOP. Le menu [Liste de photos] s'affiche.

#### Options du menu Liste de photos

1. Appuyez sur  $\blacktriangle$  /  $\nabla$  pour sélectionner un fichier dans le menu Photo List [Liste des photos], puis appuyez sur ENTER. Les options du menu s'affichent. Les options du menu qui s'affichent sont en fonction du support sélectionné. Vous pouvez selectionner tous les fichiers et dossiers dans le menu en appuyant sur la touche 'CLEAR'. Pour annuler les choix effectués, appuyez de nouveau sur CLEAR.

#### Sélection de plusieurs fichiers (dossiers)

- 1. Appuyez sur 'MARKER'. Un signet de verification apparait sur le fichier ou le dossier. Appuyez de nouveau sur MARKER pour annuler le fichier ou le dossier marqués.
- 2. Répétez l'étape 1 pour marquer d'autres fichiers (dossiers).
- 2. Sélectionnez une option à l'aide des touches  $\blacktriangle / \blacktriangledown$ puis appuyez sur ENTER pour confirmer votre choix.
	- [Ouvrir] Ouvre le dossier ; la liste des fichiers contenus dans le dossier s'affiche.
	- [Plein ecran] Montre le fichier sélectionné en plein écran.
	- [Supprimer] Efface du support le fichier sélectionné.
	- [Diaporama] Affiche le menu [Diaporama].
	- [Renommer] Édite le nom du fichier. (page 33)
	- [Déplacer] Déplace le(s) fichier(s) à un autre dossier (album) ou support. (page 34)
	- [Copier] Copie le(s) fichier(s) dans un autre dossier ou support. (page 34)

#### Conseil:

Vous pouvez créer un nouveau dossier sur le disque dur ou la carte mémoire\*1. Sélectionnez l'option [Nouvel Album] et appuyez sur ENTER. Un dossier "NONAME##" est créé.

\*1 Le modele RH188S/RH188HS/RH199S/RH199HS ne comporte pas de fente pour carte mémoire.

#### Conditions des fichiers Photo

Extensions des fichiers ".jpg"

Taille des photos: Moins de 4MO recommande

Format CD-R: ISO 9660 et JOLIET.

Format DVD ±R/RW: ISO 9660 (format UDF Bridge)

Nombre maximum de fichiers/disque: Moins de 1999 (nombre total de fichiers et de

dossiers)

Remarques sur les fichiers JPEG Les fichiers d'image JPEG à compression progressive sans perte de structure ne sont pas supportés.

 $\textcircled{\scriptsize{3}}$ 

#### Saut d'images

Pendant le visionnement d'une image, appuyez sur SKIP ( $\blacktriangleleft$  ou  $\blacktriangleright$ ) une seule fois pour avancer vers le fichier suivant ou pour revenir au fichier précédent.

#### Rotation d'images

Pendant le visionnement d'une image, utilisez les touches  $\blacktriangle$  /  $\nabla$  pour effectuer la rotation d'une image dans le sens des aiguilles d'une montre ou en sens inverse.

#### Visionnement en mode diaporama

- 1. Selectionnez <sup>l</sup>'option [Diaporama] dans le menu [Liste de photos] (Rapportez-vous à la section "Options du menu Liste de photos" à la page 31).
- 2. Appuyez sur ENTER.

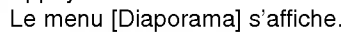

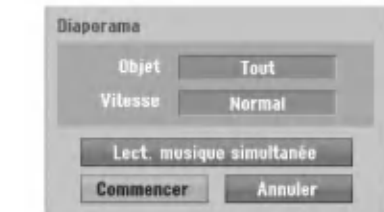

3. Réglez les options souhaitées à l'aide des touches  $\triangleleft$ /b/a/v.

[Objet] option:

• [Sélect] Montre en mode diaporama seulement les fichiers sélectionnés. Sélectionnez plusieurs fichiers à l'aide de la

touche 'MARKER' [REPERE].

• [Tout] Montre en mode diaporama tous les fichiers. [Vitesse] option:

Règle la vitesse de défilement des diaporamas sur [Lent], [Normal], ou [Rapide].

- 4. Selectionnez <sup>l</sup>'option [Commencer] et appuyez sur ENTER pour lancer le visionnement en mode diaporama.
- 5. Appuyez sur STOP pour annuler le mode Diaporama et revenir au menu [Liste de photos].

#### Pour faire une pause dans le visionnement des diaporamas

- 1. Appuyez sur PAUSE/STEP (II) pour faire une pause dans le visionnement des diaporamas.
- 2. Pour reprendre le visionnement des diaporamas, appuyez sur PLAY  $($ .

#### Pour écouter de la musique tout en regardant des diaporamas

Vous pouvez regarder des fichiers photos tout en écoutant des fichiers musicaux MP3/WMA enregistrés sur le disque dur.

- 1. Sélectionnez l'option [Diaporama] dans le menu [Liste de photos]. (Rapportez-vous à la section "Options du menu Liste de photos" à la page 31).
- 2. Appuyez sur ENTER. Le menu [Diaporama] s'affiche.
- 3. Sélectionnez l'option [Lect. musique simultanée] dans le menu [Diaporama].

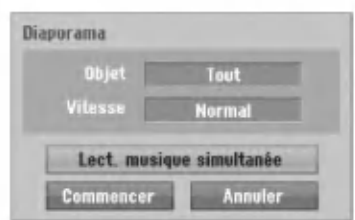

4. Appuyez sur ENTER.

Le menu [Lect. musique simultanée] s'affiche.

- 5. Appuyez sur 'MARKER' pour sélectionner plusieurs fichiers.
	- Sélectionnez l'option [Sélec tout] pour sélectionner toutes les plages et appuyez sur ENTER.
	- Sélectionnez l'option [Désélec tout] pour désélectionner toutes les plages sélectionnées et appuyez sur ENTER.
	- Selectionnez <sup>l</sup>'option [Annuler] pour quitter ce menu et appuyez sur ENTER.
- 6. Utilisez les touches  $\blacktriangle$  /  $\blacktriangleright$  /  $\blacktriangle$  /  $\nabla$  pour allumer en surbrillance <sup>l</sup>'option [Commencer] puis appuyez sur ENTER.

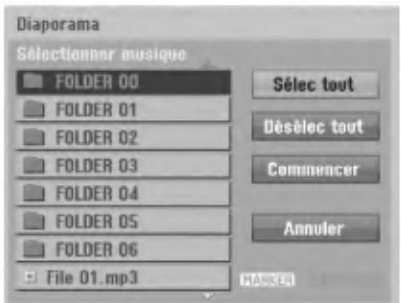

7. Appuyez sur STOP pour annuler le mode Diaporama et revenir au menu [Liste de photos].

.<br>32

## Edition d'un fichier MP3/WMA, JPEG ou DivX

Cet exemple décrit la procédure à suivre pour les fichiers MP3, mais les autres types de fichiers suivent la même procédure.

#### Remarques pour le modèle RH200MHS:

- Les fichiers MP3/WMA et DivX contenus dans le disque dur ne peuvent pas être copiés ou transférés à la carte mémoire.
- Les fichiers DivX ne sont pas disponibles sur la carte mémoire.

#### Suppression de fichier(s)/dossier(s) du disque dur ou sur la carte mémoire\*<sup>1</sup>

Vous pouvez effacer des fichier(s)/dossier(s) MP3/WMA, JPEG ou DivX contenus dans le disque dur ou la carte mémoire\*<sup>1</sup>.

1. Sélectionnez dans le menu un fichier que vous voulez supprimer. Les options du menu s'affichent. Vous pouvez selectionner tous les fichiers et dossiers dans le menu en appuyant sur la touche 'CLEAR'. Pour annuler les choix effectués, appuyez de nouveau sur CLEAR.

#### Sélection de plusieurs fichiers (dossiers)

- 1. Appuyez sur 'MARKER'. Un signet de vérification apparaît sur le fichier ou le dossier. Appuyez de nouveau sur MARKER pour annuler le fichier ou le dossier marqués.
- 2. Répétez l'étape 1 pour marquer d'autres fichiers (dossiers).
- 2. Appuyez sur ENTER. Les options du menu s'affichent dans le menu.

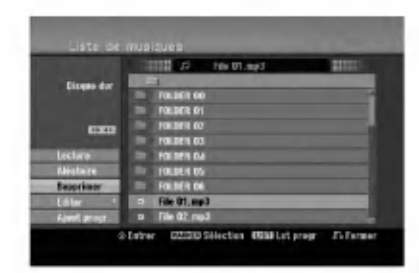

3. Selectionnez <sup>l</sup>'option [Supprimer] et appuyez sur ENTER. Le(s) fichier(s) sélectionné(s) est(sont) supprimé(s).

#### Attribution de nom à un fichier sur le disque dur ou la carte mémoire\*<sup>1</sup>

Vous pouvez nommer des fichiers MP3/WMA du disque dur ou de la carte mémoire\*<sup>1</sup> de faço indépendante. Les noms peuvent contenir jusqu'à 32 caractères.

- 1. Selectionnez dans le menu un fichier que vous voulez renommer.
- 2. Appuyez sur ENTER. Les options du menu s'affichent dans le menu.
- 3. Selectionnez <sup>l</sup>'option [Editer] et appuyez sur ENTER.

Les options d'édition s'affichent.

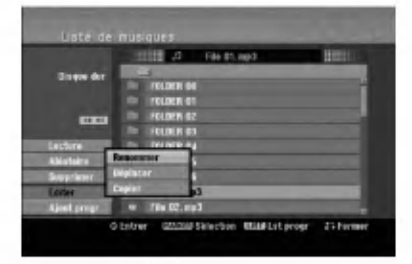

4. Selectionnez <sup>l</sup>'option [Renommer] et appuyez sur ENTER.

Le menu du clavier s'affiche.

Pour introduire des caractères, rapportez-vous à la page 46.

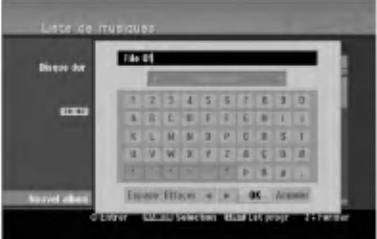

Le modèle RH188S/RH188HS/RH199S/RH199HS ne comporte pas de fente pour carte mémoire.

#### Duplication de fichier(s) sur un autre support ou dossier

Vous pouvez copier un/des fichier(s)/dossier(s) sur un autre support ou dossier.

1. Sélectionnez dans le menu un fichier que vous voulez copier.

Les options du menu s'affichent. Vous pouvez selectionner tous les fichiers et dossiers dans le menu en appuyant sur la touche 'CLEAR'. Pour annuler les choix effectués, appuyez de nouveau sur CLEAR.

#### Selection de plusieurs fichiers (dossiers)

1. Appuyez sur 'MARKER'. Un signet de verification apparait sur le fichier

ou le dossier. Appuyez de nouveau sur MARKER pour annuler le fichier ou le dossier marqués.

- 2. Répétez l'étape 1 pour marquer d'autres fichiers (dossiers).
- 2. Appuyez sur ENTER. Les options du menu s'affichent dans le menu.
- 3. Selectionnez <sup>l</sup>'option [Editer] et appuyez sur ENTER.

Les options d'édition s'affichent.

4. Sélectionnez l'option [Copier] et appuyez sur ENTER.

Le menu [Copier] s'affiche.

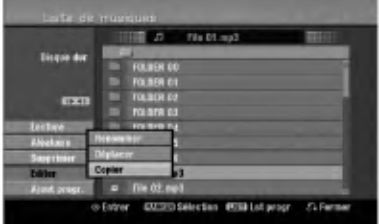

- 5. Vous pouvez selectionner et copier un album (dossier).
	- 1. Sélectionnez un support et appuyez sur ENTER. La liste de l'album (dossier) s'affiche.
	- 2. Selectionnez un dossier. Vous pouvez aussi créer un nouvel album (dossier). Selectionnez <sup>l</sup>'option [Nouvel Album] dans le menu [Copier] et appuyez sur ENTER. Un dossier "NONAME##" est créé.
- 6. Selectionnez <sup>l</sup>'option [Copier] et appuyez sur ENTER pour lancer la copie.

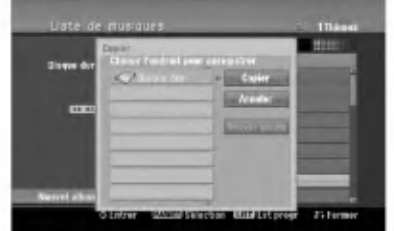

#### Remaraue:

 $\binom{34}{3}$ 

Si le dossier comporte une profondeur supérieure à 5 niveaux, ceci rend la copie impossible.

#### Déplacement de fichier(s)

Vous pouvez deplacer un/des fichier(s)/dossier(s) <sup>a</sup> un autre support ou dossier. Une fois déplacés, le(s) fichier(s)/dossier(s) sont effacés de la position originale.

- 1. Suivez les pas 1-3 tel que montré a gauche.
- 2. Appuyez sur ENTER. Les options s'affichent sur le côté gauche du menu.
- 3. Sélectionnez l'option [Déplacer] et appuyez sur ENTER.

Le menu [Déplacer] s'affiche.

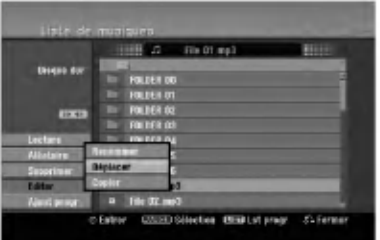

- 4. Vous pouvez sélectionner et déplacer un album (dossier).
	- 1. Sélectionnez un support et appuyez sur ENTER. La liste de l'album (dossier) s'affiche.
	- 2. Sélectionnez un dossier. Vous pouvez aussi créer un nouvel album (dossier). Selectionnez <sup>l</sup>'option [Nouvel Album] dans le menu [Déplacer] et appuyez sur ENTER. Un dossier "NONAME##" est créé.
- 5. Sélectionnez l'option [Déplacer] et appuyez sur
- ENTER pour lancer le deplacement.

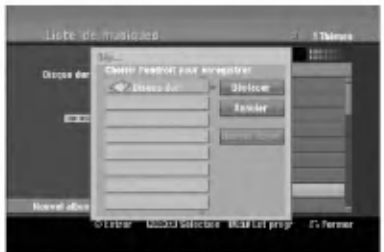

## Enregistrement

## <sup>A</sup> propos de l'enregistrement DVD

#### Remarques:

- Cet Enregistreur ne peut pas enregistrer sur des disques CD-R ou CD-RW.
- Nous ne pourrons etre tenus responsables des enregistrements ratés à cause d'une panne de courant, des disques defectueux ou du graveur abime.
- Les empreintes digitales ainsi que les petites éraflures sur la surface du disque peuvent nuire à la qualité de lecture et /ou d'enregistrement. Veuillez manipuler vos disques avec soin.

#### Types de disques et formats, modes et réglages d'enregistrement

Ce graveur peut lire cinq genres différents de disques DVD: disques DVD-Vidéo préenregistrés, DVD-RW, DVD-R, DVD-RAM, DVD+RW et DVD+R. Le format de disque pour les disques DVD-R, DVD+R, DVD+RW est toujours le "Format Video"- de meme que pour les disques DVD-Vidéo préenregistrés.

Cela veut dire qu'une fois finalisés, vous pouvez lire les disques DVD-R, DVD+R, ou DVD+RW sur un lecteur DVD courant. Le disque DVD-RAM est au format Enregistrement Video (VR).

Par défaut, un disque DVD-RW est au format Vidéo, mais vous pouvez le changer et le passer au format Enregistrement Vidéo (VR) si nécessaire. (La reinitialisation du disque effacera tous ses contenus). Le mode d'enregistrement est étroitement lié au format du disque. Si le format du disque est le format Enregistrement Video, alors le mode d'enregistrement est le mode VR ; si par contre le format du disque est le format Video, alors le mode d'enregistrement est le mode Video (sauf pour les disques DVD Video, lesquels, n'etant pas enregistrables, n'ont pas de mode d'enregistrement).

Les réglages d'enregistrement sont en rapport avec les modes d'enregistrement (lesquels sont invariables pour tout le disque). Les réglages d'enregistrement peuvent être modifiés en fonction de chaque enregistrement et déterminent la qualité d'image ainsi que la quantité d'espace sur le disque que l'enregistrement occupera.

## <sup>A</sup> propos de l'enregistrement sur le disque dur (HDD)

L'enregistrement sur le disque dur intégré (HDD) est en gros similaire à l'enregistrement sur un disque DVD- RW en mode VR. Vous pouvez choisir les options de qualité d'enregistrement, y compris le mode manuel, et naturellement, vous pouvez enregistrer, effacer et réenregistrer le disque dur autant de fois que vous voudrez. La capacité du lecteur de disque dur vous permet <sup>d</sup>'y stocker un grand nombre d'heures d'enregistrements video, meme en mode d'enregistrement de haute qualité. Pour vous aider à organiser le contenu, le disque dur est divisé en dix genres. Vous pouvez renommer et utiliser ces genres <sup>a</sup> votre gré --par exemple, vous pourriez avoir un genre pour les films, un autre pour les shows télévisés, et un autre pour les enregistrements avec un camescope.

#### Remarque:

- Le nombre maximum des titres pouvant être enregistrés sur le disque dur est de 255
- L'utilisation du disque dur vous permet d'enregistrer un maximum de <sup>12</sup> heures sans interruption.

#### Remarques sur l'enregistrement

- Les temps d'enregistrement affichés ne sont pas exacts parce que le graveur utilise une compression vidéo à taux d'échantillonnage variable. Cela veut dire que le temps d'enregistrement exact dépendra du matériel en train d'être enregistré.
- Lors de l'enregistrement d'une émission télévisée, si la réception est faible ou si l'image présente des interférences, les temps d'enregistrement peuvent être plus courts.
- Si vous enregistrez seulement du son audio ou des images fixes, le temps d'enregistrement peut être plus long.
- Il se peut que le temps affichés correspondant aux enregistrements effectués et au temps restant ne coincident pas toujours exactement avec la capacité du disque.
- Le temps d'enregistrement disponible peut diminuer si vous faites une édition chargée du disque.
- Lorsque vous utilisez un disque DVD-RW, assurezvous de changer le format d'enregistrement (mode Video ou mode VR) avant d'effectuer le premier enregistrement sur le disque. Raaportez-vous à la page 21 (Format du Disque) pour en connaitre la procedure.
- Lors de l'utilisation des disques DVD-R ou DVD+R, vous pouvez continuer à enregistrer jusqu'à ce que le disque soit plein ou jusqu'à le finaliser. Avant de commencer une séance d'enregistrement, vérifiez la quantité de temps d'enregistrement restant sur le disque.
- Lors de l'utilisation d'un disque DVD-RW en mode Video, le temps d'enregistrement disponible augmentera seulement si vous effacez le dernier titre enregistré sur le disque.
- L'option 'Delete Title' [Effacer le titre] dans le menu 'Title List' [Liste de titres] (Original) ne fait que cacher le titre ; en effet, elle n'efface pas le titre du disque et ne fait pas augmenter le temps d'enregistrement disponible (a l'exception du dernier titre enregistre sur un disque DVD-RW en mode Video).
- La réécriture est disponible pour les disques DVD+RW. Lors de l'utilisation des disques DVD+R/RW, le graveur executera la fonction 'Menu-making' pour mettre à jour le nouveau titre et l'éditer lors de l'enlèvement du disque du graveur ou de la mise hors tension de ce dernier. Ainsi, vous devez retirer le disque une fois que vous avez sélectionné le mode DVD comme mode de fonctionnement du graveur.

#### Temps d'enregistrement et qualite d'image

Il y a quatre modes préréglés de qualité d'enregistrement:

- $\overline{\bullet}$  XP Réglage de haute qualité, alloue un temps d'enregistrement d'environ <sup>1</sup> heures sur un disque DVD (4.7GB).
- SVD (4.7GD).<br>**SP** Qualité par défaut, suffisante pour la plupart des applications, alloue un temps d'enregistrement d'environ <sup>2</sup> heures sur un disque DVD (4.7GB).
- LP Qualité d'enregistrement vidéo légèrement inferieure, alloue un temps d'enregistrement d'environ 4 heures sur un disque DVD (4.7GB).
- $EP -$  Qualité d'enregistrement plus basse, alloue un temps d'enregistrement d'environ 6 heures sur un disque DVD (4.7GB).

Il se peut que l'image soit fragmentée lorsque vous lisez des enregistrements effectués en mode EP.

## Timeshift (Lecture différée) **H**od

Ne ratez pas une scène d'une émission en direct. Si le téléphone commence à sonner alors que vous regardez votre émission en directe préférée, vous n'avez qu'à appuyer sur "TIMESHIFT" et "PAUSE" avant de decrocher le téléphone. Lorsque la fonction 'Timeshift' [Lecture différée] est activée, l'émission en direct commence à être

enregistrée pour être regardée plus tard. Après l'appel téléphonique ou toute autre interruption du visionnement, appuyez sur "PLAY" ou "SCAN" pour regarder l'émission.

Appuyez sur "STOP" pour revenir à l'émission en direct.

#### Fonctionnement du Timeshift (Pause, Émission télévisée en direct/Lecture) **HDD**

Vous pouvez stocker temporairement une émission dans l'antémémoire du disque dur.

#### Appuyez sur TIMESHIFT pendant le visionnement d'une émission télévisée.

La barre de progression s'affiche sur l'écran tel que montré ci-dessous. L'icône de 'timeshift' apparaît à la place de la barre de progression après 5 secondes. me emission<br>barre de progre<br>ntré ci-dessous<br>ce de la barre d<br>1<br>1<br>1

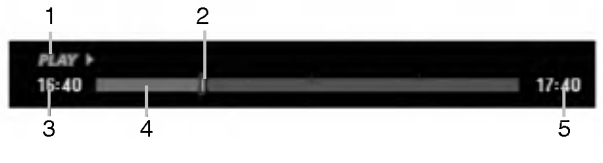

- 1. Indique le mode de lecture.
- 2. Indique la position 'Timeshift' en cours.
- 3. Indique le temps 'Timeshift' de depart.
- 4. Indique le temps 'Timeshift' écoulé.
- 5. Indique le temps qui est à une heure du temps 'Thimeshift' de depart.

#### Conseils:

- Vous pouvez utiliser les fonctions de lecture truquée (Lente, Balayee, etc.) pendant le 'Timeshift' [Lecture différée]. Consultez la section 'Lecture' (pages 24-27)
- Vous pouvez éditer une séquence stockée dans l'antémémoire pendant le 'Timeshift' et la sauvegarder dans le disque dur. Lisez 'Enregistrement d'une séquence' ci-contre.

#### Remarques:

36

- Il <sup>n</sup>'y a pas d'espace libre sur le disque dur ; les sections de 'timeshift' les plus anciennes stockées dans l'antémémoire du disque dur seront effacées de facon progressive.
- Si aucune touche n'est pressée au bout de 6 heures, le mode 'Timeshift' s'arrete automatiquement.

#### Recherche des repères en mode Timeshift

Vous pouvez placer un repère en mode 'Timeshift'. En mode 'Timeshft', appuyez sur 'MARKER' au point souhaité.

Appuyez sur Recherche pour rappeler la scène dotée d'un repère.

### Enregistrement d'une séquence **HDD**

Vous pouvez éditer une émission en mode 'Timeshift' et la stocker dans le disque dur (HDD).

- 1. En mode 'Timeshift', utilisez les fonctions de pause, recherche et ralenti pour retrouver le point de depart.
- 2. Appuyez sur REC au point de départ de la section que vous voulez enregistrer. La progression de l'édition est indiquée en rouge sur la barre de progression.

 $17:40$ 

 $17:40$ 

#### 16:40 重

- 3. Utilisez les fonctions de pause, recherche et ralenti pour retrouver le point d'arret.
- 4. Appuyez sur REC au point d'arrêt de la section que vous voulez enregistrer. La lecture normale continue.
- 5. Répétez les pas 1 et 4 pour effectuer plusieurs enregistrements de séquences d'une émission.

#### $16:40$ min

- 6. Appuyez sur STOP pour annuler le mode 'Timeshift'. Un message de confirmation s'affichera.
- 7. Sélectionnez l'option [Oui] à l'aide des touches b / B puis appuyez sur ENTER. Ou bien, appuyez de nouveau sur STOP. L'émission en cours s'affiche à l'écran.

#### Remarques:

- Les sections sélectionnées sont enregistrées dans le disque dur.
- Appuyez sur la touche STOP pour arreter <sup>l</sup>'enregistrement de séquence. Si vous appuyez sur POWER pour arrêter l'enregistrement de séquence, l'émission ne pourra pas être enregistrée sur le disque dur.
- Vous ne pouvez pas faire d'enregistrements de séquence avec des sections durant moins de 5 secondes.
- L'enregistrement MPEG4 n'est pas disponible avec l'option Enregistrement Clip. (Disponible uniquement au format d'enregistrement MPEG2. )

#### Sauter au début ou à la fin en mode Timeshift

- 1. Appuyez sur ENTER en mode 'Timeshift' [Lecture différée]. Le menu s'affiche.
- 2. Appuyez sur  $\triangleleft$  pour que la lecture commence exactement des le debut de la pause en direct (Timeshift).
	- Appuyez sur  $\triangleright$  pour sauter exactement à la fin de la pause en direct (Timeshift) ; le mode pause s'active.

#### Pour annuler la fonction Timeshift

- 1. Appuyez sur STOP pour annuler la fonction Timeshift (Lecture différ ée). Un message de confirmation s'affichera.
- 2. Sélectionnez l'option [Oui] à l'aide des touches  $\blacktriangleleft$  /  $\blacktriangleright$  puis appuyez sur ENTER. L'émission en cours s'affiche à l'écran.

## Enregistrement de base d'un televiseur

Suivez les instructions ci-dessous pour enregistrer une émission de télévision. L'enregistrement commence immédiatement et se poursuit jusqu'à ce que le disque soit plein ou jusqu'à ce que vous arrêtiez l'enregistrement.

#### Remarque:

Vous devez insérez un disque enregistrable pour l'enregistrement DVD.

- 1. Appuyez sur HOME.
- Le menu HOME s'affiche.
- 2. Sélectionnez l'option [TV].
- 3. Selectionnez <sup>l</sup>'option [TV HDD] ou [TV DVD] et appuyez sur ENTER. Assurez-vous également que l'entrée du téléviseur est réglée sur le graveur. Si vous insérez un disque complètement vide, le graveur prend un petit moment à initialiser le disque.
- 4. Reglez un mode d'enregistrement en fonction de vos besoins en appuyant sur REC MODE <sup>a</sup> plusieurs reprises. (XP, SP, LP, EP)
- 5. Utilisez les touches PR/CH (+/-) pour sélectionner un canal de télévision à enregistrer.

#### Changement du canal audio du téléviseur

Vous pouvez selectionner le canal audio (langue) que vous voulez écouter en appuyant sur AUDIO pendant le visionnement de l'émission télévisée. Le canal audio en cours s'affiche à l'écran.

Emission stereo ou mono:

Stéréo → Gauche → Droite → Mono Emission bilingue:

Principale  $\rightarrow$  Secondaire  $\rightarrow$  Principale + Secondaire

- Pour l'enregistrement des émissions bilingues, réglez le canal audio depuis l'option [Enreg. TV Audio] du sous-menu du menu de configuration (rapportez-vous à la page 21).
- Si la qualité du son est faible lorsque vous réglez celui-ci sur Stéréo, vous pouvez souvent l'améliorer en selectionnant Mono (Gauche ou Droit).
- Ce graveur peut enregistrer le son audio normal et le son audio NICAM. Si le reglage NICAM (page 17) est etabli sur Auto, et si l'emission utilise le systeme NICAM, le son audio change automatiquement <sup>a</sup> NICAM et vous pouvez enregistrer le son audio NICAM. Si la station de television n'utilise pas NICAM, l'audio enregistré est toujours l'audio normal. <sup>S</sup>'il se produit une distorsion du son NICAM en raison d'une réception faible, vous pouvez annuler le réglage NICAM pour cet émission.
- 6. Appuyez une fois sur REC  $(①)$ . L'enregistrement commence. (Le témoin REC s'allume sur l'écran d'affichage).
	- L'enregistrement continue jusqu'à ce que vous appuyiez sur STOP () ou jusqu'à ce que le disque ou le disque dur soit plein.
	- Pour faire un enregistrement d'une durée déterminée, consultez "Enregistrement instantané par minuterie" ci-contre.
- 7. Appuyez sur STOP ( $\blacksquare$ ) pour arrêter l'enregistrement.

#### Pour faire une pause dans l'enregistrement

- 1. Appuyez sur PAUSE/STEP (II) pour faire une pause dans l'enregistrement.
- 2. Pour reprendre l'enregistrement, appuyez sur PAUSE/STEP (II).

#### Enregistrement d'une émission télévisée tout en regardant une autre

- 1. Appuyez sur TV/DVD pendant l'enregistrement pour sélectionner le mode du téléviseur. Le témoin du téléviseur s'affiche.
- 2. Sélectionnez sur le téléviseur la chaîne que vous voulez regarder.

## Enregistrement instantane par minuterie

L'enregistrement instantané par minuterie vous permet de faire des enregistrements aisément, d'une durée déterminée, sans avoir à utiliser la minuterie de programmation.

- 1. Suivez les pas 1-5 tel que montré à gauche (Enregistrement de base d'une émission télévisée).
- 2. Appuyez sur REC (C) à plusieurs reprises pour sélectionner la durée d'enregistrement.

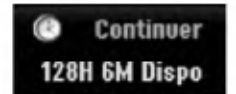

L'enregistrement commence après la première pression de la touche REC. Chaque fois que vous appuyez sur REC, le temps d'enregistrement augmente dans l'espace libre (240 minutes maximum). Le temps d'enregistrement s'affiche à l'écran du téléviseur.

Lorsque l'enregistrement se complete, le graveur cesse d'enregistrer et s'éteint.

#### Verification du temps d'enregistrement

Appuyez une fois sur REC  $(\bullet)$  pour vérifier le temps d'enregistrement. Le réglage demandé s'affichera automatiquement à l'écran du téléviseur pendant un moment. Le temps d'enregistrement restant s'affiche également à l'écran d'affichage.

#### Pour prolonger le temps d'enregistrement

Le temps d'enregistrement peut être prolongé à tout moment en appuyant sur REC  $(\bullet)$ . Chaque fois que vous appuyez sur REC, le temps d'enregistrement augmente dans l'espace libre (240 minutes maximum).

#### Attention

Si le graveur est débranché (ou s'il se produit une panne de courant) tandis qu'il est en train d'enregistrer, l'enregistrement en cours sera rate.

 $\binom{37}{3}$ 

## Enregistrement programme

Ce graveur peut être programmé pour enregistrer jusqu'a 16 programmes au cours d'un mois. Pour les enregistrements sans surveillance, le programmateur doit savoir quelles sont les chaines <sup>a</sup> enregistrer, et connaître l'heure de départ et d'arrêt des enregistrements.

#### Remarque:

Si vous employez un disque vierge pour l'enregistrement de temporisateur, vous devez formater le disque avant de commencer l'enregistrement de temporisateur. (Référez-vous au "Formatage du disque" à la page 21.)

1. Appuyez sur 'TIMER REC'.

Le menu 'Programmation de I'enregistrement ' s'affiche.

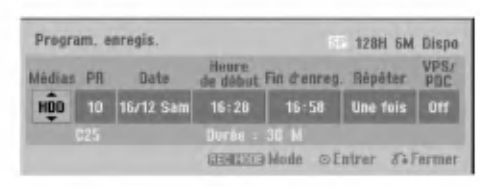

- [Médias] Choisissez un support pour l'enregistrement (HDD [disque dur] ou DVD).
- [PR] Choisissez le numéro d'une chaîne mémorisée, ou l'une des entrées extérieures depuis laquelle vous allez enregistrer. (Il est impossible de sélectionner l'entrée DV.)
- [Date] Choisissez une date comprise dans un delai d'un mois.
- [Heure de debut] Reglez l'heure de depart de l'enregistrement.
- [Fin d'enreg.] Reglez l'heure d'arret de l'enregistrement.
- · [Répéter] Sélectionnez un mode de répétition souhaité (Une fois, Tous les jours (Lundi -Vendredi), ou Hebdomadaire).
- · [VPS/PDC] Le système VPS/PDC règle automatiquement le temps d'enregistrement, de sorte que vous ne manquiez pas une émission même si elle ne respecte pas la grille de programmation. Pour que le systeme VPS/PDC fonctionne correctement, vous devez introduire le temps et la date corrects annoncés de l'émission que vous voulez enregistrer. Il est à remarquer que le système VPS/PDC peut ne pas etre disponible pour toutes les stations de télévision.

#### Remarques:

 $\left( 3\right)$ 

- Les stations qui utilisent le système VPS/PDC incluent généralement des informations VPS/PDC dans les magazines de télévision. Veuillez vous rapporter à ces magazines lors du réglage de l'enregistrement programmé.
- Lorsque vous utilisez le système VPS/PDC, il se peut que le tout début d'une émission ne soit pas enregistré.
- 2. Introduisez les informations nécessaires pour votre/vos enregistrement(s) par minuterie.
	- $\bullet$   $\blacktriangleleft$  /  $\blacktriangleright$  (gauche/droite) déplace le curseur à gauche ou <sup>a</sup> droite.
	- $\blacktriangle$  /  $\blacktriangledown$  (vers le haut/bas) change le réglage de la position actuelle du curseur.
	- $\bullet$  Appuyez sur RETURN ( $\delta$ ) pour quitter le menu 'Enregistrement programme'.
	- Appuyez sur ENTER après avoir rempli toutes les informations concernant l'émission à enregistrer.
	- Appuyez sur TIMER REC pour afficher la liste des enregistrements programmés.
- 3. Reglez un mode d'enregistrement en fonction de vos besoins en appuyant sur REC MODE <sup>a</sup> plusieurs reprises. (XP, SP, LP, EP)
- 4. Appuyez sur ENTER pour que le graveur garde en mémoire les émissions programmées. La liste des enregistrements programmés s'affiche pour que vous puissez vérifier la programmation. Le champ "Enreg. OK" coché sur la liste des enregistrements par temporisateur indique que les enregistrements par minuterie sont correctement programmés.
- 5. Appuyez sur RETURN (8) pour quitter la liste Timer Record [Enregistrement par minuterie].
- 6. Assurez-vous d'insérer un disque enregistrable valable pour les enregistrements DVD et appuyez sur POWER pour mettre <sup>l</sup>'appareil en mode veille.

#### Remarques:

- Le témoin de la minuterie s'allume à l'écran d'affichage lorsque le graveur est en mode veille et que la minuterie est programmée. (Aucune information ne s'affiche lorsque le mode [Mode économique] est activé.
- Pour l'enregistrement des émissions bilingues, réglez le canal audio depuis <sup>l</sup>'option [Enreg. TV Audio] du sous-menu du menu de configuration (voir page 21).
- Pour arrêter l'enregistrement programmé, appuyez sur STOP.
- Si vous réglez un enregistrement programmé sur un disque DVD mais au moment de commencer <sup>l</sup>'enregistrement, aucun disque DVD enregistrable n'est inséré dans le plateau, la fonction Recovery Recording [Récupération de l'Enregistrement] enregistrera automatiquement l'émission sur le disque dur.
- L'enregistrement MPEG4 n'est pas disponible avec l'option Enregistrement Programmé. (Disponible uniquement au format d'enregistrement MPEG2. )

## Verification des details de l'enregistrement programmé

Vous pouvez vérifier la programmation lorsque le graveur est allumé. Appuyez deux fois sur TIMER REC.

- Selectionnez un enregistrement programme <sup>a</sup> l'aide des touches  $\blacktriangle$  /  $\blacktriangledown$ .
- Appuyez sur ENTER pour éditer le programme sélectionné.
- Le menu 'Enregistrement programmé' s'affiche.
- Appuyez sur 'CLEAR' pour effacer le programme sélectionné de la liste des enregistrements programmés.

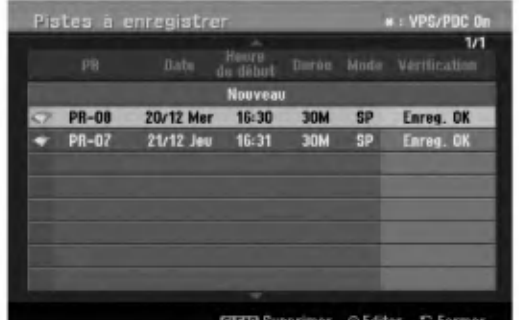

#### Pour annuler l'enregistrement programmé

Vous pouvez effacer un enregistrement programmé à tout moment avant que l'enregistrement ne commence.

Selectionnez le programme que vous voulez effacer de la liste d'enregistrements programmés à l'aide des touches ▲ / ▼ Pour effacer le programme, appuyez sur CLEAR.

## Pour arrêter un enregistrement programmé<br>en cours

Même si l'enregistrement programmé a commencé, vous pouvez toujours l'annuler.

Appuyez sur STOP.

#### Solution des problèmes concernant l'enregistrement programmé

Même si le programmateur est réglé, le graveur n'enregistrera pas dans les cas ci-dessous:

- Aucun disque n'a été inséré dans le plateau à disque et il ne reste plus d'espace libre dans le disque dur.
- Le disque inséré dans le plateau à disque est non enregistrable et il ne reste plus d'espace libre dans le disque dur.
- [Protection du disque] est réglée sur [Marche] dans le menu de configuration et il ne reste plus d'espace libre dans le disque dur. (Consultez la page 22).
- L'appareil est allume.
- Il <sup>y</sup> <sup>a</sup> deja <sup>99</sup> titres (DVD-RW, DVD-R, DVD-RAM), <sup>49</sup> titres (DVD+RW, DVD+R) enregistres sur le disque et 255 titres enregistrés sur le disque dur. Vous ne pouvez pas programmer un

## enregistrement lorsque:

- Un enregistrement est deja en cours.
- · L'heure que vous essayez de régler est déjà passée.
- Vous avez déjà réglé 16 enregistrements programmés.

#### Lorsque deux enregistrements programmés ou plus se chevauchent:

- C'est celui qui commence plus tôt qui a la priorité.
- Lorsque l'émission qui a commencé plus tôt finit, l'enregistrement de l'autre commence.
- Si vous avez réglé le commencement de deux enregistrements programmés exactement à la même heure, c'est celui que vous avez réglé en premier lieu qui a la priorité.

Si le disque est endommagé, il se peut que l'enregistrement ne s'accomplisse pas avec succès. Dans ce cas, même si le champ de vérification affiche le message "Enreg. OK", il se peut qu'il ne soit pas ainsi.

## Enregistrement <sup>a</sup> partir d'une entrée extérieure

#### Enregistrement à partir des dispositifs extérieurs

Vous pouvez enregistrer <sup>a</sup> partir d'un dispositif extérieur, tel qu'un caméscope ou un magnétoscope, raccordé à l'une des sorties extérieures du graveur.

- 1. Assurez-vous que le dispositif à partir duquel vous voulez enregistrer est correctement raccorde au graveur. Consultez les pages 14-15.
- 2. Selectionnez un support (disque dur TV HDD ou TV DVD) d'enregistrement dans le menu HOME. (Consultez la page 16).
- 3. Appuyez sur AV/INPUT <sup>a</sup> plusieurs reprises pour sélectionner l'entrée extérieure d'enregistrement.
	- Tuner [Syntoniseur]: Syntoniseur intégré
	- AV1: EURO AV1 AUDIO VIDEO montee sur le panneau arrière.
	- AV2: EURO A/V2 DECODER montée sur le panneau arrière
	- AV3: AV IN 3 montée sur le panneau arrière
	- AV4: AV IN 4 (VIDEO, AUDIO (G/D), S-VIDEO IN) montée sur le panneau avant
	- · DV: DV IN montée sur le panneau avant
- 4. Selectionnez le mode d'enregistrement en fonction de vos besoins en appuyant sur REC MODE <sup>a</sup> plusieurs reprises. (XP, SP, LP, ou EP)
- 5. Appuyez une fois sur REC  $($ ) L'enregistrement commence. (Le temoin REC s'allume à l'écran d'affichage).
	- L'enregistrement continue jusqu'à ce que vous appuyiez sur STOP () ou jusqu'à ce que le disque soit plein.
	- Pour faire un enregistrement d'une durée déterminée, consultez la section "Enregistrement instantané par minuterie" à la page 37.

6. Appuyez sur STOP ( $\blacksquare$ ) pour arrêter l'enregistrement.

#### Remarque:

Si votre source est protégée contre la copie par CopyGuard, vous ne pourrez pas enregistrer le matériel utilisant ce graveur. Pour plus de détails sur le Copyright, consultez la page 50.

 $\binom{39}{ }$ 

## Enregistrement à partir d'une entrée VN

#### Avant d'effectuer une copie VN

Vous pouvez raccorder un caméscope équipé avec VN à l'aide d'un câble VN simple pour l'entrée et la sortie des signaux audio, vidéo, de données et de commande.

- Ce graveur est compatible avec les caméscopes au format VN (DVC-SD, DV25) seulement. Les syntoniseurs satellites numériques, ainsi que les graveurs vidéo VHS numériques ne sont pas compatibles.
- Vous ne pouvez raccorder à ce graveur qu'un caméscope VN à la fois.
- Vous ne pouvez pas commander ce graveur depuis un équipement extérieur raccordé à travers la prise DV IN [ENTEE VN] (y compris deux graveurs).
- Il se peut que vous ne puissiez pas toujours commander un caméscope raccordé à travers la prise DV IN [ENTREE VN].
- Normalement, les caméscopes numériques peuvent enregistrer le son audio en mode stéréo (16-bit/ 48kHz), ou deux plages stéréo jumelles de 12- bit/ 32kHz. Ce graveur peut enregistrer une seule plage audio stéréo. Réglez l'option [Enreg. DV Audio] sur [Audio 1] ou [Audio 2] selon vos besoins (lisez la page 21).
- L'entrée audio de la prise DV IN devrait être de 32 ou 48kHz (pas de 44.1kHz).
- Il peut y avoir des interférences dans les images enregistrées si la composante source pause la lecture ou lit un morceau non enregistré de la cassette, ou <sup>s</sup>'il se produit une panne de courant dans la composante source, ou si le cable VN est débranché.

#### Enregistrement <sup>a</sup> partir d'un camescope numérique

Vous pouvez enregistrer depuis un camescope numérique raccordé à la prise DV IN [ENTRÉE VN] située sur le panneau avant de ce graveur. Vous pouvez commander aussi bien le graveur que le caméscope depuis la télécommande de votre graveur. Avant de commencer à enregistrer, assurez-vous que l'entrée audio pour la prise DV IN est réglée (lisez la page 21).

#### Conseils:

- Le signal de la source doit être au format DVC-SD.
- Certains caméscopes ne peuvent pas être
- commandés depuis la télécommande du graveur. • Si vos raccordez un deuxième graveur à l'aide d'un
- câble VN, vous ne pourrez pas commander le second appareil depuis l'autre.
- Vous ne pouvez pas commander cet appareil depuis la télécommande d'un dispositif raccordé à la prise DV IN.
- Vous ne pouvez pas enregistrer les informations concernant la date et l'heure d'une cassette VN.
- 1. Assurez-vous que votre caméscope numérique soit raccordé à la prise DV IN située sur le panneau avant. Consultez la page 15.
- 2. Sélectionnez l'option [TV HDD] ou [TV DVD] dans le menu HOME et appuyez sur ENTER. (Consultez la page 16).
- 3. Vérifiez que l'entrée audio VN réponde à vos besoins. Vous pouvez choisir parmi Audio <sup>1</sup> (audio original) et Audio 2 (audio surdoublé)
	- L'entrée VN est réglée depuis l'option [Enreg. DV Audio] du sous-menu du menu de configuration. Consultez la section "Audio de l'enregistrement VN" à la page 21 pour plus d'informations.
- 4. Appuyez sur AV/INPUT à plusieurs reprises pour sélectionner l'entrée VN. 'DV' [VN] s'affiche à l'écran d'affichage ainsi qu'à celui du téléviseur.
- 5. Cherchez dans la cassette du caméscope le point <sup>a</sup> partir duquel vous voulez que l'enregistrement commence.

Pour obtenir des résultats plus performants, pausez la lecture au point à partir duquel vous voulez enregistrer.

- En fonction de votre camescope, vous pourrez utiliser la télécommande de ce graveur pour commander les fonctions STOP, PLAY et PAUSE du caméscope.
- 6. Appuyez une fois sur REC (<sup>o</sup>) pour lancer l'enregistrement.
	- L'enregistrement s'arrete automatiquement si le graveur ne detecte aucun signal.
	- Vous pouvez pauser ou arrêter l'enregistrement en appuyant sur PAUSE/STEP (II) ou sur STOP ( $\blacksquare$ ). Pendant l'enregistrement, vous ne pouvez pas commander le caméscope depuis la télécommande du graveur.
	- En mode Vidéo, la dernière image enregistrée peut rester affichée à l'écran pendant un moment après arrêt de l'enregistrement.

#### Dépannage

Si vous ne pouvez pas obtenir d'image et/ou de son à travers la prise DV IN [ENTRÉE VN], vérifiez les points suivants:

- Assurez-vous que le cable VN soit correctement raccordé.
- Mettez hors tension l'équipement raccordé, puis remettez-le sous tension.
- Changez l'entrée audio.

#### Remarque:

- En fonction du caméscope raccordé, il se peut que vous ne puissiez pas le commander depuis la télécommande fournie avec ce graveur.
- L'enregistrement MPEG4 n'est pas disponible avec le doublage DV. (Disponible uniquement au format d'enregistrement MPEG2. )

40

## Enregistrement et lecture simultanés

#### Lecture d'un autre titre pendant l'enregistrement

La lecture et l'enregistrement sur le lecteur DVD aussi bien que sur le lecteur disque dur (HDD) sont tout à fait indépendants. Par exemple, vous pouvez enregistrer soit sur le lecteur DVD soit sur le disque dur et lire en même temps un Cd video sur l'autre source (DVD ou disque dur).

- 1. Commencez l'enregistrement.
- 2. Appuyez sur HOME pour afficher le menu Accueil.
- 3. Utilisez les touches  $\triangle$  /  $\nabla$  /  $\blacktriangleleft$  /  $\blacktriangleright$  et ENTER pour sélectionnez un type de support différent pour la lecture.
- 4. Commencez la lecture. L'enregistrement continuera tandis que l'autre support lira son matériel.

#### Remarques:

- Vous ne pouvez pas activer les modes de lecture et d'enregistrement simultanés pendant que vous copiez un matériel.
- Vous ne pouvez pas éditer les programmes pendant le mode de lecture et d'enregistrement simultanés.
- Cette fonction n'est pas disponible en mode d'enregistrement MPEG4.

### Time Slip HDD

Vous pouvez lire le titre que vous êtes en train d'enregistrer.

- 1. Lancez l'enregistrement HDD.
- 2. Appuyez sur PLAY  $($ La lecture démarre et l'enregistrement continue pendant la lecture.
	- Vous pouvez utiliser les touches PAUSE (II) et SCAN (<</a>
	(</a>
	>
	(</a>
	pendant la lecture pour passer en mode pause, scan ou avance image par image.
- 3. Appuyez sur STOP (■). La lecture s'arrête puis revient à la position d'enregistrement actuelle.

#### Remarques:

- Vous pouvez lancer la lecture qu'au bout de 15 secondes après le début de l'enregistrement.
- Cette fonction n'est pas disponible en mode enregistrement DVD.
- Cette fonction n'est pas disponible en mode d'enregistrement MPEG4.

## Enregistrement MPEG4 <u>hod</u>

Vous pouvez enregistrer une video au format MPEG4.

- 1. Reglez <sup>l</sup>'option [MPEG4] sur [Marche] dans le menu de configuration (voir page 21).
- 2. Sélectionnez la source d'entrée que vous souhaitez enregistrer (chaîne TV, entrée AV, etc.).
- 3. Reglez un mode d'enregistrement en fonction de vos besoins en appuyant sur REC MODE <sup>a</sup> plusieurs reprises. (XP, SP, LP, EP)
- 4. Lancez l'enregistrement. Cet appareil enregistrera la video au format MPEG4 sur le disque dur (HDD).Le contenu enregistré est listé dans le menu [Liste de Film]. Pour lire un enregistrement MPEG4, reportez-vous page 28.

#### Remarques :

- Vous ne pouvez pas éditer le contenu vidéo MPEG4. Si vous souhaitez éditer des fonctions, réglez l'option [MPEG4] sur [Arrêt] dans le menu de configuration (voir page 21).
- Si vous appuyez sur MENU/LIST lorsque <sup>l</sup>'option [MPEG4] est réglée sur [Marche] en mode HDD, le menu [Liste de Film] apparait.
- Une touche n'est pas activée pendant l'enregistrement MPEG4. (PLAY, TIMESHIFT, MENU/LIST, HOME, DVD, HDD, etc.).
- Il est possible que vous perdiez la vidéo pendant l'enregistrement MPEG4 à cause des caractéristiques d'encodage de la video. Ceci est une anomalie.
- Vous pouvez sélectionner le canal audio à enregistrer en appuyant sur AUDIO. L'option [Audio Enreg. TV] du menu de configuration n'affecte pas l'enregistrement MPEG4.

#### Specifications Techniques pour l'Enregistrement MPEG4

#### Format d'encodage Video

Encodage : Format XVID Résolution: 640 x 480 (mode XP, SP), 480 x 352 (mode LP), 352 x 256 (mode EP)

#### Format d'encodage Audio

Encodage: AC3 Qualité: 128 kbit/sec, 48kHz (taux d'échantillonnage), Stéréo.

#### Nombre de Titres Maximum Moins de 1999 titres.

#### Taille Maximale d'un Titre

2 GBytes.

 $\bullet$ Si la taille du titre en cours d'enregistrement est supérieure à 2GBytes, l'enregistrement continuera sur un nouveau titre. L'appareil ne peut pas enregistrer pendant les quelques secondes correspondant à la création d'un nouveau fichier.

Durée d'enregistrement (160GB/250GB)

Approx. 168/258 heures (mode XP), 220/337 heures (mode SP), 281/429 heures (mode LP), 409/625 heures (mode EP)

## Edition Vue d'ensemble du menu liste de titres et liste de chapitres

À l'aide du menu liste de titres vous pouvez éditer le contenu video.Les fonctions d'edition disponibles dans le menu liste de titres dépendent du fait que l'édition<br>vidéo soit effectuée sur un DVD ou sur le disque dur, et du fait que l'édition porte sur le contenu original ou sur la liste de lecture.

Il y a deux manières d'éditer les disques DVD-RW n y a deux manieres d'editer les disques DVD-rivv<br>enregistrés en mode VR (enregistrement vidéo). Vous pouvez éditer directement le contenu original du disque<br>ou bien créer et éditer une liste de lecture. En fait, la ou bien créer et éditer une liste de lecture. En fait, la liste de lecture ne modifie pas le contenu du disque, elle ne fait que contrôler la manière dont ce contenu est lu.

L'édition du matériel enregistré sur un disque dur ressemble à l'édition du contenu original d'un disque DVD-RW enregistre en mode VR. On utilise des commandes similaires pour effacer ou nommer les titres, ainsi que pour le controle fin du contenu des chapitres dans les titres sur le disque DVD.

#### Remarque:

 $\binom{42}{ }$ 

Si vous affichez le menu liste de titres pour le disque dur au cours de l'enregistrement, certains titres pourraient apparaitre avec un repere. C'est que ces titres-la ont ete enregistres avec une configuration d'entree de ligne differente de la configuration actuelle du graveur. Il est impossible de lire ces titres au cours de l'enregistrement.

- 1. Appuyez sur MENU/LIST pour afficher le menu de la liste de titres. La lecture doit être alors arrêtée.
	- Si vous appuyez sur MENU/LIST pendant que l'option [MPEG4] est réglée sur [Marche] en mode HDD, le menu [Liste de Film] apparait.
	- Vous pouvez aussi y avoir accès depuis le menu HOME: selectionnez <sup>l</sup>'option [FILM] puis selectionnez <sup>l</sup>'option HDD [disque dur] ou [DVD] et appuyez sur ENTER.
	- Lors de la selection de titres, utilisez les boutons ▲ / V pour afficher la page précédente/suivante si le disque comporte plus de six titres.
	- Si vous etes en train d'editer un disque enregistre en mode VR, appuyez sur MENU/LIST pour basculer entre les menus original et liste de lecture.

Les options du menu sont affichées dans la partie gauche de <sup>l</sup>'ecran. La partie principale de la fenetre montre les vignettes des titres (ou des chapitres) sur le disque DVD ou sur le disque dur. Vous pouvez modifier ces vignettes<br>à l'aide du bouton THUMBNAIL. Voir la section "Modification des vignettes de titres" à la page 43.

Appuyez sur DISPLAY pour afficher l'information du titre sélectionné dans le menu liste de titres.

Une fois le titre ou le chapitre sélectionné dans le menu de la liste de titres ou de chapitres, appuyez sur ENTER. Les options du menu s'afficheront dans la partie gauche du menu. Utilisez les boutons  $\blacktriangle$  /  $\blacktriangledown$ pour sélectionner une option, puis appuyez sur ENTER pour confirmer votre selection.

2. Pour quitter le menu liste de titres, appuyez à plusieurs reprises sur RETURN ( $\mathcal{O}$ ).

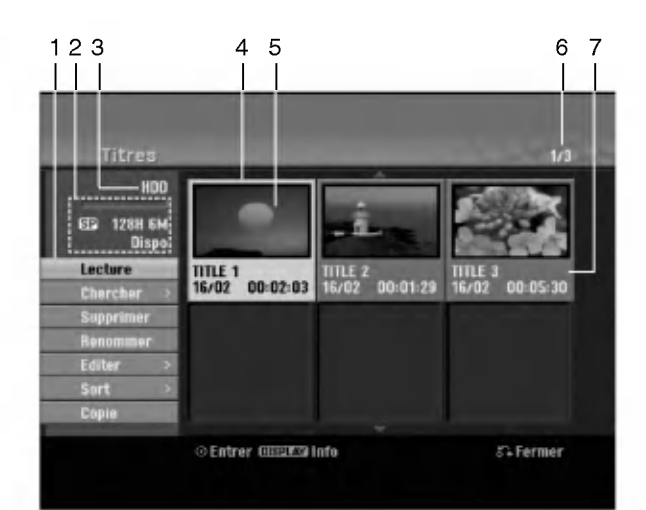

- 1. Options du menu: Pour afficher les options du menu, sélectionnez un titre ou un chapitre, puis appuyez sur ENTER. Les options affichées peuvent varier en fonction du type de disque.
	- [Combiner] Pour combiner deux titres ou deux chapitres en un (page 47, 48).
	- [Supprimer] Pour effacer un titre ou un chapitre (page 45)
	- [Suppr. Seq] Pour effacer une partie d'un titre (page 45).
	- $\bullet$ [Diviser] Pour diviser un titre en deux (page 48).
	- [Copie] Pour copier un titre sur un autre support (page 51)
	- [Lec. Complete] Pour lancer la lecture du titre sélectionné, même des chapitres masqués.
	- [Masquer (Afficher)] Pour masquer (ou afficher) le titre ou le chapitre sélectionné (page 49)
	- [Deplacer] Pour deplacer un chapitre dans le menu liste de chapitres - liste de lecture vers une autre position dans le menu (page 49)
	- [Lecture] Pour lancer la lecture du titre ou chapitre sélectionné. Les titres et chapitres masqués sur le DVD+R/RW ne peuvent pas etre lus.
	- [Ajout titre] Pour ajouter des titres ou des chapitres <sup>a</sup> la liste de lecture (page 44)
	- [Proteger] Cette fonction sert <sup>a</sup> proteger le titre de tout enregistrement, edition ou effacement accidentel (page 49)
	- [Renommer (Titre)] Pour editer le nom du titre (page 46)
	- $\bullet$  [Chercher]
	- [Chapitre]; Pour afficher la Liste des Chapitres du Titre. - [Heure] ; Pour rechercher le moment que vous souhaitez identifier comme point de demarrage du titre. (page 46).
	- [Sort] Pour lister les programmes dans le menu liste de titres, en les triant par date, titre ou catégorie (page 47)
	- [Titre] Pour afficher la liste de titres ou de chapitres.
	- [Annuler]/[Retablir] Pour defaire ou refaire la derniere suppression/action (page 47)
- 2. Zone d'affichage du mode d'enregistrement, de l'espace libre et de la barre de progression du temps écoulé.
- 3. Support actuel.
- 4. Titre actuellement sélectionné.
- 5. Vignette.
- 6. Affichage du numéro du titre sélectionné et du nombre total de titres.
- 7. Affichage du nom du titre, de la date d'enregistrement et de la durée de l'enregistrement.

## Disque dur, mode VR: Edition du contenu original et de la liste de lecture

#### Titres, chapitres et parties

Les titres du contenu original du disque comportent un ou plusieurs chapitres. Lorsque vous insérez un titre du disque dans la liste de lecture, tous les chapitres <sup>a</sup> l'intérieur du titre sont également affichés. En d'autres mots, les chapitres sur la liste de lecture agissent exactement comme le font les chapitres sur un disque DVD video. Les parties sont des sections des titres originaux ou des titres de la liste de lecture. <sup>A</sup> l'aide des menus original et liste de lecture, vous pouvez ajouter ou effacer des parties. En ajoutant un chapitre ou un titre à la liste de lecture, vous créez un nouveau titre élaboré à partir d'une section (par ex. un chapitre) d'un titre original.

Si vous effacez une partie, vous enlevez une partie d'un titre du menu original ou liste de lecture.

#### **Attention**

- Lors de l'édition à l'aide des fonctions effacer, ajouter et deplacer, les images de demarrage et d'arret pourraient ne pas être exactement comme établies sur l'affichage des points de démarrage et d'arrêt
- Lors de la lecture de la liste de lecture, vous pourriez percevoir une pause momentanée entre les parties éditées. Ce n'est pas un dysfonctionnement.

#### L'édition d'un DVD est similaire à l'édition d'une cassette vidéo ?

Non. Lorsque vous éditez une cassette vidéo, il vous faut un magnétoscope pour lire la cassette vidéo originale et un autre pour enregistrer les éditions. L'édition des DVD consiste à créer une "liste de lecture" de ce que vous désirez voir et de l'ordre dans lequel ceci sera lu. Au cours de la lecture, le graveur lit le disque suivant la liste de lecture.

#### <sup>A</sup> propos des expressions "Original" et "Liste de lecture" FRWVR RAM

Tout au long de ce manuel vous rencontrerez souvent les expressions "original" et "liste de lecture", qui font référence au contenu actuel et à la version éditée, respectivement.

- Original: Ce contenu est celui actuellement
- Liste de lect (Playlist): Ce contenu est la version éditée du disque, c'est-à-dire, la manière dont le contenu original doit être lu.

## Ajout de repères de chapitres

**El Chapitre** 

#### HDD -RWVR RAM +RW +R

Vous pouvez créer des chapitres à l'intérieur d'un titre en insérant des repères de chapitres sur les points désirés.

#### Remarque:

Les repères de chapitre sont automatiquement insérés à des intervalles réguliers. Vous pouvez modifier ces intervalles à l'aide du menu configuration initiale (voir "Repérage automatique des chapitres" à la page 21).

Appuyez sur CHP ADD au point où vous voulez marquer le debut d'un nouveau chapitre, au cours de l'enregistrement ou de la lecture.

L'icône du repère de chapitre s'affiche alors sur l'écran du téléviseur.

## Modification des vignettes de

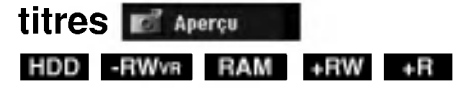

Chaque titre affiché dans le menu liste de titres est représenté par une image en vignette prise du début de ce titre ou chapitre.

Si vous le désirez, vous pouvez sélectionner un autre arrêt sur image dans un titre.

Appuyez sur THUMBNAIL pour faire apparaitre dans le menu liste de titres uniquement la vignette actuelle. L'arrêt sur image que vous avez sélectionnez s'affiche en même temps dans le menu original et dans le menu liste de lecture.

#### Conseil:

Vous pouvez modifier aussi l'image de la vignette du titre dans le menu liste de chapitres. Selectionnez un chapitre dans le menu liste de chapitres, puis appuyez sur THUMBNAIL. L'image de la vignette du titre incluant ce chapitre sera modifiée.

 $\binom{43}{ }$ 

## Création d'une nouvelle liste de lecture -RWVR RAM

Utilisez cette fonction pour ajouter un titre ou un chapitre original sur la liste de lecture. Tout le titre sera alors placé sur la liste de lecture (vous pouvez effacer les parties dont vous n'aurez pas besoin plus tard - voir la section "Effacement d'un titre/chapitre du contenu original ou de la liste de lecture" à la page 45).

Le titre s'affiche sur la liste de lecture, avec les mêmes repères de chapitres qu'il comportait dans le contenu original. Cependant, si vous ajoutez plus tard d'autres repères de chapitres sur le contenu original, ces repères-là ne seront pas automatiquement copiés sur le titre dans la liste de lecture.

Vous pouvez ajouter jusqu'a 999 chapitres sur un disque. Si vous voulez ajouter uniquement un chapitre d'un titre, utilisez la fonction "Ajout d'un titre/chapitre sur la liste de lecture" exposée dans cette page.

1. Choisissez un titre ou un chapitre de la liste de titres (menu original) ou de la liste de chapitres (menu original) pour l'intégrer sur la liste de lecture, puis appuyez sur ENTER. Les options du menu s'afficheront dans la partie gauche du menu.

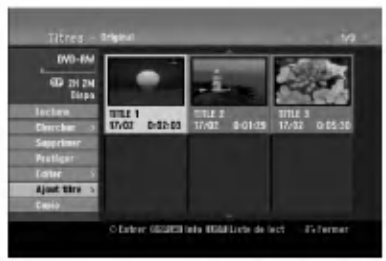

2. Utilisez les boutons ▲ / ▼ pour sélectionner l'option [Ajout titre], puis appuyez sur ENTER.

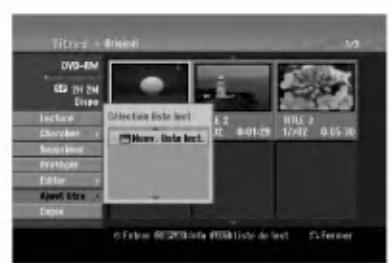

3. Selectionnez [Nouv. liste lect.], puis appuyez sur ENTER. Le nouveau titre s'affichera sur la liste de lecture mise à jour. Tous les chapitres du titre seront ajoutés à la liste de lecture.

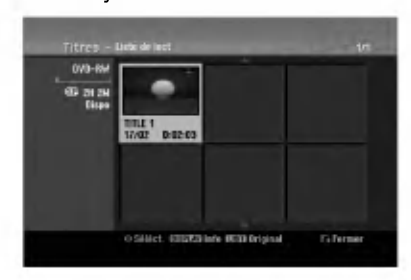

 $\binom{44}{4}$ 

## Ajout de titres/chapitres supplémentaires à la liste de lecture -RWVR RAM

Vous pouvez ajouter un titre ou un chapitre original aux titres de la liste de lecture si celle-ci a déjà été créée.

1. Choisissez un titre ou un chapitre de la liste de titres (menu original) ou de la liste de chapitres (menu original) pour <sup>l</sup>'integrer sur la liste de lecture, puis appuyez sur ENTER. Les options du menu s'afficheront dans la partie gauche du menu.

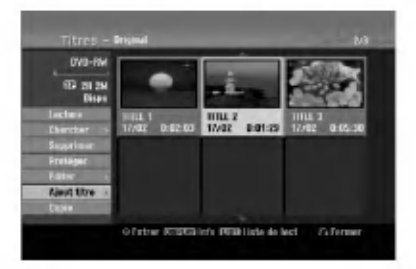

2. Utilisez les boutons ▲ / ▼ pour sélectionner [Ajout titre] parmi les options du menu, puis appuyez sur ENTER.

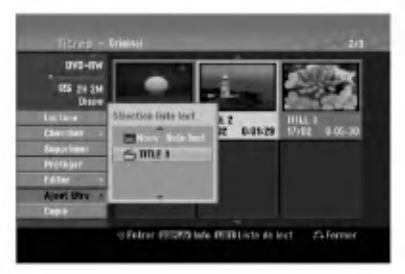

- 3. Choisissez une liste de titres (liste de lecture) déjà créée pour y insérer un titre ou un chapitre, puis appuyez sur ENTER.
- 4. Répétez les étapes 1 à 3 pour ajouter d'autres titres ou chapitres à la liste de lecture. Vous pouvez voir les chapitres ajoutés sur la liste de chapitres (liste de lecture) du menu liste de lecture.

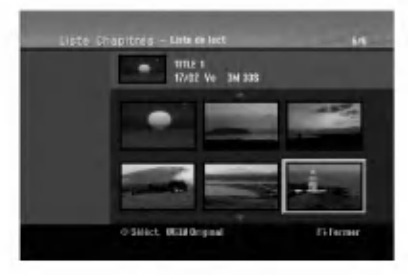

5. Appuyez sur RETURN (3) pour quitter cette fonction, ou sur MENU/LIST pour revenir à la liste de titres du menu original.

## Effacement d'un titre/chapitre du contenu original ou de la liste de lecture

Si vous effacez un titre ou un chapitre du menu de la liste de lecture, vous ne l'enlevez que de la liste de lecture, ce titre/chapitre restant donc dans le menu du contenu original.

Si vous choisissez d'effacer un titre ou chapitre du menu original (titre/chapitre), ce titre ou chapitre est effacé du disque et l'espace libre pour effectuer d'autres enregistrements augmente. Les titres/chapitres effacés du contenu original sont aussi enlevés de la liste de lecture.

#### Remarque:

Il pourrait etre impossible d'effacer des chapitres dont la durée soit inférieure à 5 secondes.

- 1. Utilisez les boutons  $\blacktriangle$  /  $\blacktriangleright$  /  $\blacktriangle$  /  $\nabla$  pour choisir le chapitre ou le titre que vous voulez effacer du menu liste de titres ou liste de chapitres, puis appuyez sur ENTER. Les options du menu s'afficheront dans la partie gauche du menu.
- 2. Selectionnez <sup>l</sup>'option [Supprimer] parmi les options dans le menu.

Example: Title List (HDD)

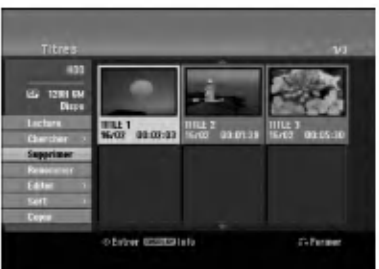

- 3. Appuyez sur ENTER pour confirmer votre selection. Le message de confirmation de l'effacement s'affichera.
- 4. Utilisez les boutons  $\blacktriangleleft$  /  $\blacktriangleright$  pour sélectionner [Oui], puis appuyez sur ENTER. Le chapitre ou le titre sélectionné sera alors effacé. Après avoir appuyé sur ENTER, le nouveau menu mis à jour sera affiché.
- 5. Répétez les étapes 1 à 4 pour continuer à effacer d'autres chapitres ou titres dans le menu.
- 6. Appuyez à plusieurs reprises sur RETURN (8) pour quitter le menu.

#### Remarques:

- Lors de l'enregistrement de disques DVD+RW, le nom du titre effacé change à "Titre Supprimmé".
- Si vous effacez successivement plus de deux titres, ces titres sont combinés en un.
- Lors de l'effacement d'un titre ou d'un chapitre, seul le dernier titre ou chapitre dans le DVD+RW fait augmenter l'espace libre pour d'autres enregistrements. time.

## Effacement d'une partie HDD -RWVR RAM

Vous pouvez effacer une partie du titre.

- 1. Utilisez les boutons  $\blacktriangle$  /  $\blacktriangleright$  /  $\blacktriangle$  /  $\ntriangleright$  pour choisir le titre que vous voulez effacer du menu liste de titres, puis appuyez sur ENTER. Les options s'afficheront à gauche de l'écran.
- 2. Sélectionnez l'option [Suppr. Séq], puis appuyez sur ENTER.

La fenêtre d'édition (supprimer partie) s'affiche sur l'écran du téléviseur.

L'icône [Repère début] est mis en surbrillance.

Exemple: Editer (supprimer partie) (disque dur)

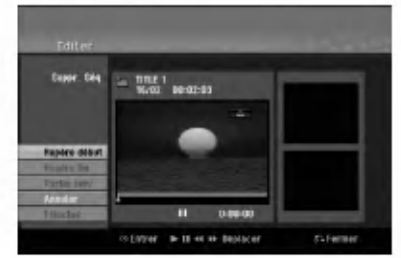

- 3. Lancez la lecture et utilisez la pause, la recherche et le ralenti pour chercher le point de demarrage désiré.
- 4. Appuyez sur ENTER au point de démarrage de la section que vous voulez supprimer. L'icône "Repère fin" est mis en surbrillance.
- La partie est indiquée sur la barre de progression.
- 5. Utilisez la pause, la recherche et le ralenti pour chercher le point d'arrêt désiré.
- 6. Appuyez sur ENTER au point d'arret de la section que vous voulez supprimer. Vous pouvez annuler le point sélectionné: utilisez les boutons ▲ / ▼ pour sélectionner l'icône [Annuler], puis appuyez sur ENTER.

#### Conseil:

Pour les enregistrements sur le disque dur, vous pouvez effacer d'autres parties. Sélectionnez l'icône [Partie suiv] dans le menu, puis appuyez sur ENTER, répétez ensuite les étapes 3 à 6.

7. Une fois l'édition conclue, sélectionnez l'icône [Effectué], puis appuyez sur ENTER. Le message de confirmation de l'effacement s'affichera. Utilisez les boutons < /> / > pour sélectionner [Oui], puis appuyez sur ENTER. La partie sélectionnée est effacée du titre et le menu liste de titres s'affiche.

#### Remarque:

Il pourrait etre impossible d'effacer des parties dont la durée soit inférieure à 3 secondes.

## Attribution d'un nom à un titre

Vous pouvez nommer independamment les titres originaux et les titres de la liste de lecture. Les noms peuvent comporter jusqu'à 32 caractères.

- 1. Choisissez le titre auquel vous voulez attribuer un nom dans le menu liste de titres, puis appuyez sur ENTER. Les options du menu s'afficheront dans la partie gauche du menu.
- 2. Utilisez les boutons ▲/▼ pour sélectionner l'option [Renommer (Titre)], puis appuyez sur ENTER. Le menu clavier s'affichera.

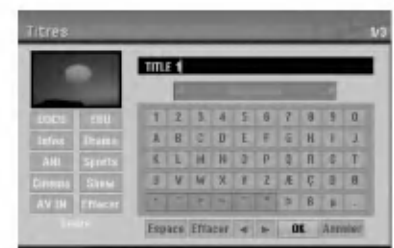

- 3. Saisissez un nom pour le titre. Utilisez les boutons ◀ / ▶ / ▲ / ▼ pour sélectionner un caractère, puis appuyez sur ENTER pour confirmer votre sélection.
	- Utilisez le bouton MENU/LIST pour modifier le type de clavier.
	- OK: Appuyez sur ce bouton pour conclure. • Annuler: Pour annuler tous les caractères
	- introduits. Espace: Pour insérer un espace dans la position du curseur.
	- · Effacer: Pour effacer le caractère précédent à la position du curseur.
	- <sup>b</sup> / B: Pour deplacer le curseur vers la gauche ou vers la droite.

#### Conseil:

## Boutons de la télécommande pour saisir un nom

- PLAY ( $\blacktriangleright$ ): Pour insérer un espace dans la position du curseur.
- II (PAUSE/STEP): Pour effacer le caractère suivant à la position du curseur.
- (STOP), CLEAR: Pour effacer le caractère précédent à la position du curseur.
- **144** /  $\blacktriangleright$ : Pour déplacer le curseur vers la gauche ou vers la droite.
- Numéros (0-9): Pour saisir le caractère correspondant à la position du curseur.

#### Conseil:

Le genre ne peut être ajouté qu'aux titres enregistres sur le disque dur.

- 4. Choisissez OK, puis appuyez sur ENTER pour enregistrer le nom et revenir à l'écran du menu précédent.
- 5. Appuyez à plusieurs reprises sur RETURN (5) pour quitter le menu.

#### Remarques:

- Les noms peuvent comporter jusqu'à 32 caractères.<br>• Pour les disques formatés sur un graveur différent,
- vous ne verrez qu'un nombre limité de caractères.
- Lors de l'enregistrement sur un disque DVD-R, DVD+R ou DVD+RW, le nom saisi n'est affiché sur l'écran d'affichage du lecteur de DVD qu'après avoir finalisé le disque.

## Recherche Temps HDD -RWvR -RWVideo RAM +RW -R +R

Vous pouvez selectionner le point de demarrage du titre.

1. Utilisez les flèches  $\blacktriangle$  /  $\blacktriangleright$  /  $\blacktriangle$  /  $\nabla$  pour choisir un titre dans le menu Liste des Titres, puis appuyez sur ENTER.

Les options apparaissent sur le côté gauche du menu.

2. Selectionnez <sup>l</sup>'option [Heure] puis appuyez sur ENTER. Le menu [Chercher] apparaît sur l'écran de

télévision.

#### Exemple: Titres (HDD)

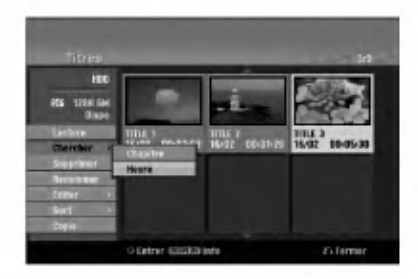

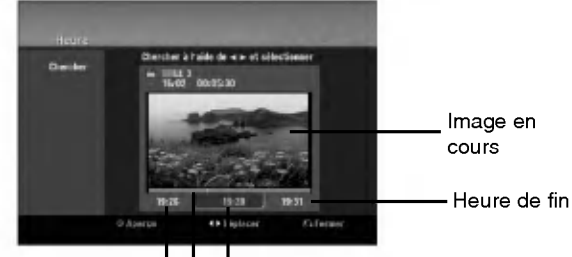

Heure de début | Heure sélectionnée

#### Point sélectionné

- 3. Utilisez les touches  $\blacktriangleleft$  /  $\blacktriangleright$  pour trouver le moment à partir duquel vous souhaitez démarrer. Le contenu défile par tranches de 1 minute. Si vous maintenez appuyée la touche  $\blacktriangleleft / \blacktriangleright$ , le contenu defile par tranche de 5 minutes.
- 4. Appuyez sur ENTER pour démarrer à partir de l'endroit sélectionné.

46

## Tri HDD

Cette fonction vous permet d'afficher les listes organisées par date, titre ou catégorie dans le menu liste de titres -- disque dur. Vous pourrez ainsi trouver aisément le titre désiré pour le visionnement.

- 1. Choisissez un titre quelconque du menu liste de titres -- disque dur, puis appuyez sur ENTER. Les options du menu s'afficheront dans la partie gauche du menu.
- 2. Utilisez les boutons ▲/▼ pour sélectionner l'option [Sort], puis appuyez sur ENTER. Les options du menu trier s'afficheront.

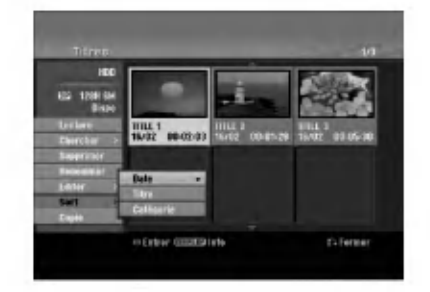

3. Utilisez les boutons ▲/▼ pour sélectionner l'option [Date], [Titre] ou [Catégorie], puis appuyez sur ENTER. Après avoir appuyé sur ENTER, le menu trier sera affiché.

## Défaire/refaire la dernière Suppression <del>R</del>WVR RAM

Si vous vous trompez lors d'une suppression, vous pouvez la défaire. Il y a un niveau à défaire (en d'autre mots, vous pouvez défaire la dernière suppression effectuée).

Utilisez les boutons ▲ / ▼ pour sélectionner l'option [Annuler], puis appuyez sur ENTER. Peu importe si la fenêtre menu est actuellement affichée ou non, la dernière suppression sera défaite.

#### Remarques:

- Vous ne pouvez pas defaire un enregistrement.
- Vous ne pouvez rien défaire après avoir enlevé le disque du graveur ou après avoir fait passer le graveur au mode veille.
- Vous pouvez encore defaire une suppression meme après avoir quitté l'affichage du menu.

#### Tip:

<sup>A</sup> l'aide de <sup>l</sup>'option [Retablir], vous pouvez refaire la dernière action défaite.

## Combinaison de deux titres en un <sub>HDD</sub>

Utilisez cette fonction pour combiner deux titres originaux adjacents sur le disque dur en un seul titre.

#### Remarques:

- Cette fonction ne peut pas être utilisée s'il n'y a qu'un titre sur le disque dur.
- <sup>S</sup>'il y a plus de 60 titres sur le disque dur, vous ne pourrez pas les combiner.
- 1. Dans le menu liste de titres disque dur, sélectionnez le premier des deux titres que vous voulez combiner, puis appuyez sur ENTER. Les options du menu s'afficheront dans la partie gauche du menu.
- 2. Selectionnez <sup>l</sup>'option [Combiner], puis appuyez sur ENTER.

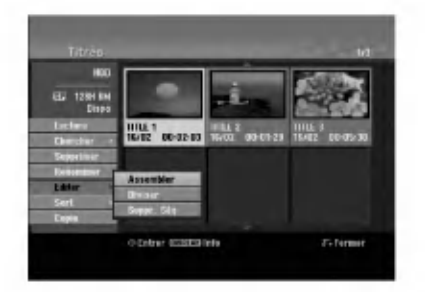

- 3. Selectionnez le second des deux titres que vous voulez combiner, puis appuyez sur ENTER. Un message de confirmation s'affiche.
- 4. Utilisez les boutons < /> > pour sélectionner [Oui], puis appuyez sur ENTER.

Après avoir appuyé sur ENTER, le menu mis à jour est affiché.

Edition

## Division d'un titre en deux

Utilisez cette commande pour séparer un titre en deux nouveaux titres.

- 1. Dans le menu liste de titres disque dur, sélectionnez le premier titre que vous voulez diviser, puis appuyez sur ENTER. Les options du menu s'afficheront dans la partie gauche du menu.
- 2. Sélectionnez l'option [Diviser].

Exemple: Liste de titres (disque dur)

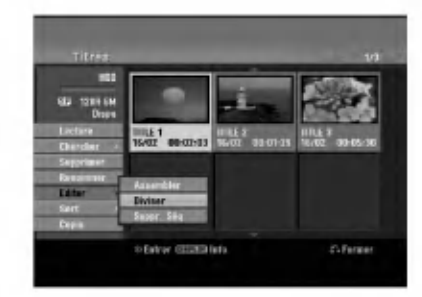

3. Appuyez sur ENTER.

Le menu Editer (diviser) s'affiche. L'option [Diviser] est mise en surbrillance.

Image actuelle

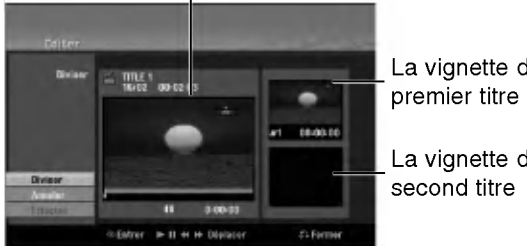

La vignette du

La vignette du

- 4. Utilisez la pause, la recherche et le ralenti pour chercher le point à partir duquel vous voulez diviser le titre.
- 5. Selectionnez <sup>l</sup>'option [Diviser], puis appuyez sur ENTER.

Pour effacer ce point, sélectionnez l'option [Annuler], puis appuyez sur ENTER. Répétez cette procédure à partir de l'étape 3.

6. Selectionnez <sup>l</sup>'option [Effectue], puis appuyez sur ENTER pour sauvegarder le point de division. Le titre est ainsi divisé en deux nouveaux titres. Cette division peut prendre jusqu'à 4 minutes.

#### Remaraue:

48

Vous ne pouvez pas selectionner de points de division inférieurs à 3 secondes.

## Combinaison de deux chapitres en un HDD +RW HDD -RWVR +RW +R RAM

Utilisez cette fonction pour combiner en un seul chapitre deux chapitres originaux adjacents sur la liste de lecture ou sur la liste originale

#### Remarque:

Cette fonction ne peut pas être utilisée s'il n'y a qu'un chapitre à l'intérieur du titre.

- 1. Dans le menu liste de chapitres, selectionnez le premier des deux chapitres que vous voulez combiner, puis appuyez sur ENTER. Les options du menu s'afficheront dans la partie gauche du menu.
- 2. Utilisez les boutons  $\blacktriangle$  /  $\nabla$  pour sélectionner l'option [Assembler]. Le symbole de combinaison s'affichera entre les deux chapitres que vous avez choisi de combiner.

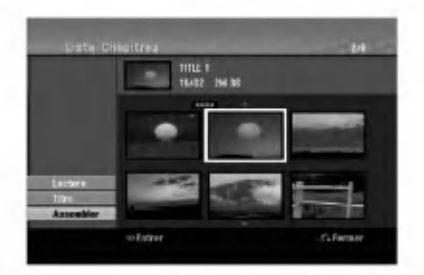

3. Appuyez sur ENTER.

## Déplacement d'un chapitre sur la liste de lecture **ERWWR** RAM

Utilisez cette fonction pour arranger de nouveau l'ordre de lecture des chapitres d'une liste de lecture dans le menu liste de titres - liste de lecture.

#### Remarque:

Cette fonction ne peut pas être utilisée s'il n'y a qu'un chapitre.

- 1. Selectionnez un chapitre dans le menu liste de chapitres - liste de lecture.
- 2. Appuyez sur ENTER. Les options du menu s'afficheront dans la partie gauche du menu.
- 3. Utilisez les boutons ▲ / ▼ pour sélectionner l'option [Déplacer] parmi les options de la liste de lecture, puis appuyez sur ENTER.

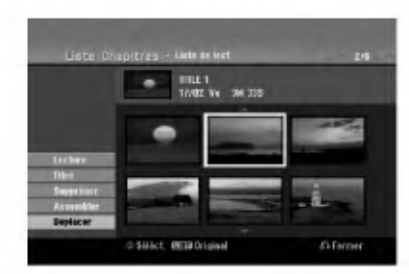

4. Utilisez les boutons  $\blacktriangleleft$  /  $\blacktriangleright$  /  $\blacktriangle$  /  $\blacktriangledown$  pour choisir l'emplacement vers lequel vous voulez déplacer le chapitre, puis appuyez sur ENTER. Après avoir appuyé sur ENTER, le menu mis à jour est affiché.

## Masquage d'un chapitre/titre +RW +R

Vous pouvez sauter la lecture de certains chapitres ou titres sans avoir à les effacer du disque.

- 1. Utilisez les boutons  $\blacktriangle \blacktriangledown \blacktriangle \blacktriangleright$  pour choisir le chapitre ou le titre que vous voulez masquer dans le menu liste de titres ou liste de chapitres, puis appuyez sur ENTER. Les options s'afficheront dans la partie gauche de l'écran.
- 2. Sélectionnez l'option [Masquer]. Exemple: Liste de titres (DVD+RW)

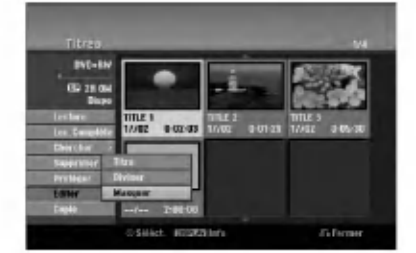

3. Appuyez sur ENTER pour confirmer votre sélection. La vignette du chapitre ou du titre deviendra plus obscure.

#### **Conseil**

Si vous sélectionnez un chapitre ou un titre masqué du menu de la liste de titres ou de la liste de chapitres, vous pourrez le "montrer" en choisissant l'option [Afficher] parmi les options du menu. Après avoir fait cela, vous serez en mesure de regarder le titre ou chapitre.

## Protection d'un titre

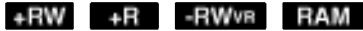

Utilisez cette fonction pour proteger le titre de tout enregistrement, edition ou effacement accidentel.

- 1. Appuyez sur MENU/LIST pour afficher le menu de la liste de titres.
- 2. Utilisez les boutons  $\blacktriangle \blacktriangledown \blacktriangle \blacktriangleright$  pour choisir le titre que vous voulez protéger, puis appuyez sur ENTER.

Les options s'afficheront dans la partie gauche de l'écran.

3. Sélectionnez [Protéger] parmi les options.

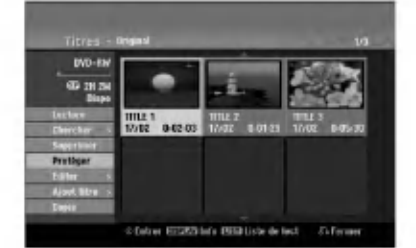

4. Appuyez sur ENTER pour confirmer votre sélection.

Le symbole de blocage s'affichera sur le vignette du titre.

#### Conseil

Si vous sélectionnez un chapitre qui est déjà protégé dans le menu liste de titres, vous pourrez le "libérer" en choisissant l'option [Protéger] parmi les options du menu liste de titres. Après avoir fait cela, vous pourrez editer ce titre.

 $\circ$ 

## Copie Avant d'effectuer une copie

Utilisez les fonctions de copie du graveur pour:

- sauvegarder sur un DVD les enregistrements importants stockés sur le disque dur ;
- faire une copie sur DVD d'un enregistrement stocké sur le disque dur pour lire cet enregistrement sur un autre lecteur ;
- transférer un enregistrement vidéo d'un DVD vers un disque dur en vue de son édition ;
- transférer un enregistrement vidéo édité d'un disque dur sur un DVD.

La méthode la plus simple pour effectuer une copie est d'utiliser la fonction copie à une touche. En utilisant cette fonction, vous pourrez aisement copier le titre en cours de lecture, du disque dur vers le DVD ou inversement.

#### Remarque:

Si la durée du titre est inférieure à 5 secondes, le réenregistrement n'est pas possible. (à partir du disque dur vers un DVD)

#### Restrictions pour effectuer des copies

Certains matériaux vidéo sont protégés contre la copie: De tels materiaux ne peuvent pas etre copies sur le disque dur ou un disque DVD.

Vous pouvez identifier en cours de lecture le matériel protégé contre la copie en affichant l'information du disque.

- Les signaux à format NTSC provenant de sources numériques ou DV ne sont pas enregistrés correctement par ce graveur.
- Les signaux video <sup>a</sup> format SECAM (provenant d'un syntoniseur TV intégré ou de sources numériques) sont enregistrés en format PAL.

#### Qu'est-ce que c'est que "CPRM" ?

CPRM est un systeme de protection contre la copie (avec systeme brouille) ne permettant que l'enregistrement des emissions "une seule copie". CPRM (Content Protection for Recordable Media) veut dire "Protection du contenu des supports inscriptibles". Les enregistrements CPRM peuvent être effectués uniquement sur des disques DVD-RW formatés en mode VR ou sur des disques DVD-RAM, et lus uniquement par des lecteurs compatibles CPRM.

#### Droits d'auteur

50

- Les équipements d'enregistrement ne doivent être utilisés que pour faire des copies légales et vous êtes averti de vérifier attentivement quelles sont les copies légalement permises dans la région où vous voulez faire une copie. La copie du matériel protégé par des droits d'auteur tel que les films ou la musique est illégale, sauf si la copie est autorisée par une exception légale ou par les propriétaires de ces droits.
- Ce produit integre de la technologie de protection aux droits d'auteur, preservee par des methodes de revendication de certains brevets d'invention américains et d'autres droits de propriété intellectuelle detenus par Macrovision Corporation et d'autres proprietaires des droits. L'utilisation de cette technologie de protection aux droits d'auteur doit

être autorisée par Macrovision Corporation, et elle est réservée à un usage domestique et à d'autres usages de visionnement limités, sauf accord de Macrovision Corporation autorisant d'autres usages. L'ingénierie inverse et le démontage sont interdits.

LES CONSOMMATEURS DOIVENT NOTER QUE NON LLO OONOOMMANDONO DON EN NOTEN QUE NO<br>PAS TOUS LES TÉLÉVISEURS À HAUTE DÉFINITIOI SONT COMPLETEMENT COMPATIBLES AVEC CE PRODUIT, CE QUI PEUT PROVOQUER DES PERTURBATIONS DANS L'IMAGE AFFICHEE. EN CAS DE PROBLEMES DANS L'IMAGE AVEC LE BALAYAGE PROGRESSIF 625, IL EST RECOMMANDÉ AU UTILISATEUR DE BASCULER LA CONNEXION VERS LA SORTIE "DÉFINITION STANDARD". SI VOUS AVEZ DES QUESTIONS CONCERNANT LA COMPATIBILIT DEU GULUTION UNIVERSITAT EN UMITAT<br>DE VOTRE TÉLÉVISEUR AVEC LE GRAVEUR HDD/DVD MODELE 625p, VEUILLEZ CONTACTER NOTRE SERVICE CLIENTÈLE.

#### Copie rapide (12x maximum)

La copie effectuée entre un DVD et le disque dur est un processus complètement numérique n'entraînant aucune perte de qualité audio ou vidéo. Ceci veut dire que vous pouvez effectuer des transferts dans les deux sens sans avoir à vous soucier de ce que la qualité se détériore avec chaque copie "générée". Ceci veut dire également que les copies peuvent être effectuées à la plus haute vitesse possible. Lorsque vous effectuez une copie du disque dur vers un DVD, la vitesse du processus de copie est en fonction du mode d'enregistrement et du type de disque DVD que vous utilisez.

#### Temps minimum de duplication rapide

Le tableau ci-dessous montre le temps minimum de duplication depuis le disque dur et sur un disque pour 2 heures d'enregistrement video en mode SP.

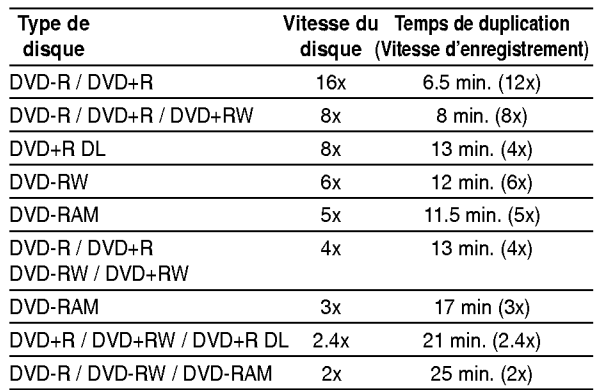

#### Remarques:

- Tous les temps indiqués dans le tableau ci-dessus sont approximatifs.
- La vitesse de duplication varie en fonction de la partie du disque en cours d'enregistrement.
- Il peut y arriver que des disques compatibles avec 4x/6x/8x/16x ne puissent pas être copiés à vitesse maximale.
- La duplication rapide peut s'avérer impossible lors de l'utilisation d'un disque ayant été initialisé sur un autre graveur.

## Copie <sup>a</sup> partir du disque dur vers un DVD

1. Dans le menu liste de titres - disque dur, sélectionnez le titre dont vous voulez faire une copie, puis appuyez sur ENTER. Les options du menu s'afficheront dans la partie gauche du menu.

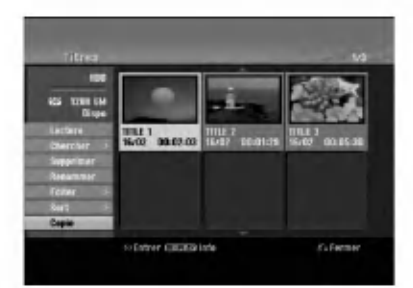

2. Utilisez les boutons ▲ / ▼ pour sélectionner <sup>l</sup>'option [Copie], puis appuyez sur ENTER. Le menu copie s'affiche.

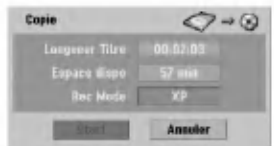

- 3. Utilisez les boutons  $\blacktriangleleft$  /  $\blacktriangleright$  pour sélectionner le mode d'enregistrement (XP, SP, LP, EP ou Rapide), puis appuyez sur  $\Psi$ . L'icône "Commencer" est mis en surbrillance. Rapide: voir page 50 pour plus d'information sur la copie rapide.
- 4. Une fois l'icône [Start] mis en surbrillance, appuyez sur ENTER.
	- Le processus de copie commence.
- 5. Pour arrêter la copie à tout autre moment, appuyez sur  $STOP(\blacksquare)$ .

#### Remarques:

- La durée de l'enregistrement en mode [Rapide] peut varier en fonction de la taille des données source.
- Si vous arretez le processus de copie en mode [Rapide] en cours, l'enregistrement sera annulé et toute information enregistrée jusqu'à lors sera effacée.
- Si l'espace libre sur le disque n'est pas suffisant, le mode de copie rapide ne pourra pas être utilisé.
- Le mode [Rapide] n'est pas disponible pour les titres HDD édités et les titres Clip Recording.

## Copie <sup>a</sup> partir d'un DVD sur un disque dur

1. Dans le menu liste de titres - disque dur, sélectionnez le premier titre que vous voulez copier, puis appuyez sur ENTER. Les options du menu s'afficheront dans la partie gauche de l'écran.

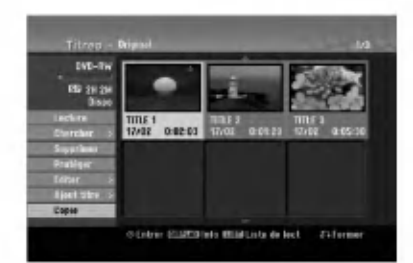

2. Utilisez les boutons ▲ / ▼ pour sélectionner <sup>l</sup>'option [Copie], puis appuyez sur ENTER. Le menu copie s'affiche.

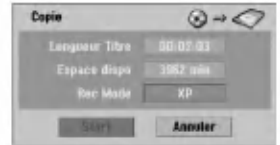

3. Utilisez les boutons  $\blacktriangleleft$  /  $\blacktriangleright$  pour sélectionner le mode d'enregistrement (XP, SP, LP, EP ou Rapide), puis appuyez sur  $\nabla$ .

L'icône "Commencer" est mis en surbrillance. Rapide: Ce mode ne peut être utilisé que pour la copie de contenu en mode VR sur le disque dur. (Pour plus d'information, voir la section "Copie rapide" à la page 50)

- 4. Une fois l'icône [Start] mis en surbrillance, appuyez sur ENTER. Le processus de copie commence.
- 5. Pour arrêter la copie à tout autre moment, appuyez sur STOP  $(\blacksquare)$ .

#### Remarques:

- La duplication pourrait ne pas être possible, en fonction des conditions de l'équipement d'enregistrement ou du disque lui-même.
- Si l'espace libre sur le disque n'est pas suffisant, le mode de copie [Rapide] ne pourra pas être utilisé.
- La durée d'enregistrement en mode [Rapide] peut prendre jusqu'à 19 minutes.
- Le mode [Rapide] n'est pas disponible dans le cas des titres édités sur des disques DVD-RW en mode d'enregistrement ER.

## Copie à une touche (du disque dur vers un DVD)

La fonction copie à une touche sert à copier le titre en cours de lecture, du disque dur vers le DVD. Le titre complet est copié, sans tenir compte du point à partir duquel vous démarrez la copie. Le graveur copie à la plus haute vitesse possible.

Pour que la fonction copie à une touche marche, vérifiez d'avoir inséré un disque DVD réenregistrable.

#### Au cours de la lecture sur le disque dur, appuyez sur DUBBING pour copier le titre actuel sur un DVD. L'affichage sur écran indique que le titre a commencé à être copié. La lecture continue pendant la duplication.

• Vous ne pourrez pas utiliser la fonction copie à une touche pour copier un titre si une partie quelconque de ce titre comporte la protection "une seule copie".

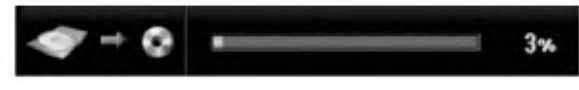

## Copie <sup>a</sup> une touche (du DVD vers le disque dur)

La fonction copie à une touche du DVD vers le disque dur sert <sup>a</sup> copier un titre simple sur le disque dur en temps réel. Lorsque vous démarrez le processus de copie, la lecture saute en arrière vers le début du titre, puis elle continue jusqu'à atteindre la fin du titre et l'enregistrement s'arrête alors automatiquement. La copie sera effectuée dans le mode d'enregistrement (XP, SP, LP, EP) préréglé.

#### Au cours de la lecture sur un DVD, appuyez sur DUBBING afin de copier le titre actuel sur le disque dur.

La lecture démarre encore une fois à partir du début du titre actuel. L'affichage sur écran indique que le titre a commencé à être copié.

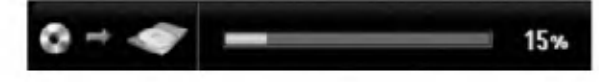

#### Remarques:

(52)

- Les CD vidéo ne peuvent pas être copiés sur le disque dur.
- Le processus de copie s'arrete quand le graveur détecte une partie très rayée ou protégée contre la copie.
- Si certains parties du titre en cours de duplication sont protégées contre la copie, le processus de copie démarrera, mais les portions protégées contre la copie ne seront pas copiées.
- La fonction copie à une touche ne peut pas être utilisée au cours de la lecture d'un titre de la liste de lecture. Conseil:

Pour arrêter la copie à tout autre moment, appuyez sur STOP  $(\blacksquare)$ .

## **Référence** Information supplémentaire

## Écrasement d'enregistrement **E**RW

Pour effectuer un enregistrement vidéo nouveau sur un titre précédemment enregistré, utilisez la procédure ci-dessous. Cette fonction ne peut pas être utilisée pour des DVD+R, où l'enregistrement est toujours intégré à la fin du disque.

- 1. Sélectionnez la source d'entrée que vous désirez enregistrer (chaîne de télévision, AV1-4, DV).
- 2. Appuyez sur MENU/LIST pour afficher le menu de la liste de titres.

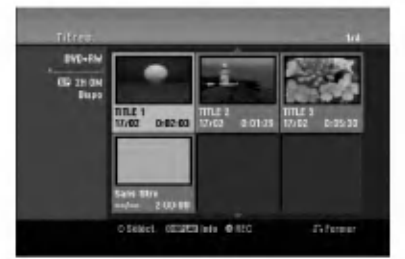

- 3. Utilisez les boutons  $\blacktriangle \blacktriangledown \blacktriangle \blacktriangleright$  pour choisir le titre que vous voulez écraser.
- 4. Appuyez sur REC (.) pour lancer l'enregistrement superposé. L'enregistrement superposé commencera à partir du point de demarrage du titre.
- 5. Appuyez sur STOP () pour arrêter l'enregistrement superpose. Le nouveau titre sera créé et le menu mis à jour sera affiché.

#### Remarques:

- Cette fonction ne peut pas être utilisée pour un titre protégé.
- Si la durée du nouveau enregistrement dépasse celle de l'enregistrement du titre actuel, le titre suivant sera également écrasé. Cependant, si le titre suivant est protégé, l'enregistrement superposé s'arretera au point de demarrage du titre suivant.
- Si la durée de l'enregistrement du titre sélectionné est inférieure à 10 secondes, le titre suivant sera écrasé. Cependant, si le titre suivant est protégé, l'enregistrement superposé s'arrêtera.

#### Visionnement du menu liste de titres affiché sur d'autres graveurs ou lecteurs de DVD +RW +R

Vous pouvez voir le menu liste de titres affiché sur tout autre lecteur de DVD capable de lire des disques DVD+RW ou DVD+R.

1. Insérez un disque DVD+R ou DVD+RW déjà enregistré.

2. Appuyez sur TITLE en mode lecture ou en mode d'arret.

Le menu Liste de titres s'affichera comme montré ci-dessous.

#### Conseil

Vous pouvez masquer le menu liste de titres en appuyant sur STOP  $(\blacksquare)$ .

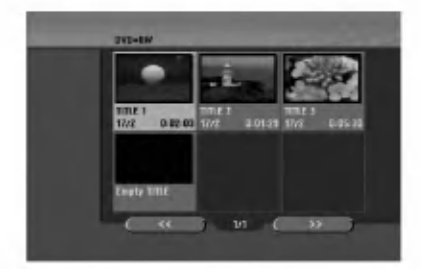

3. Pour lancer la lecture d'un titre, selectionnez le titre désiré, puis appuyez sur ENTER ou PLAY ( $\blacktriangleright$ ).

#### Lecture de vos enregistrements sur d'autres lecteurs de DVD (finalisation d'un disque)

La plupart des lecteurs de DVD ordinaires peuvent lire des disques finalisés enregistrés en mode vidéo, des disques finalisés DVD+R ou DVD+RW. Un petit nombre de lecteur peut aussi lire des disques DVD-RW enregistrés en mode VR, qu'ils soient finalisés ou non. Reportez-vous au manuel accompagnant l'autre lecteur pour vérifier les formats de disques qu'il peut lire.

La finalisation 'fixe' les enregistrements et les éditions sur place de manière à rendre possible la lecture du disque sur un lecteur DVD ordinaire ou sur un ordinateur équipé d'un lecteur DVD-ROM approprié. La finalisation d'un disque en mode vidéo crée une fenêtre menu qui sert à parcourir le contenu du disque. Ce menu peut être affiché en appuyant sur MENU/LIST ou TITLE.

Pour finaliser un disque, reportez-vous à la section "Finalisation" à la page 22.

#### Remarques:

- Les disques DVD+RW non finalisés peuvent être lus sur des lecteurs de DVD ordinaires.
- Le contenu édité d'un disque DVD+RW est compatible avec les lecteurs de DVD ordinaires uniquement après avoir été finalisé.
- Aucun contenu édité d'un disque DVD+R n'est compatible avec des lecteurs de DVD ordinaires. (masquer, combiner chapitres, ajouter repere de chapitre, etc.)
- Le temps nécessaire pour la finalisation d'un disque dépend du type de disque, du volume de contenu enregistré sur le disque et du nombre de titres sur le disque.
- La finalisation des disques DVD+R DL peut prendre jusqu'à 30 minutes.

## Codes des langues

Utilisez cette liste pour saisir la langue de votre préférence pour la configuration initiale suivante: audio du disque, sous-titres du disque, menu du disque.

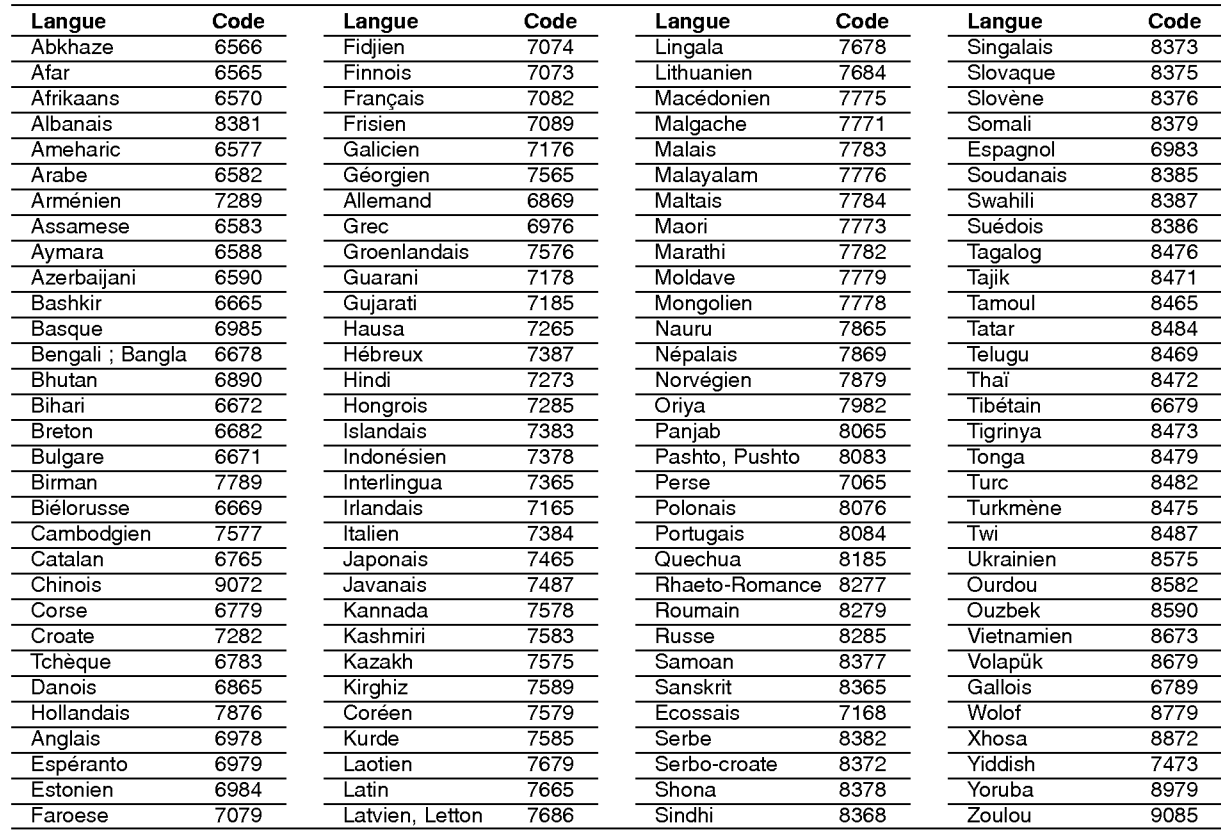

## Code des régions

Choisissez un code régional de la liste.

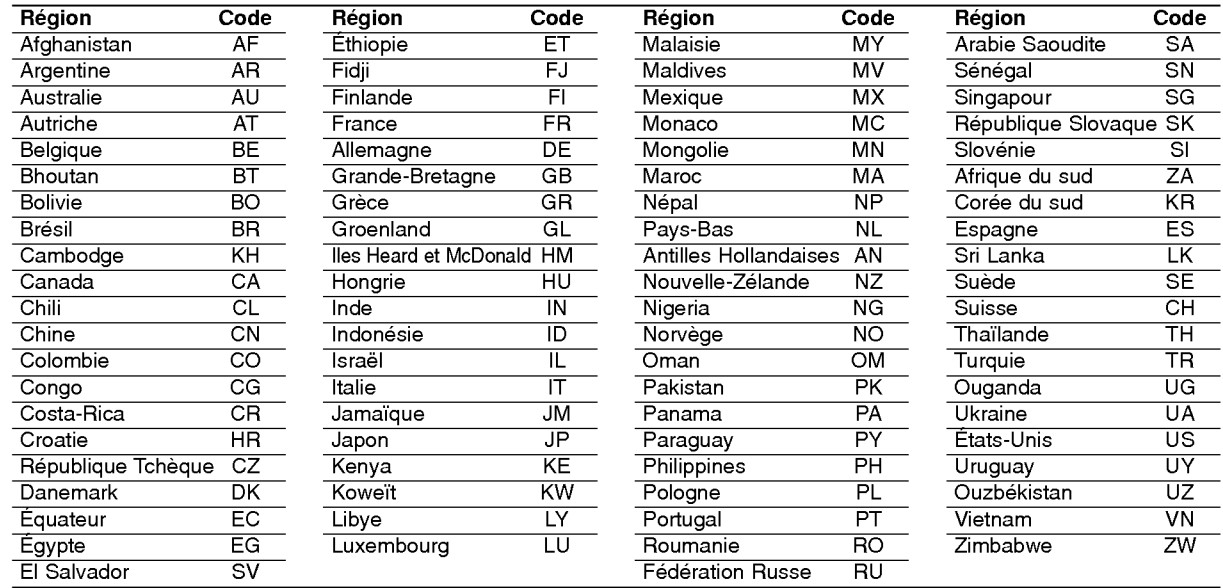

## Utilisation de votre téléviseur à l'aide de la télécommande fournie

À l'aide de la télécommande, vous pouvez commander le niveau du son, la source d'entrée et l'interrupteur de marche de votre téléviseur LG.

Vous pouvez commander votre téléviseur à l'aide des boutons ci-dessous.

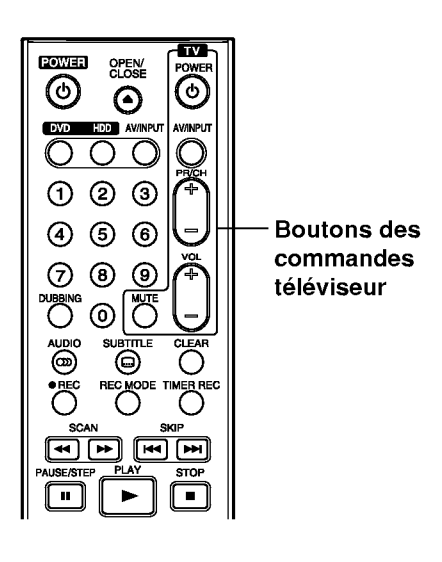

#### Utilisation d'autres téléviseurs à l'aide de la télécommande

À l'aide de la télécommande, vous pouvez régler le niveau du son, la source d'entrée et l'interrupteur de marche des téléviseurs autres que LG. Si votre téléviseur est listé dans le tableau ci-dessous, saisissez le code du fabriquant approprie.

- 1. Tout en maintenant enfoncé le bouton TV POWER, appuyez sur les boutons numériques pour sélectionner le code du fabricant de votre téléviseur (voir le tableau ci-dessous).
- 2. Relâchez le bouton TV POWER.

#### Codes des téléviseurs pouvant être utilisés à l'aide de la télécommande fournie

S'il y a plus d'un code listé, saisissez un à un chacun de ces codes jusqu'à trouver celui qui marche pour votre téléviseur.

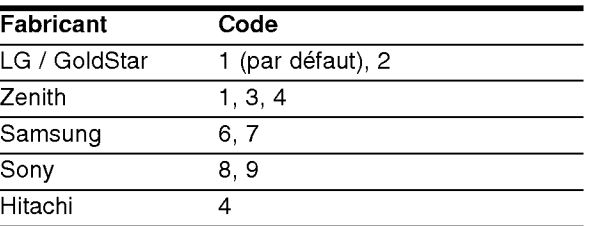

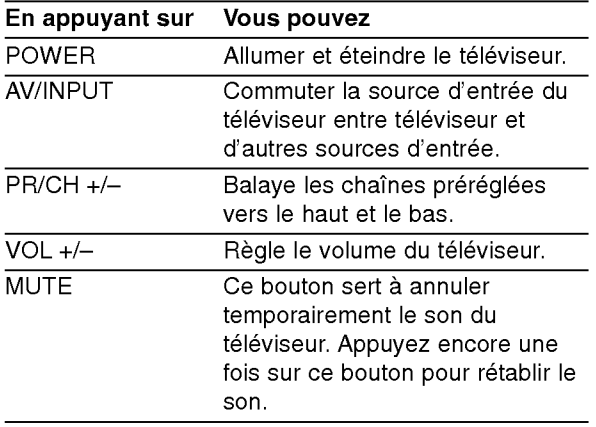

#### Remarques:

- Certains boutons ou tous les boutons pourraient ne pas marcher correctement sur votre téléviseur, cela dépend du modèle du téléviseur et il est possible que cela arrive même après avoir saisi le code de fabricant approprié.
- Si vous saisissez un nouveau code, celui précédemment saisi sera effacé.
- · Si vous remplacez les piles de la télécommande, le code saisi devra être saisi de nouveau à partir de la configuration par defaut. Saisissez de nouveau le code approprie.

## Dépannage

Avant de contacter le service technique, vérifiez le guide suivant pour trouver la cause possible du problème.

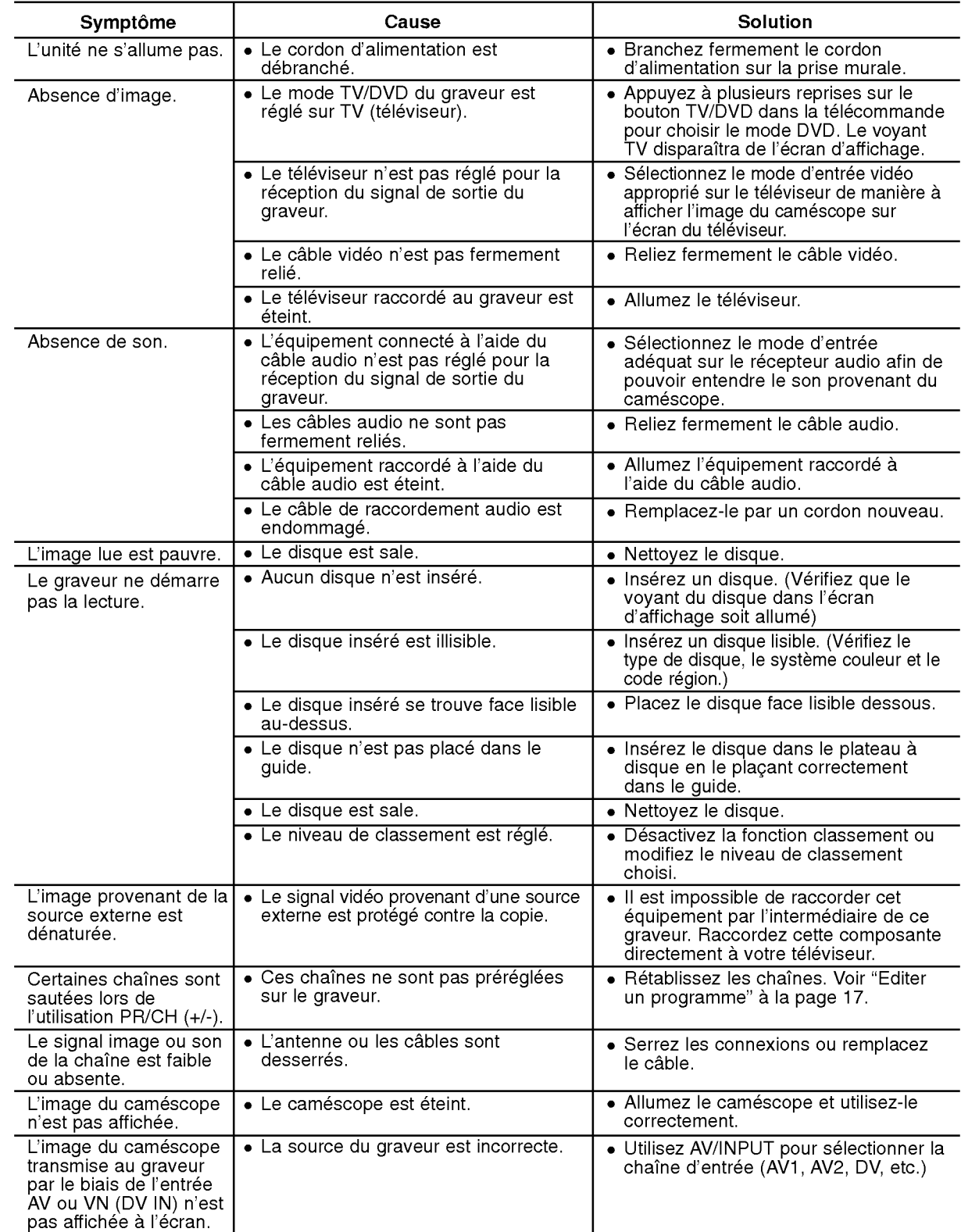

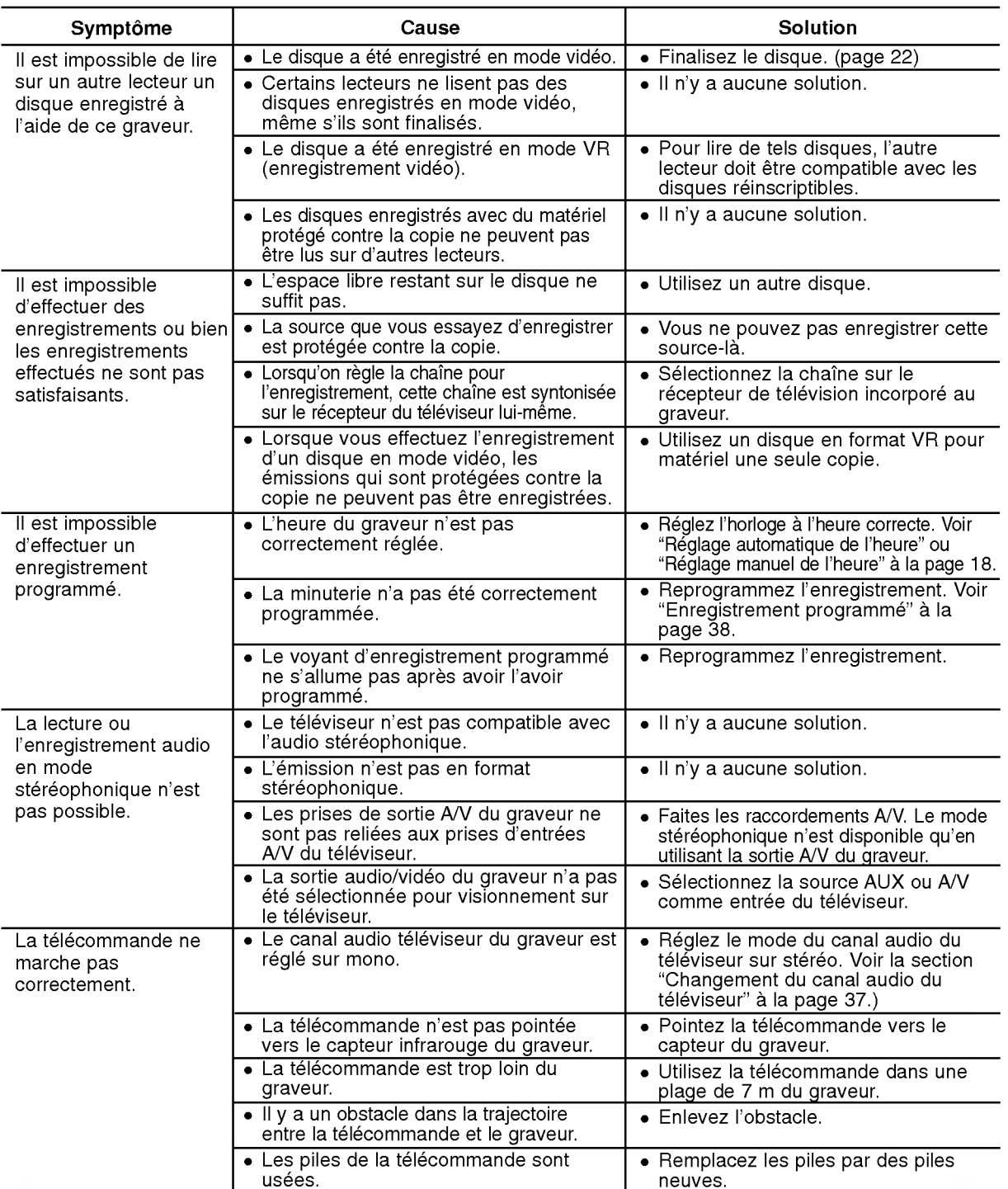

#### Reinitialisation du graveur

#### Si vous observez l'un des symptômes suivants...

- L'unité est branchée, mais il est impossible de l'allumer ou de l'éteindre.
- L'ecran d'affichage avant ne marche pas.
- Le graveur ne marche pas normalement.

#### ... vous pouvez réinitialiser le graveur comme indiqué ci-après:

- Appuyez sur le bouton POWER et maintenez-le enfonce pendant au moins cinq secondes. Ceci forcera l'unité à s'éteindre puis se rallumer.
- Débranchez le cordon d'alimentation, attendez au moins cinq secondes, puis branchez de nouveau le cordon.

# **Référence**

## **Spécifications**

#### Général

Consommation électrique Poids (environ) 4.1 kg<br>fonctionnement 5˚C à 35˚C Température de fonctionnement 5°C à 35°C<br>6°C Humidité de fonctionnement 5% à 90 Humidité de fonctionnement<br>Système de télévision Format d'enregistrement PAL

Puissance requise CA 200-240V, 50/60Hz Dimensions (environ) <sup>430</sup> X <sup>54</sup> X <sup>275</sup> mm (l <sup>x</sup> <sup>h</sup> <sup>x</sup> p) sans pied Système couleur PAL I, B/G, I/I, SECAM D/K, K1, SECAM L

Enregistrement vidéo DVD, DVD vidéo

MPEG2 ou MPEG 4 (uniquement HDD).

DVD (PCM 96 kHz): 8 Hz à 44 kHz

Plus de 95 dB (connecteur de sortie audio)

**Enregistrement**<br>Format d'enregistrement Support inscriptible Disque dur (RH188S/RH188HS: 160GB,

RH199S/RH199HS/RH200MHS: 250GB), DVD-Reenregistrable, DVD-Enregistrable, DVD+Reenregistrable, DVD+Enregistrable, DVD+Enregistrable (Double couche), DVD-RAM Duree d'enregistrement DVD (4.7GB): Approx. <sup>1</sup> heures (mode XP), <sup>2</sup> heures (mode SP), <sup>4</sup> heures (mode LP), <sup>6</sup> heures (mode EP) DVD+R DL (8.5GB): Approx. <sup>3</sup> heures (mode XP), 3 heures 40 minutes (mode SP), 7 heures 10 minutes (mode LP), 10 heures 30 minutes (mode  $E(\widetilde{P})$ HDD (160GB/250GB, Enregistrement MPEG2):

Environ 43/66.5 heures (mode XP), 84/129 heures (mode SP), 164/251 heures (mode LP), 233/356 heures (mode EP)

#### Format d'enregistrement video

Fréquence d'échantillonage 27MHz<br>Format de compression MPEG2 Format d'enregistrement audio Fréquence d'échantillonage 48kHz<br>Format de compression Dolby Digital Format de compression

Lecture Réponse de fréquence DVD (PCM 48 kHz): 8 Hz à 22 kHz, CD: 8 Hz à 20 kHz

Rapport signal sur bruit Plus de 100 dB (connecteur de sortie audio)<br>Distorsion harmonique Moins de 0.008% (connecteur de sortie audi rsion harmonique Moins de 0.008% (connecteur de sortie audio)<br>Plage dynamique Plus de 95 dB (connecteur de sortie audio)

#### **Entrées**

ENTRÉE D'ANTENNE (AERIAL IN) Entrée d'antenne, 75  $\Omega$ <br>ENTRÉE VIDÉO (VIDEO IN) 1.0 Vp-p 75  $\Omega$ , sync. né ENTRÉE VIDÉO (VIDEO IN) 1.0 Vp-p 75 Ω, sync. négative, prise RCA x 2 / SCART x 2<br>ENTRÉE AUDIO (AUDIO IN) 2,0 Vrms plus de 47 kΩ, prise de RCA (G, D) x 2 / SCART AUDIO (AUDIO IN) 2,0 Vrms plus de 47 kΩ, prise de RCA (G, D) x 2 / SCART x 2<br>ENTRÉE S-VIDEO (Y)1, 0 V (p-p), 75 Ω, sync négative, Mini DIN 4-pin x 1

ENTRÉE VIDÉO NUMÉRIQUE(DV IN) 4 broches (standard IEEE 1394)

#### Sorties

SORTIE VIDÉO (VIDEO OUT) 1 Vp-p 75  $\Omega$ , sync. négative, prise RCA x 1 / SCART x 2<br>SORTIE S- VIDÉO (Y)1. 0 V (p-p), 75  $\Omega$ , sync négative, Mini DIN 4-pin x 1 SORTIE S- VIDEO (Y)1. <sup>0</sup> V (p-p), 75 Ω, sync negative, Mini DIN 4-pin <sup>x</sup> <sup>1</sup>

RH199HS/RH200MHS uniquement) Sortie audio (audio numérique) 0,5 V (p-p), 75  $\Omega$ , prise RCA x 1<br>Sortie audio (audio optique) 3 V (p-p), connecteur optique x

(C)0. <sup>3</sup> V (p-p)75 SORTIE COMPOSANTE VIDÉO (Y) 1.0 V (p-p), 75 Ω, sync. négative, prise RCA x 1<br>(COMPONENT VIDEO OUT) (Pb)/(Pr) 0,7 V (p-p), 75 Ω, prise RCA x 2 (COMPONENT VIDEO OUT)  $(Pb)/(Pr) 0.7 V (p-p)$ , 75  $\Omega$ , prise RCA x 2<br>Sortie audio/video HDMI (RH188HS/ 19 broches (standard HDMI, type A) 19 broches (standard HDMI, type A)

(Y)1. 0 V (p-p), 75 Ω, sync négative, Mini DIN 4-pin x 1<br>(C)0. 3 V (p-p)75 Ω

Sortie audio (audio optique) 3 V (p-p), connecteur optique x 1<br>Sortie audio (audio analogique) 2,0 Vrms (1 KHz, 0 dB), 600 Ω, p 2,0 Vrms (1 KHz, 0 dB), 600 Ω, prise RCA (G, D) x 1 / SCART x 2

Accessoires:

(වෙ

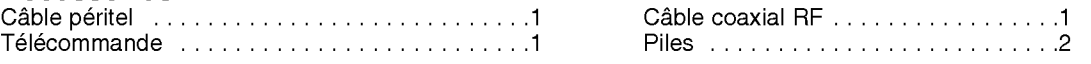

• Le modèle et les spécifications sont susceptibles d'être modifiés sans préavis.